# **Service Source**

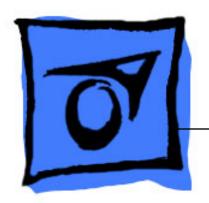

iMac G5, 20-inch

Updated 5 December 2007

# **★**Service Source

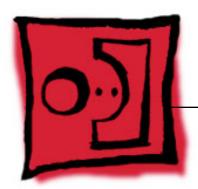

Take Apart iMac G5 (20-inch)

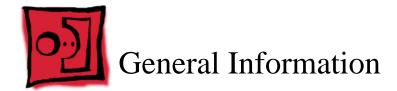

#### What's New

#### October 2007

Updated Logic Board replacement procedure. A "caution" was added to notify service providers not to twist, flex, or bend the iMac G5 logic as you install to board into the chassis. Flexing the board may jeopardize the thermal interface between the heatsink and the processor. Refer to the iMac logic board inbox notice 073-1158 for additional information.

#### **July 2006**

A diecut piece of microfoam (922-7671) is included with all replacement optical drives and display bezels. It should be installed in between the disc drive and the display bezel to prevent optical media from ejecting out of the system and dropping to the desktop. Only one diecut of microfoam should be used per system. Refer to the replacement procedures in Take Apart for either the optical drive, display bezel, or microfoam shim for more information.

#### **Display/Bezel Assembly Elimination**

Effective July 24, 2006, the Display and Bezel assembly module will no longer be available as a single service part for the iMac G5 (17- and 20-inch models). The Display and Bezel are now available as two separate service parts (see below) to simplify inventory and reduce repair costs.

- 922-6817 Front Cover Assy,w/Optical Slot,iMac G5 20"
- 661-3609 Panel, Display w/Brackets, iMac G5 20"

#### Tools

The following tools are required to service the computer:

- Phillips #2 screwdriver
- Flat-blade screwdriver
- Torx T6, T8 and T10 screwdrivers
- · Jeweler's flat-blade screwdriver
- Nylon probe tool (black stick 922-5065)
- Needlenose pliers
- Soft cloth (to protect removed parts from scratches)

#### **Important Things to Know**

- All customer removable screws are brass colored (except for some fan screws on earlier units which use torx screws). Do not remove screws unless they are brass colored, or you will void your warranty.
- 2. **Important:** Ground yourself when working on the computer. The procedure will show you how to ground yourself.
- 3. **Important:** Memory DIMM connector latches are fragile and need to be handled carefully when removing the inverter and logic board. Also note that packing the logic board in the proper service packing is very important.
- 4. A magnetized "L"-shaped Phillips screwdriver is included with the replacement part. There are additional items that are included with the midplane and the back cover assembly. Those items are listed below.

#### 5. Back Cover

- Two blank labels are included with the replacement back cover. Copy the serial number and Ethernet number off the bottom of the computer's foot and attach the new labels to the bottom of the replacement foot. The back cover take apart procedure will show you where to attach the labels.
- 6. Do not pull on individual wires when disconnecting a part; pull on the connector.
- 7. A screw chart is attached at the end of this document.

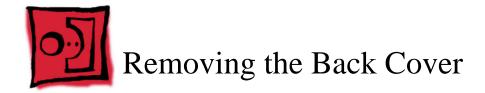

### **Tools**

Use the screwdriver provided, or a Phillips #1 screwdriver

### **Part Location**

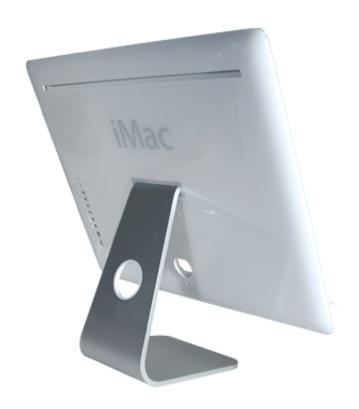

### **Procedure**

- 1. Turn your computer off by choosing Shut down from the Apple ( ) menu.
- 2. Disconnect all cables, and unplug the power cord from your computer. Put on your ESD Wrist strap

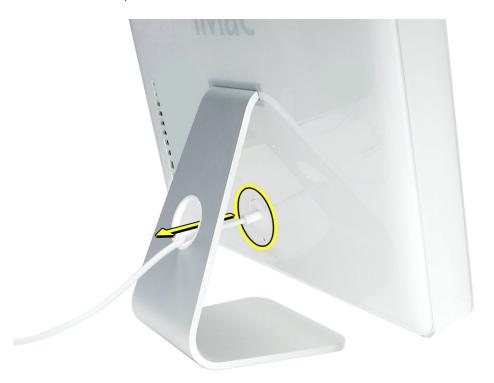

3. Place a soft, clean towel or cloth on the desk or surface. Hold the sides of the computer and slowly lay the computer face down as shown.

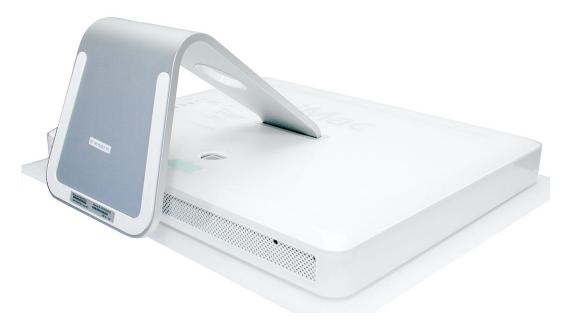

- Locate the three case screws circled below. You may have to lift the metal foot to
  locate the middle case screw. Note: These screws are captive; they are part of the
  display/bezel assembly and cannot be removed.
- 5. Using the tool provided, or a Phillips #1 screwdriver, loosen the three captive screws. **Note:** Turn the screws counterclockwise until they stop turning.

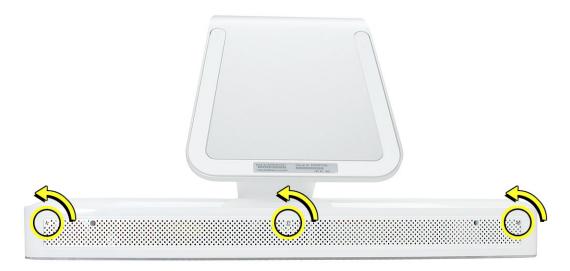

6. Holding the back cover by the metal foot, tilt the cover up and lift it off the computer. Set the back cover aside

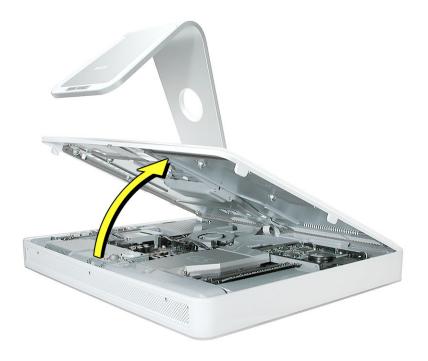

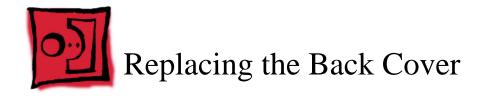

### **Tools**

Use the screwdriver provided, or a Phillips #1 screwdriver

### **Procedure**

- 1. Remove the replacement back cover and foot from its packaging.
- 2. Replace the cover so that the slots on the top edge of the back cover mate with the tabs on the display housing.

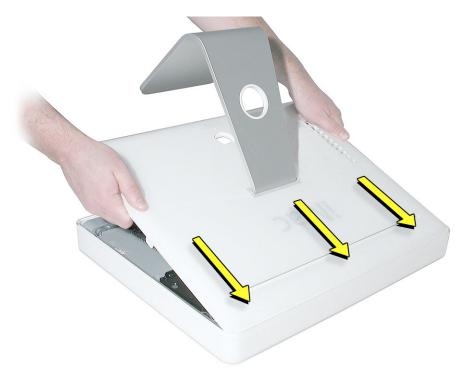

3. Lower and press the cover into place until it fits snugly on the computer.

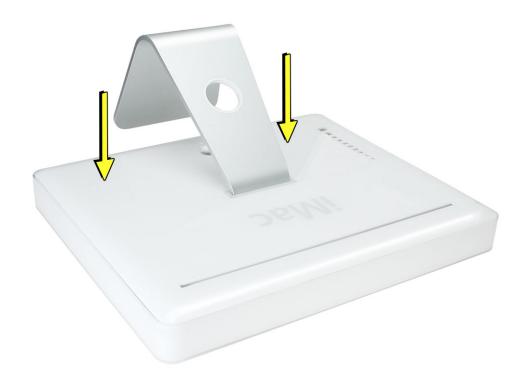

4. Tighten the case screws by turning them clockwise.

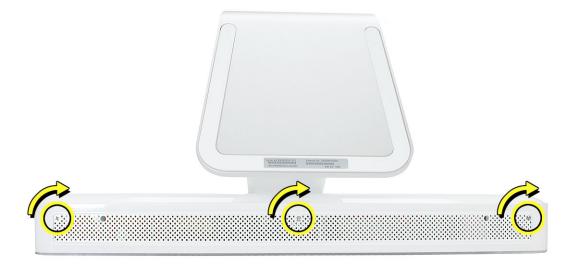

5. Position the computer in the upright position. Reconnect the power cord and remaining cables. Power on the compute

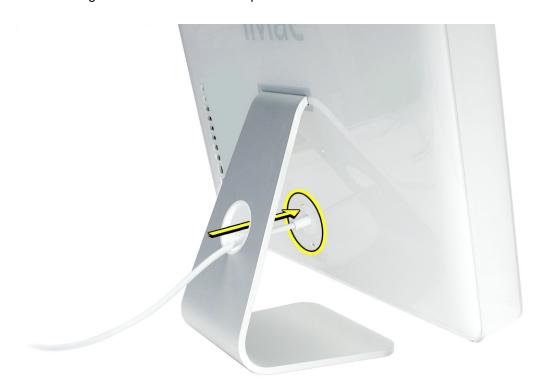

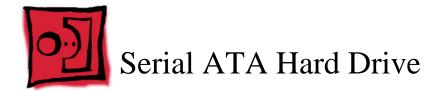

#### **Tools**

- Use the screwdriver provided, or a Phillips #1 screwdriver, preferably with a magnetized tip
- Needlenose pliers
- · Screw tray or equivalent to hold the screws

## **Preliminary Steps**

Before you begin, remove the back cover.

### **Part Location**

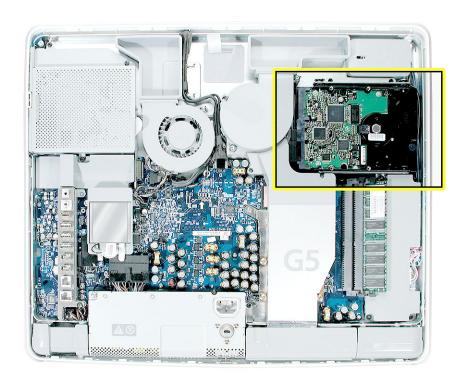

### **Removing the Serial ATA Hard Drive**

- To access the hard drive you must first remove other service modules. This procedure
  will show you how to remove and replace these modules. Note: As you remove each
  module, set it aside, along with the screws for that module.
- 2. Ground yourself. Touch the metal surface (as shown below) on the inside of the computer to discharge any static electricity.

Warning: Always discharge static electricity before you touch any parts or install any components inside the computer. To avoid generating static electricity, do not walk around the room until you have finished installing the part and closed the computer.

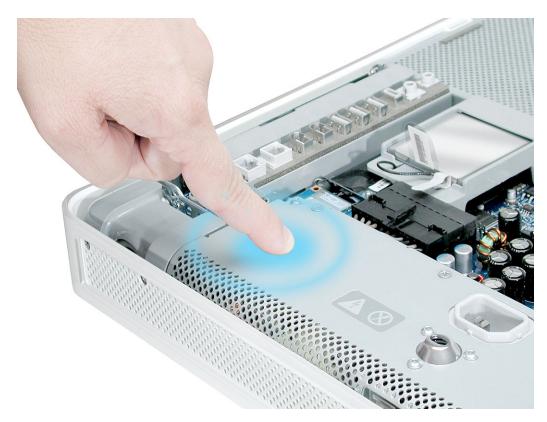

3. Locate the hard drive near the top right corner.

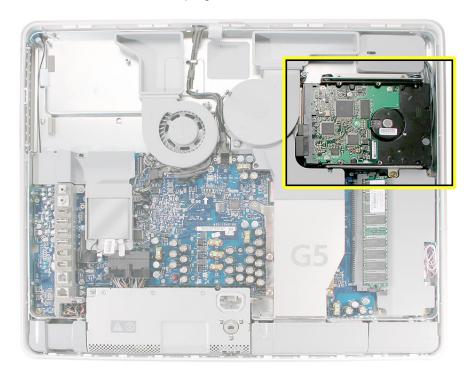

4. Remove the three hard drive screws. Set the screws aside.

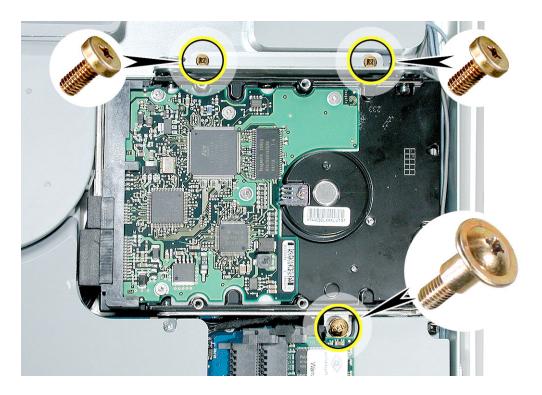

5. Lift the hard drive straight up, about one inch, to access the connector shown below. Disconnect the black connector from the side of the hard drive. **Note:** Do not disconnect the other end of the cable from the board.

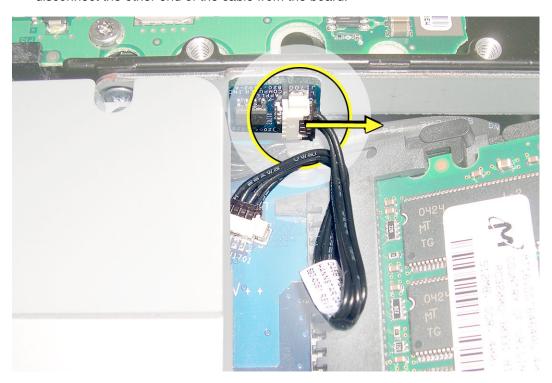

6. Disconnect the drive data cable and power cable from the hard drive. Lift the hard drive up and out of the midplane assembly. **Important:** Return this hard drive to Apple in the packaging provided.

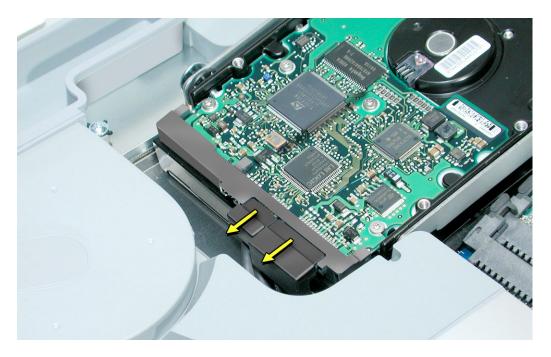

# **Replacing the Serial ATA Hard Drive**

- 1. Remove the replacement hard drive from its packaging.
- 2. Connect the drive data cable and power cable to the hard drive. Lower the hard drive into place on the midplane.

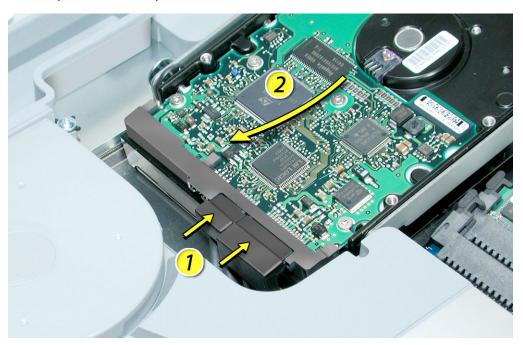

3. Connect the black cable to the white connector on the side of the hard drive.

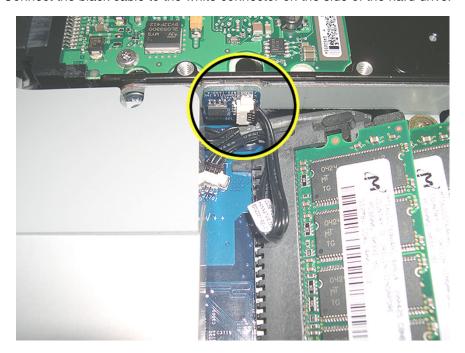

4. Replace the three hard drive screws.

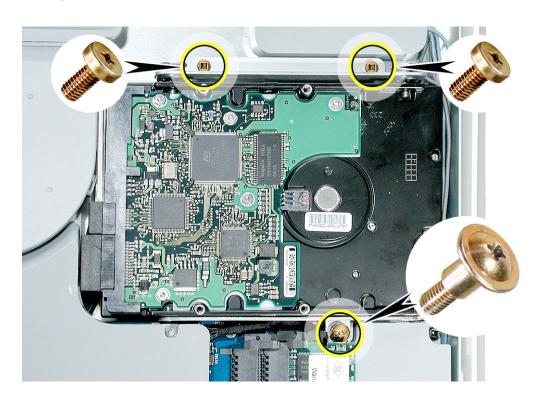

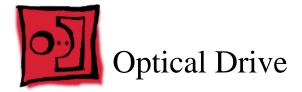

#### **Tools**

- Use the screwdriver provided, or a Phillips #1 screwdriver, preferably with a magnetized tip
- Screw tray or equivalent to hold the screws

# **Preliminary Steps**

Before you begin, remove the back cover.

## **Part Location**

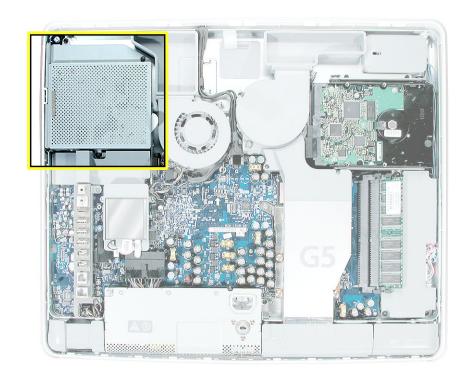

# **Removing the Optical Drive**

1. Ground yourself. Touch the metal surface (as shown below) on the inside of the computer to discharge any static electricity.

Warning: Always discharge static electricity before you touch any parts or install any components inside the computer. To avoid generating static electricity, do not walk around the room until you have finished installing the part and closed the computer.

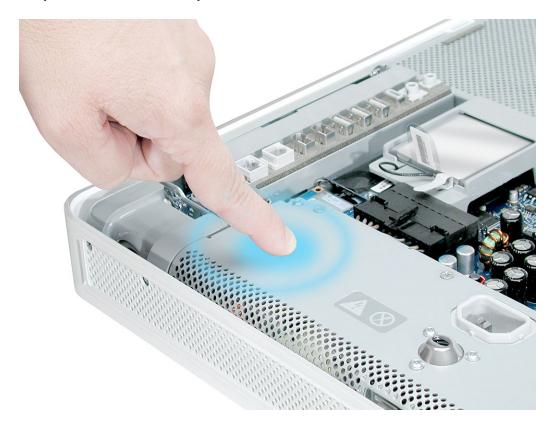

2. Locate the optical drive in the top left corner.

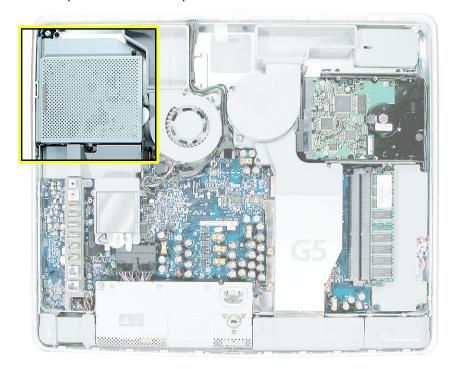

3. Using the tool provided, or a Phillips #1 screwdriver, remove the four optical drive screws circled below. Set the screws aside.

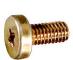

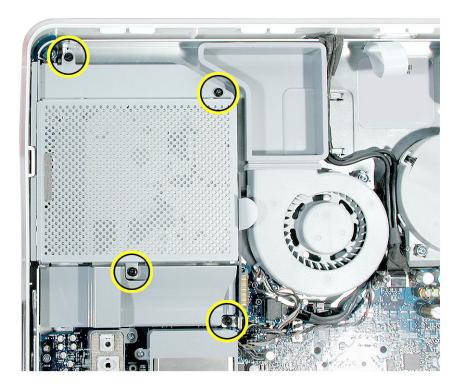

4. Pull the optical drive tab straight up and then to the right. Set the optical drive aside.

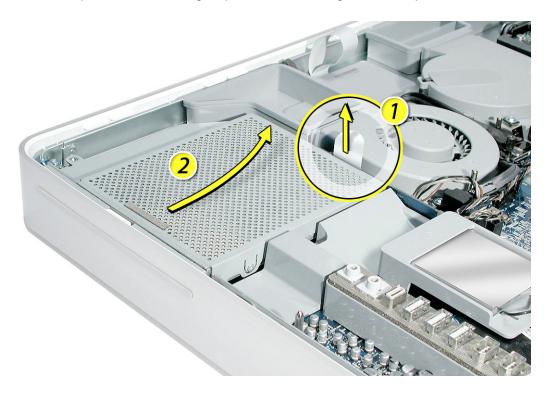

5. **Important:** Return this optical drive to Apple in the packaging provided.

## **Replacing the Optical Drive**

- Note: A microfoam insert is included with the replacement optical drive and should be installed using the instructions included below. The microfoam insert will prevent optical media from ejecting out of the system and dropping to the desktop. Only one microfoam insert should be used per system
- 2. Locate the enclosed piece of white microfoam and the two white posts (circled) on the bezel.

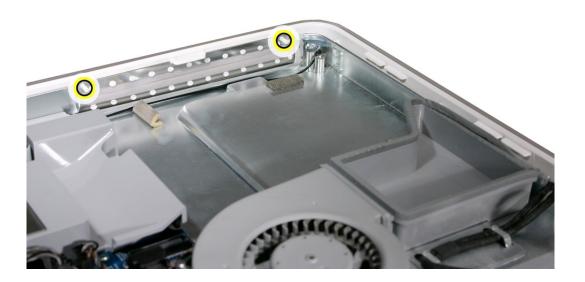

3. With the shiny side of the microfoam facing the bezel, slide the holes of the microfoam onto the two white posts on the bezel.

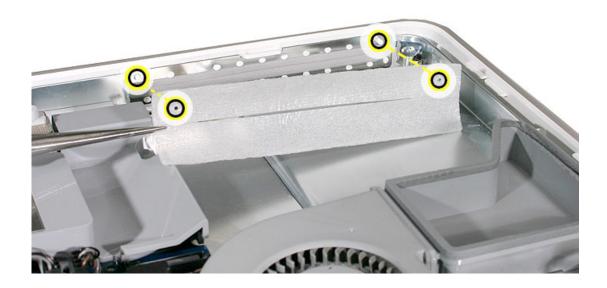

4. Tuck the mircofoam into place before installing the optical drive.

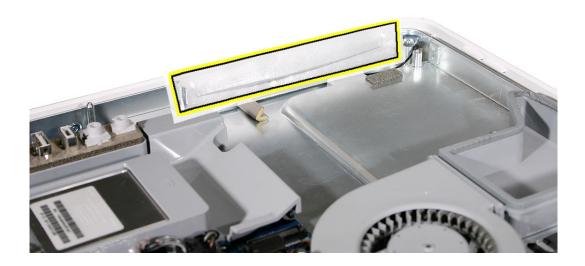

- 5. Remove the replacement optical drive from its packaging.
- 6. Replace the optical drive in the direction of the arrow, lining up the white posts on the bezel with the holes on the optical drive bezel.

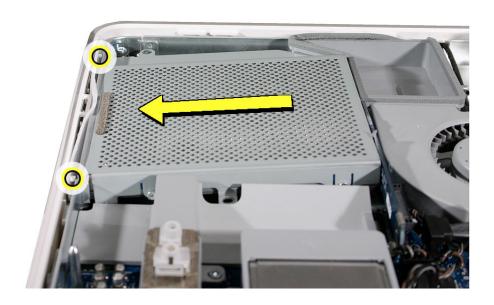

7. The optical drive will **click** into place when you push down near the pull tab. **Note:** If the optical drive is not seated accurately, the optical drive may not function.

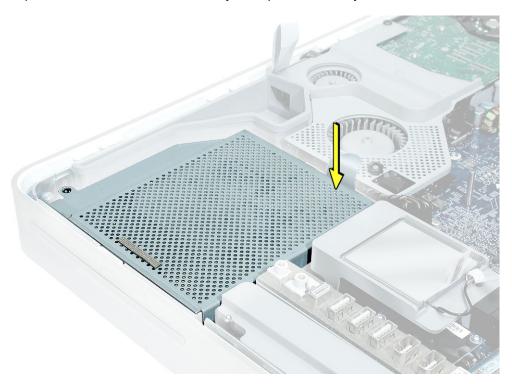

8. Make sure no microfoam is sticking out of the bezel. **Note:** Before reassembling the computer, partially insert an optical disc to make sure it inserts smoothly.

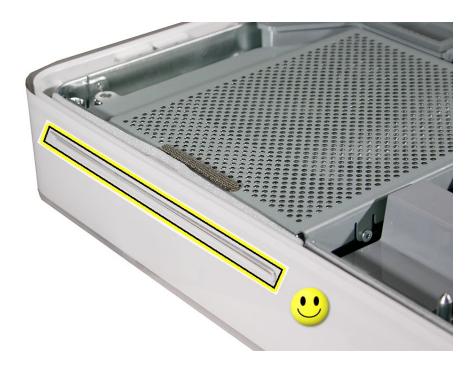

9. Replace the four optical drive screws.

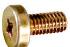

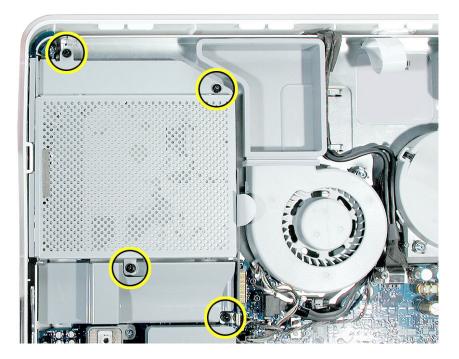

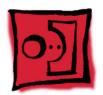

# Microfoam Shim

## **Tools Required**

- Use the screwdriver provided, or a Phillips #2 screwdriver, preferably with a magnetized tip
- Screw tray or equivalent to hold the screws

## **Preliminary Steps**

Before you begin, remove the back cover and the optical drive.

### **Part Location**

Note: The education models do not have an optical drive.

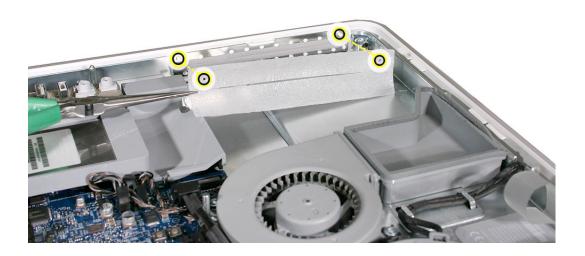

## **Installing the Microfoam onto the Bezel**

- 1. Steps 2-7 show photos of the microfoam inside the iMac G5 20-inch computer. The installation procedure is the same for the 17-inch computer. Go on to the next step.
- 2. Locate the piece of microfoam and the two white posts (circled) on the bezel.

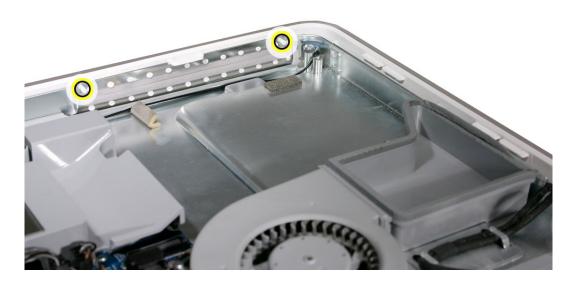

3. With the shiny side of the microfoam facing the bezel, slide the holes of the microfoam onto the two white posts on the bezel.

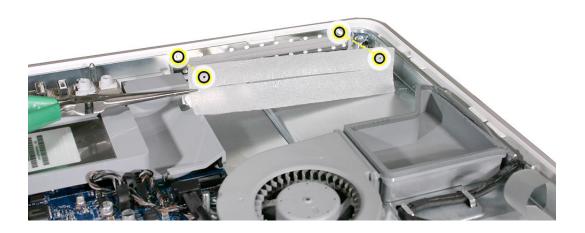

4. Tuck the mircofoam into place before installing the optical drive.

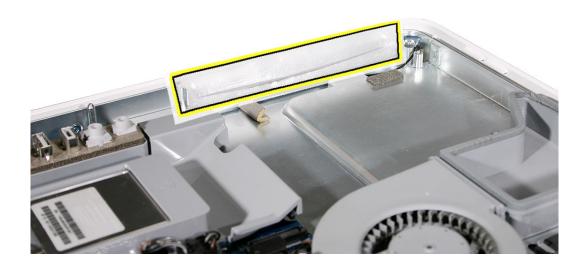

5. Replace the optical drive in the direction of the arrow, lining up the white posts on the bezel with the holes on the optical drive bezel.

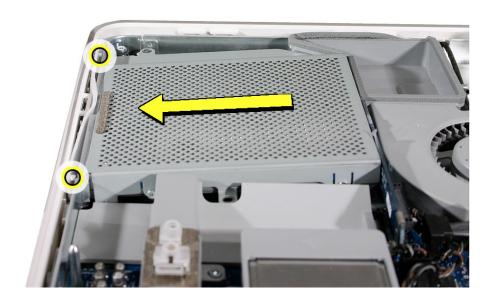

- 6. Slide the optical drive into place and press down near the tab to reconnect the drive.
- 7. Make sure no microfoam is sticking out of the bezel. **Note:** Before reassembling the computer, partially insert an optical disc to make sure it inserts smoothly.

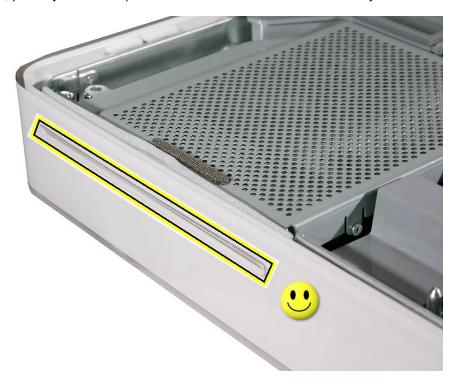

- 8. Replace the optical drive screws.
- 9. Replace the back cover.

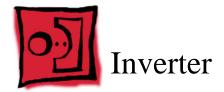

## **Tools Required**

- Use the screwdriver provided, or a Phillips #1 screwdriver, preferably with a magnetized tip
- Needlenose pliers
- Screw tray or equivalent to hold the screws

### **Preliminary Steps**

Before you begin, remove the back cover.

#### **Part Location**

**Important:** When removing the inverter, be careful of the memory DIMM connector latches. They are fragile and need to be handled carefully. Also note that packing the logic board in the proper service packing is very important.

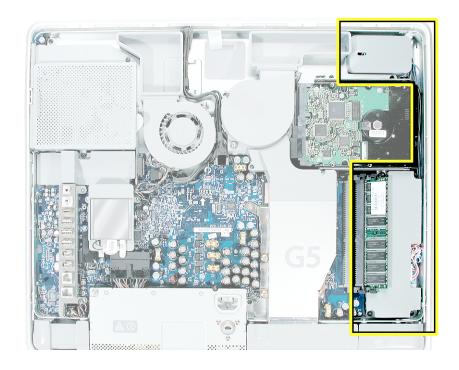

### **Removing the Inverter**

- 1. To access the inverter other service modules have to be removed. This procedure will show you how to remove and replace each module. As you remove each module, set it aside, along with the screws for that module.
- 2. Ground yourself. Touch the metal surface (as shown below) on the inside of the computer to discharge any static electricity.

Warning: Always discharge static electricity before you touch any parts or install any components inside the computer. To avoid generating static electricity, do not walk around the room until you have finished installing the part and closed the computer.

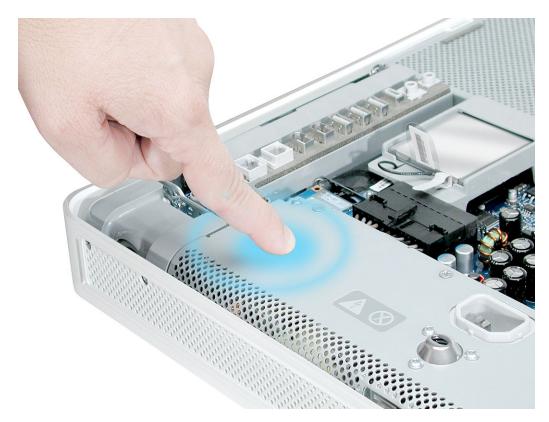

3. Locate the hard drive near the top right corner.

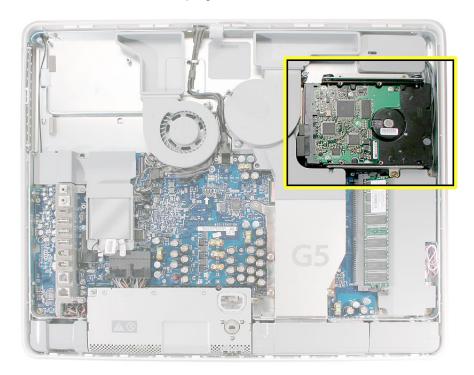

4. Disconnect the black cable from the white connector on the side of the hard drive near the memory. **Note:** Do not disconnect the other end of the cable. Leave the hard drive in place.

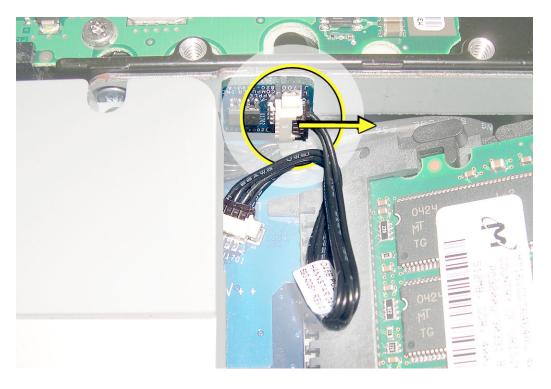

5. Locate the memory module(s) in the bottom right corner. You must remove the memory to gain access to the inverter.

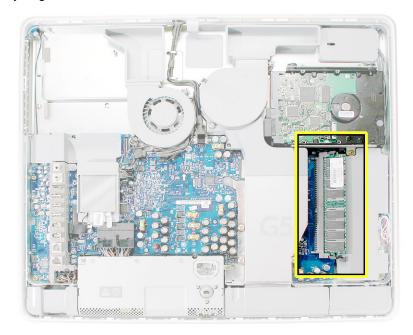

- 6. Rotate the computer counterclockwise so the memory is in the position shown below.
- 7. To release the memory from its slot, push down on the two side latches (circled below). Then pull the memory module out of the slot. Repeat this step if you have a second memory module.

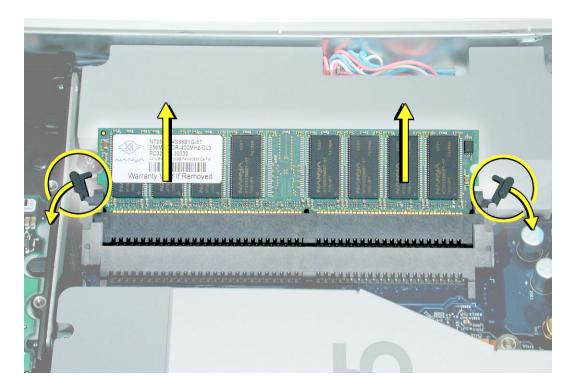

8. Locate the gray plastic module on the right side of the computer. This is the inverter.

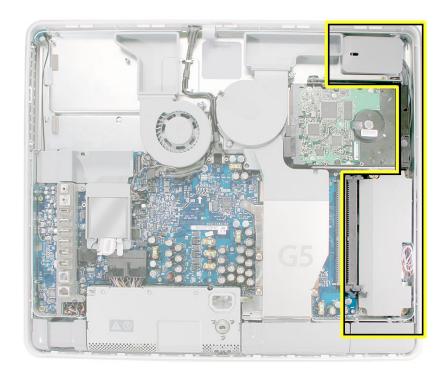

9. Remove the three inverter screws (circled below).

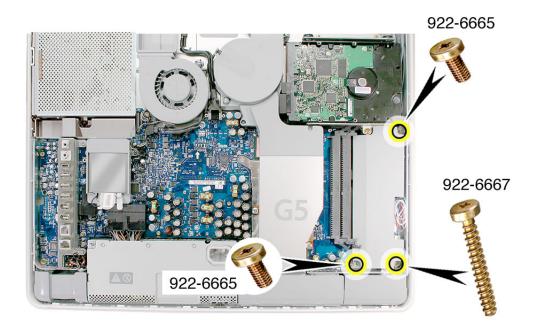

- 10. Rotate the computer clockwise so you see the inverter cables as shown below. Tilt the inverter to access the two white cable connectors with the pink and blue cables.
- 11. Disconnect the cables by pulling on the connector, not on the cables. Disconnect the smaller connector first.

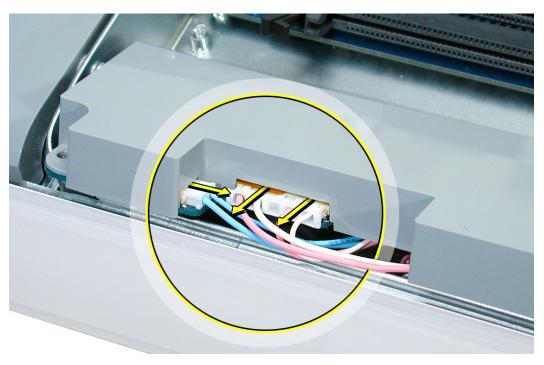

12. Important: When removing the inverter, be careful of the memory DIMM connector latches. Carefully slide out the inverter without making contact with the DIMM connector latches. Disconnect the black connector (circled below) located under the gray fan duct. Gently pull the black cable to disconnect the connector.

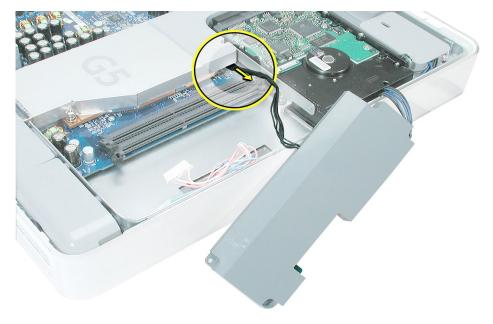

13. Locate the small, gray inverter cable cover in the top right corner. To unhook the cover, pull it in the direction of the arrow shown below.

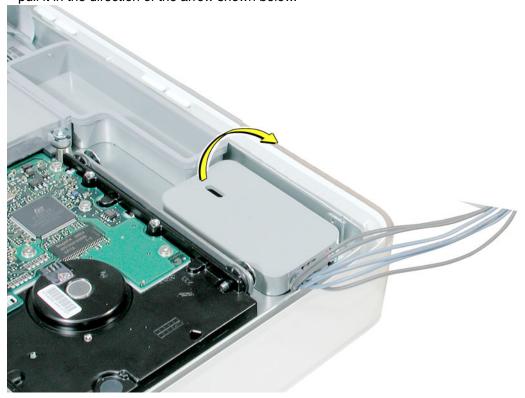

14. Disconnect the two white connectors underneath the cover. Pull on the connectors, not on the cables. Free the cables from the clips inside the cover. Set the inverter and cable cover aside.

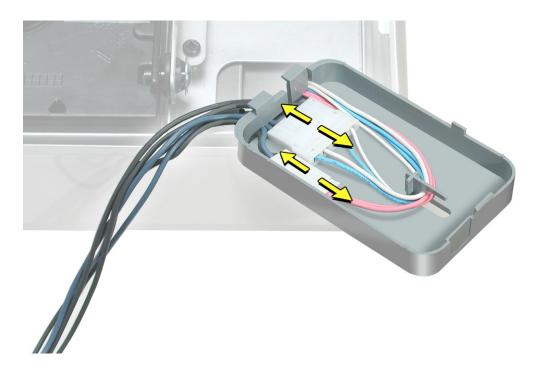

15. Turn over the inverter as shown. Using your fingers or a flatblade screwdriver, remove the gray plastic inverter cover by prying the tabs (circled below) away from the board.

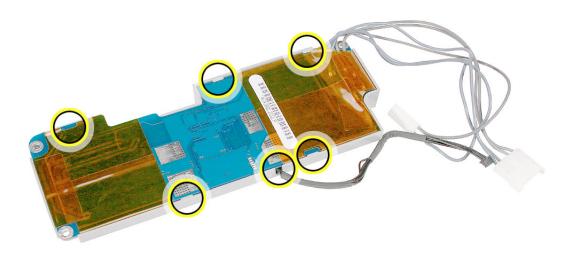

16. Turn the inverter board over. Disconnect the black cable and transfer it to the replacement inverter.

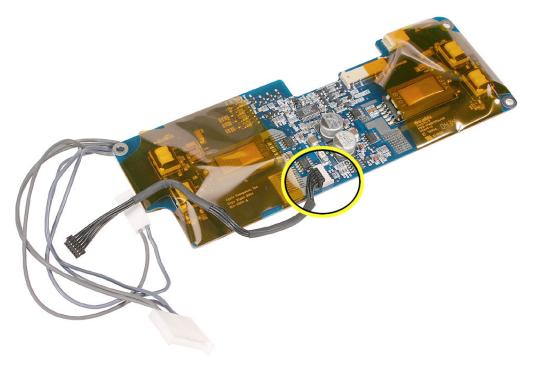

### **Replacing the Inverter**

1. Remove the replacement inverter from its packaging. **Note:** The inverter board and the inverter cover have been revised (July 2005). The inverter cables are now soldered to the top side of the board and the cover now has a slot for the cables to reside.

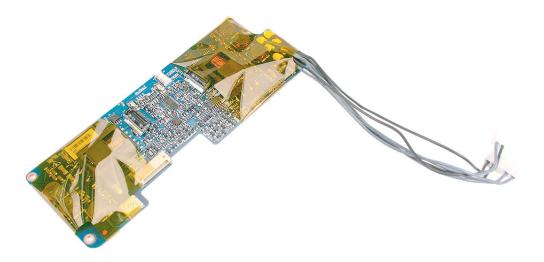

- 2. Attach the black inverter cable that you removed previously in step 16.
- 3. Install the gray cover on the replacement inverter board. Gently squeeze the board at each tab (circled) until all six tabs snap onto the board.

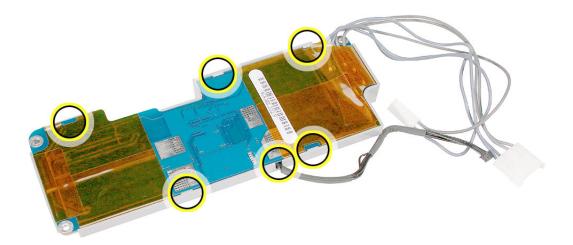

4. Turn over the inverter and cover. Pull the inverter cables up into the slot on the inverter cover as shown. **Note:** This shows the revised inverter cover (July 2005).

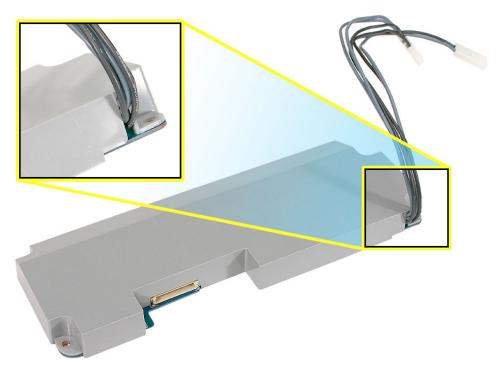

5. Locate the inverter cable cover. Connect the inverter cables as shown, making sure the connectors lie flat inside the cable cover. **Note:** Route the cables through the cable clips so that the darker cables are barely visible and have little slack.

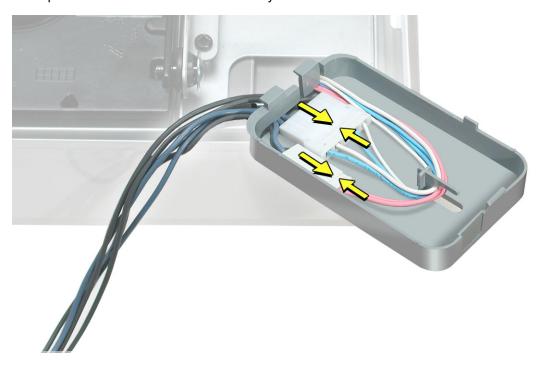

6. Lower the cable cover, pressing down steadily until the tabs lock the cover into place.

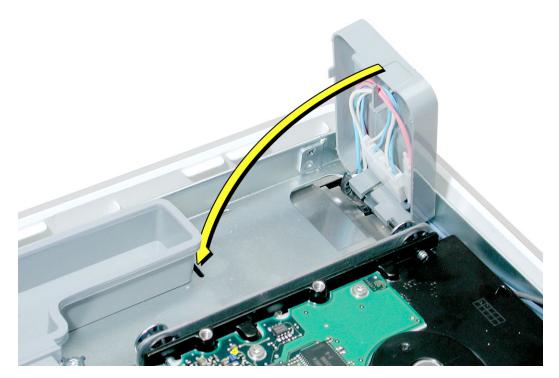

7. Important: Be careful of the DIMM memory latches; they are very delicate. Carefully slide the inverter into place without applying pressure on the DIMM latches. Press in the latches on the memory slots in and route the black inverter cable along the side of the hard drive. Using a needlenose pliers, connect the black inverter connector (circled) to the connector under the gray fan duct. Note: The connector is keyed so it can plug in only one way; the teeth on the connector face up. Tuck the remaining black cables under the board (shown by the arrows).

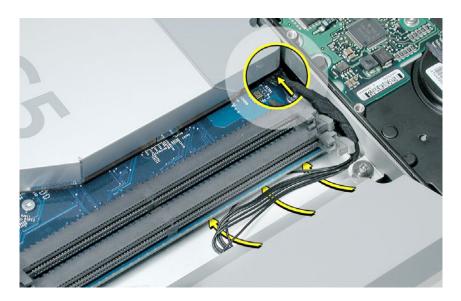

8. Connect the inverter cables, connecting the larger connector first. **Note:** The connectors are keyed, and plug in only one way.

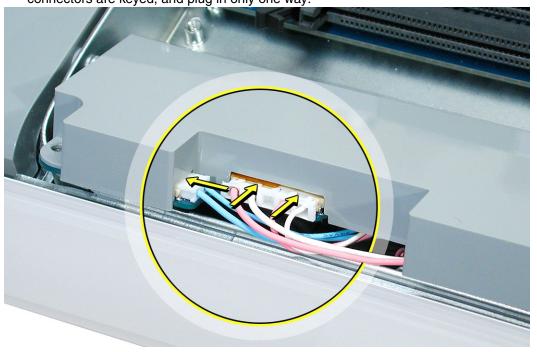

9. Locate the hard drive near the top right corner.

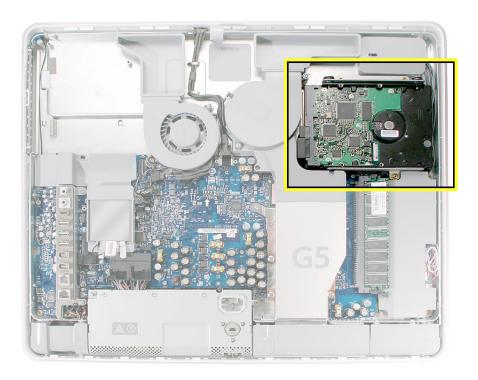

10. Connect the black cable to the white connector on the side of the hard drive.

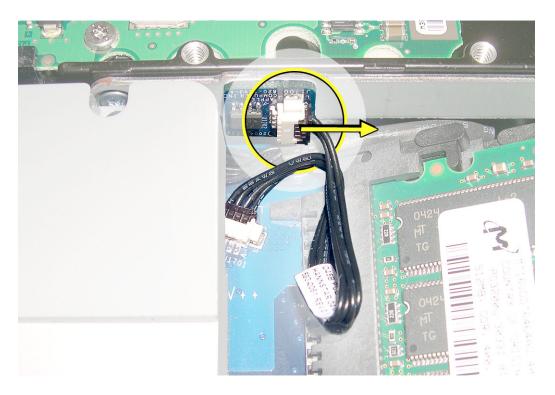

11. Install the gray plastic inverter at a slight angle as if it were sliding under the memory slots. Replace the three inverter screws.

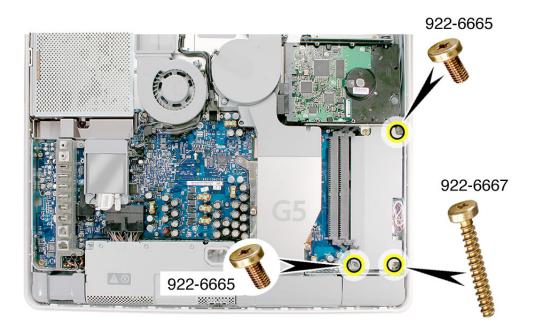

12. Tuck the inverter cables along the edge of the hard drive and next to the memory tabs.

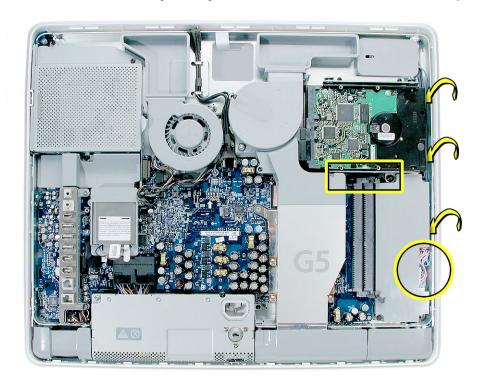

13. Replace the memory module(s) by lining up the notch on the module with the notch on the slot. Press firmly on the memory module until it clicks into place. Use your thumb and index finger to push the module into the slot.

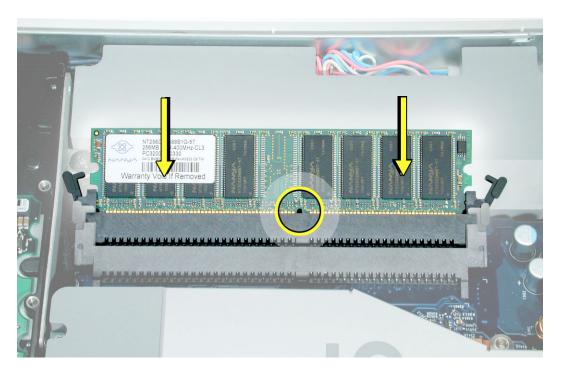

14. If you are replacing the back cover, turn the middle case screw counter clockwise about five revolutions. This step prepares the back cover to be installed and secured.

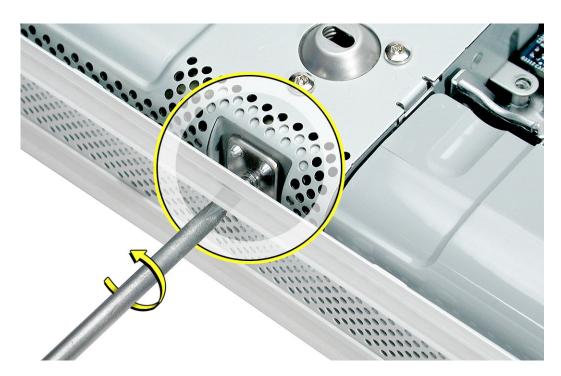

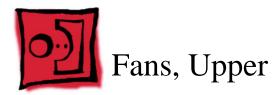

### **Tools Required**

- Phillips #2 screwdriver or Torx-8 (some models have torx screws on the fan)
- · Screw tray or equivalent to hold the screws

# **Preliminary Steps**

Before you begin, remove the back cover.

### **Part Location**

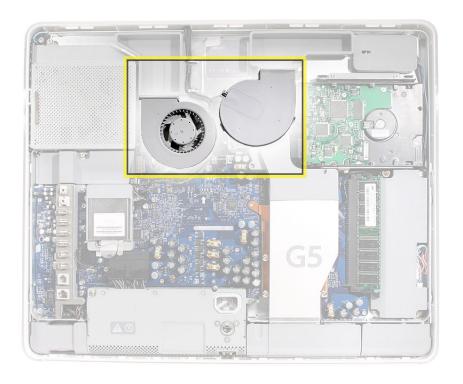

# **Removing the Fans**

1. Locate the fan duct near the hard drive and fan. Depending on the type of screws present (Torx 8 or Phillips #2), remove the two screws. Lift the duct off the board.

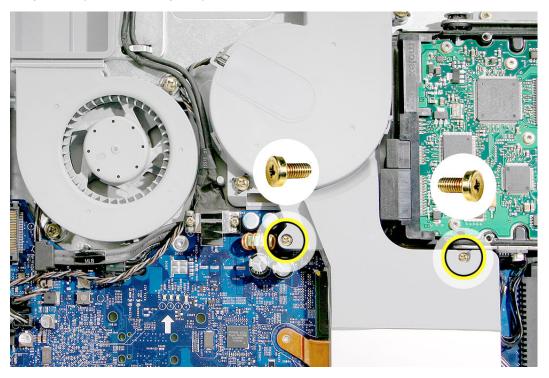

2. Remove the two screws connecting the video cable to the logic board and release the video cable from the metal clips

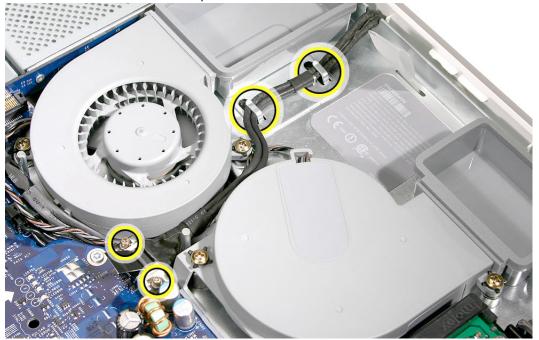

3. Depending on the type of screws present (Torx 8 or Phillips #2), loosen the two fan screws. **Note:** You don't have to remove the screws from the rubber grommets to remove the fan, just loosen the screws.

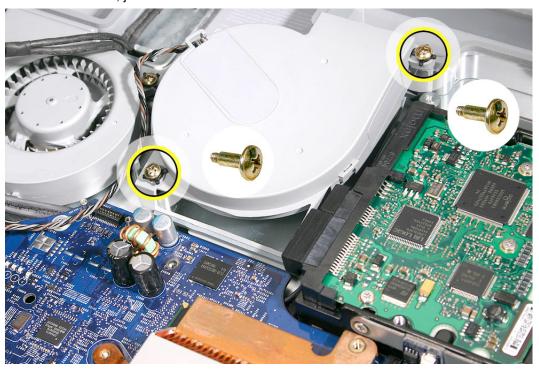

4. Disconnect the fan cable from the connector on the logic board. Pull on the black connector, not on the wires.

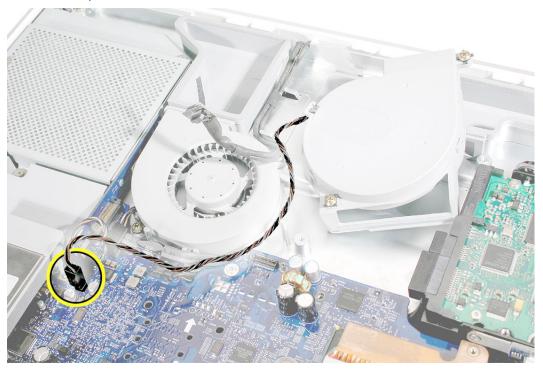

- 5. Lift the fan out of the computer.
- 6. If you are replacing the fan, remove the screws from the fan grommets. Using a screwdriver, push the fan screws out of the grommets and set them aside. Use these screws on the replacement fan.

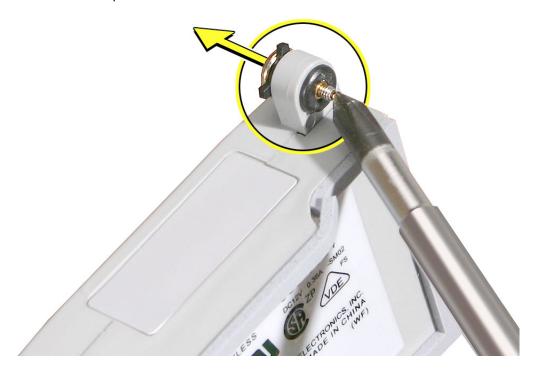

- 7. Go on to the next step to remove the second fan.
- 8. Depending on the type of screws present (Torx 8 or Phillips #2), loosen the two fan screws. **Note:** You don't have to remove the screws from the rubber grommets to remove the fan, just loosen the screws.

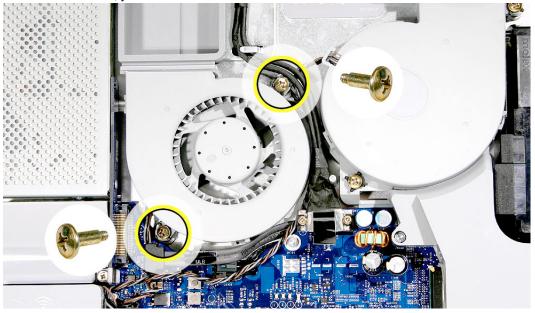

9. Disconnect the fan cable from the connector on the logic board. Pull on the black connector, not on the cable.

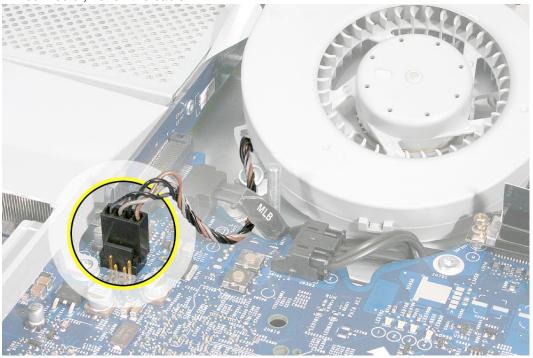

- 10. Lift the fan out of the computer.
- 11. Remove the screws from the fan grommets. Using a screwdriver, push the fan screws out of the grommets and set them aside. Use these screws on the replacement fan.

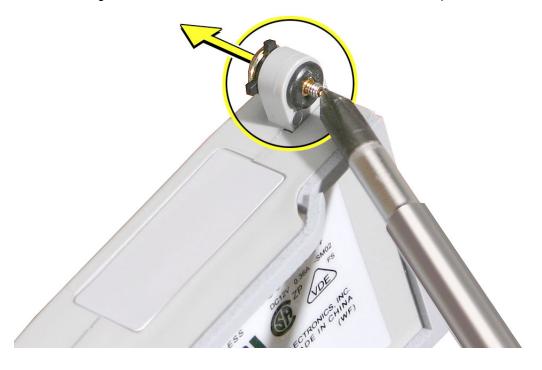

# **Replacing the Fans**

1. Connect the fan cable to the logic board. Route the cable under the black hard drive cable as shown. The fan cables are keyed and fit one way.

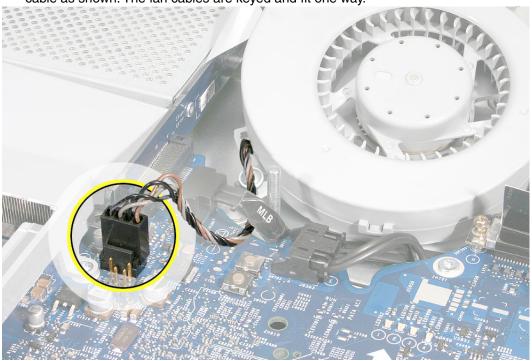

2. Place the screws into the rubber grommets and tighten the screws.

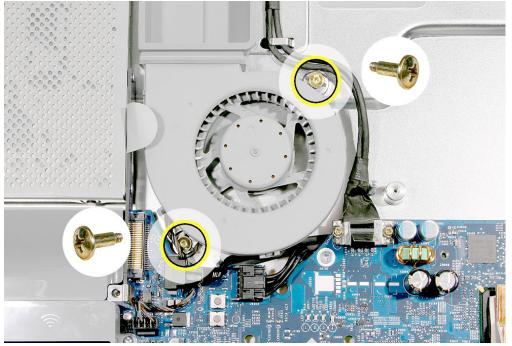

3. Route the fan cable around the side of the fan you just replaced. Connect the fan cable to the logic board.

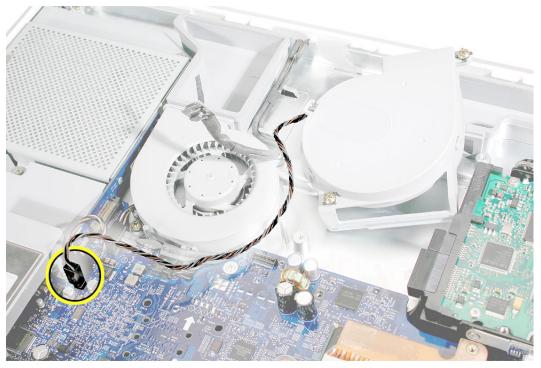

4. Place the two screws into the grommets on the fan. Lower the fan into the computer, making sure the bottom end of the fan tucks under the logic board. Tighten the two fans screws.

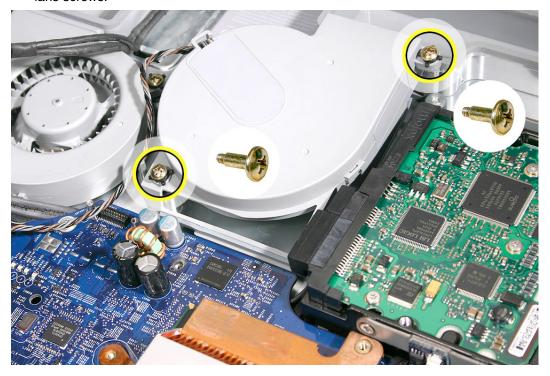

5. Replace the two screws connecting the video cable to the logic board and place the video cable under the metal clips.

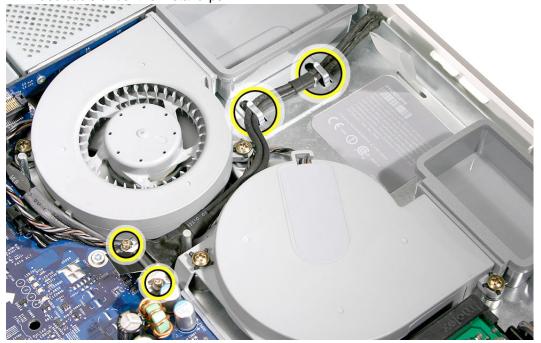

6. Replace the fan duct and replace the two screws.

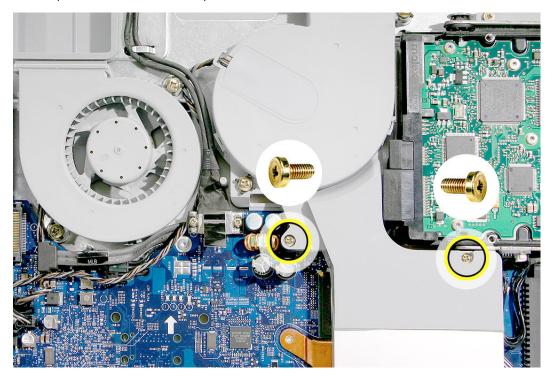

7. Replace the back cover.

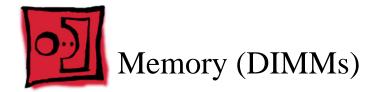

### **About iMac G5 Memory**

- iMac G5 computers work with memory modules (DIMMs) that meet all of these criteria: PC3200, 2.5V, unbuffered, 8-byte, nonparity, 184-pin, 400Mhz DDR SDRAM.
- There are two RAM slots. The maximum amount of RAM you can install is 2 GB. You
  can use RAM module sizes of 256 MB, 512 MB and 1 GB, in either slot.
- DIMMs with any of the following features are not supported in the iMac G5 computer: registers or buffers, PLLs, ECC, parity, or EDO RAM

#### **Tools**

Use a Phillips #2 screwdriver

### **Preliminary Steps**

Before you begin, remove the back cover.

**Important:** The memory DIMM connector latches are delicate and need to be handled carefully. Also note that packing the logic board in the proper service packing is very important.

# **Part Location**

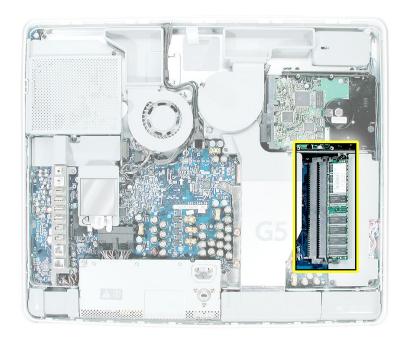

### **Removing the Memory**

- Important: Ground yourself. Touch the metal surface (as shown below) on the inside
  of the computer to discharge any static electricity. Important: The DIMM latches are
  delicate and should be handled with care to avoid damage.
- 2. Locate the memory module(s) in the bottom right corner.

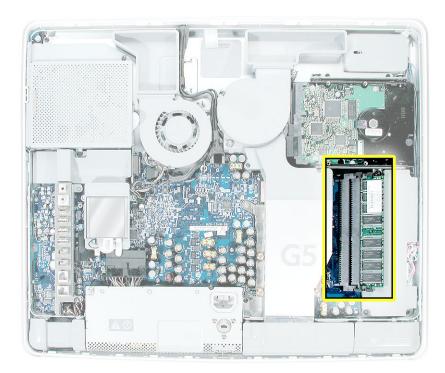

- 3. Rotate the computer counterclockwise so the memory is in the position shown below.
- 4. To release the memory from its slot, push down on the two side latches. Then pull the memory module out of the slot. Repeat this step if you have a second memory module. **Important:** Return the memory to Apple in the packaging provided.

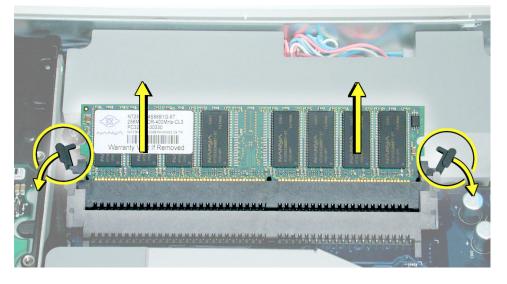

### **Replacing the Memory**

- 1. Remove the replacement memory module from its packaging.
- 2. Important: The DIMM latches on the logic board are delicate and should be handled with care to avoid damage.
- 3. Replace the memory module(s) by lining up the notch on the module with the notch on the slot. Press firmly on the memory module until it clicks into place. Use your thumb and index finger to push the module into the slot.

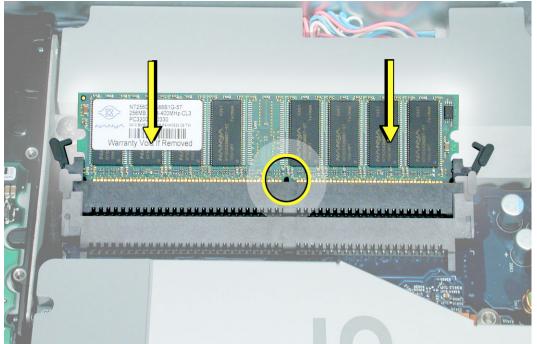

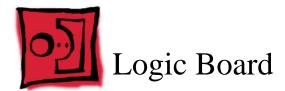

#### **Tools**

- Phillips #2 screwdriver
- Torx-10
- Torx-6
- · Flat blade screwdriver
- Screw tray or equivalent to hold the screws

### **Preliminary Steps**

Before you begin, do the following:

- · Remove the back cover
- · Remove the optical drive
- Remove the memory
- Disconnect the power supply cable (black connector)
- **Important**: Position the DIMM latches into the locked position (closed) during installation; the DIMM latches are very fragile and must be protected.

# **Part Location**

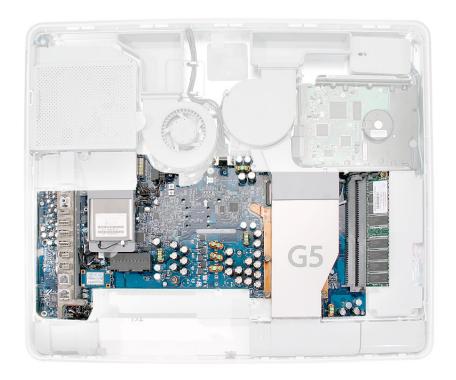

# Removing the Logic Board

1. Remove the air deflector located above the I/O ports. There are no screws, it's held in place with double-stick tape.

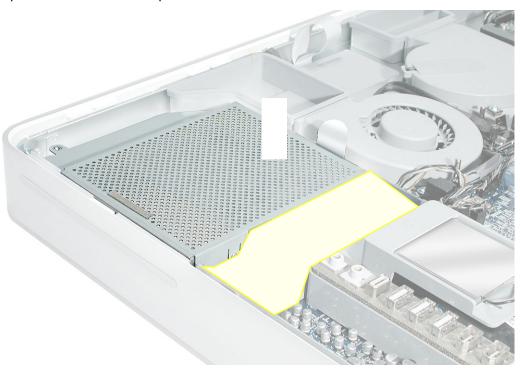

2. Disconnect the four connectors (two fan cables and two hard drive cables) and remove the two screws on the video cable.

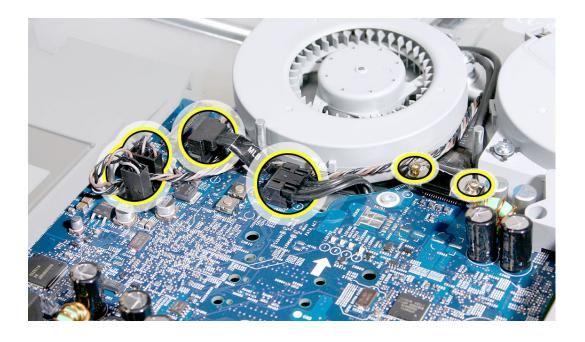

3. Using a T-8 screwdriver, remove the two fan duct screws and lift the duct off the logic board. **Note:** These two screws are longer than the other silver screws securing the logic board to the midplane chassis.

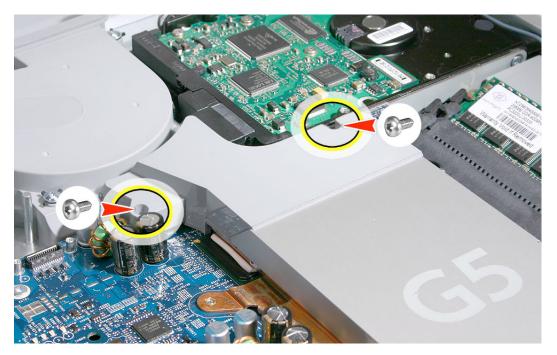

4. Remove the three hard drive screws. Next, lift the hard drive up a bit and disconnect the hard drive data and the hard drive power cables on the left side. Lastly, disconnect the thermal sensor and the inverter cable (located near the copper heatpad).

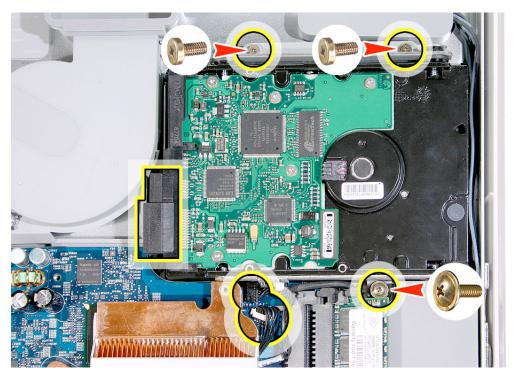

- 5. On the left side of the board:
  - use a T-6 screwdriver to remove the two screws on the Airport Extreme card guide
  - disconnect the AirPort antenna cable (from the AirPort Extreme card or from the card guide) and slide the AirPort antenna out of the slot on the card guide
  - lift the AirPort card guide off the logic board
  - disconnect the power supply if you haven't done so already. **Note:** The power supply has been removed in this graphic.

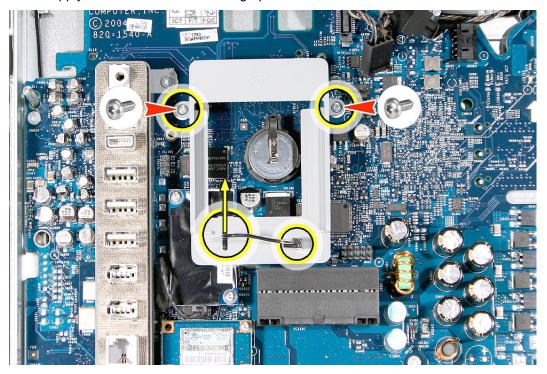

6. Using the T-6 screwdriver, remove the two modem screws

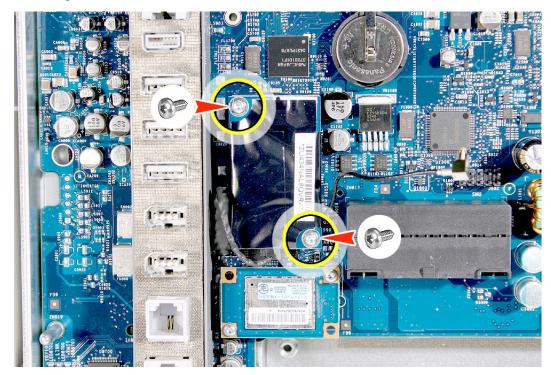

7. Lift the modem straight up and off the logic board connector and disconnect the modem cable. **Note:** If a Bluetooth board is present continue with the next step, otherwise go on to step 10.

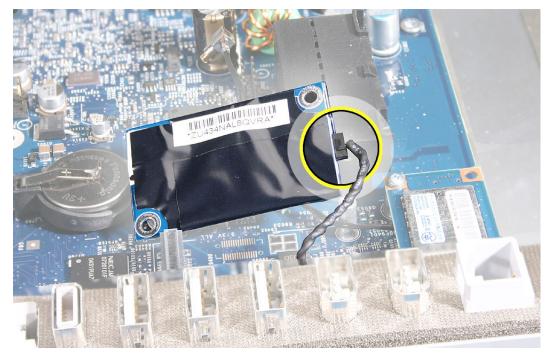

8. Using a T-6 screwdriver, remove the two screws on the Bluetooth board.

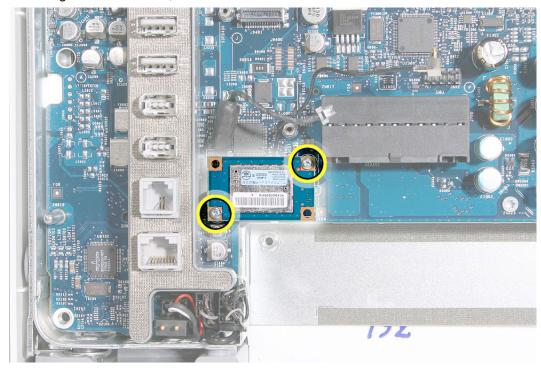

9. Carefully disconnect the Bluetooth antenna from the Bluetooth board. Set the Bluetooth board aside.

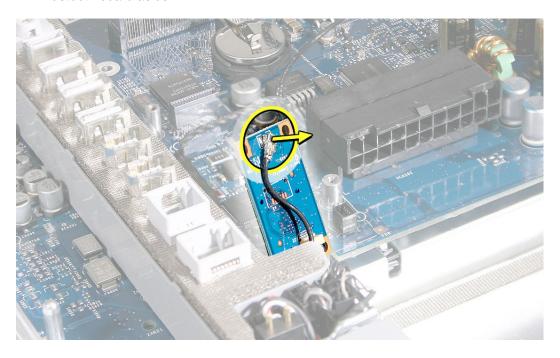

10. Use a needlenose pliers to disconnect the three connectors near the bottom left corner of the midplane. These cables connect to the speakers, microphone, and the fan. Note: Pull on the connector, not the cables.

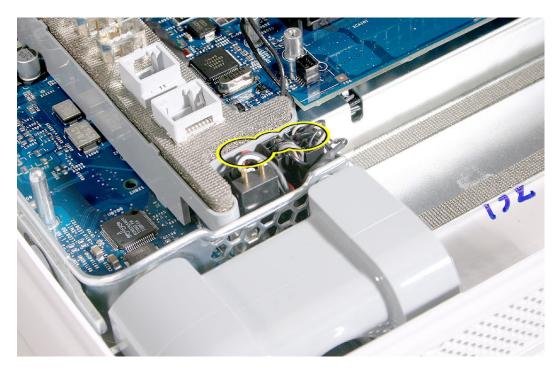

11. Using a T-10 screwdriver, remove eight silver logic board screws and with a Phillips #2 screwdriver, remove one brass screw in the bottom left corner of the midplane. **Note**: The numbers are the replacement order, disregard for take-apart.

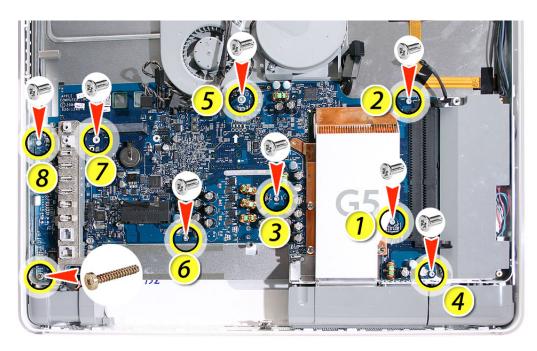

- 12. **Important:** Before removing the board, position the DIMM latches into the locked position (closed). Carefully lift the logic board out of the midplane chassis. **Caution:** Do not flex the board as you remove it from the chassis or you may jeopardize the thermal interface between the heatsink and the processor.
- 13. Look on the back of the logic board for the light pipe. Remove the light pipe and install it on the replacement logic board.

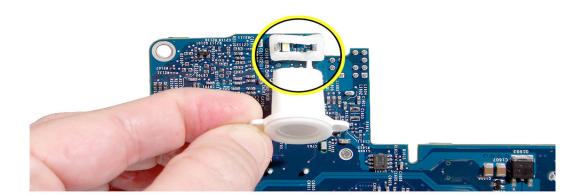

# Replacing the Logic Board

- 1. Remove the replacement logic board from its packaging.
- 2. Locate the cleaning wipe and syringe in the replacement logic board box.

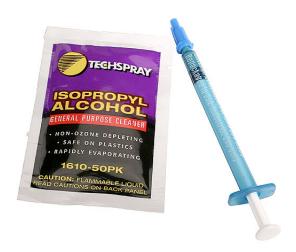

3. Clean the heatpad (circled) using the enclosed alcohol wipe.

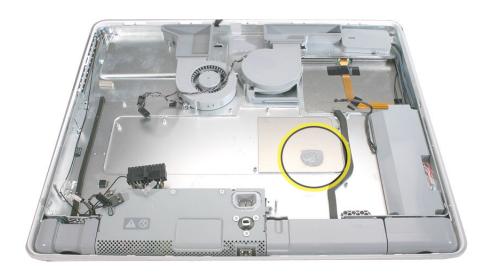

4. Add 1 1/2 to 2 syringes of thermal grease to the U3 chip to ensure sufficient cooling. Spread the paste evenly across the surface of the chip.

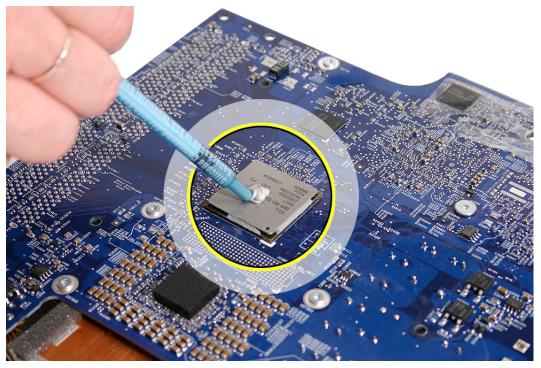

5. Remove the adhesive backing on the light pipe gasket. Attach the light pipe to the gasket.

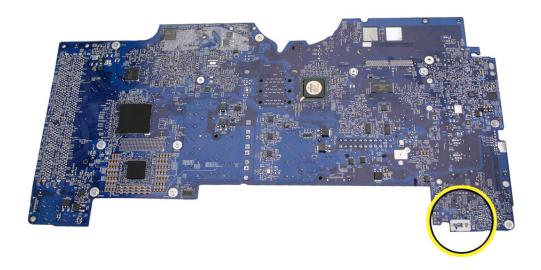

6. Before placing the logic board into the midplane chassis, position the cables out of the way so they don't get stuck under the logic board.

7. Check again that the light pipe is in position before lowering the logic board into place

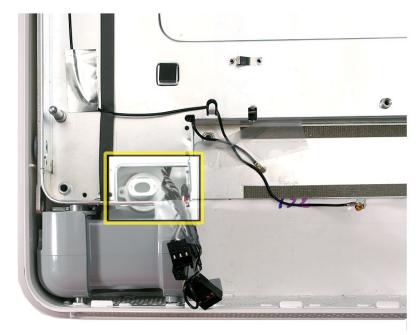

- 8. **Important:** The DIMM latches are delicate. Position the DIMM latches into the locked position (closed) prior to installation.
- 9. Lower the logic board into the chassis. **Caution:** Do not twist, bend or flex the board as you lower it into the chassis. Flexing the board may jeopardize the thermal interface between the heartsink and the processor. Make sure the light pipe seats properly into the bottom left corner and that the cables are not caught under the board.

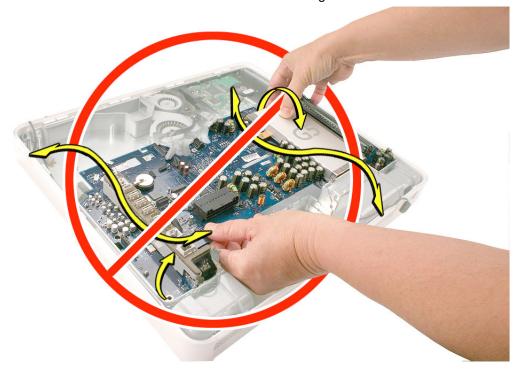

10. **Important**: Using a T-10 screwdriver, replace the logic board screws. Install the screws in the numbered sequence shown below, starting with the screws nearest the heatsink. **Note**: Make sure the hard drive cables are not obstructing the screw hole at the top of the logic board. The hard drive cables run under the logic board.

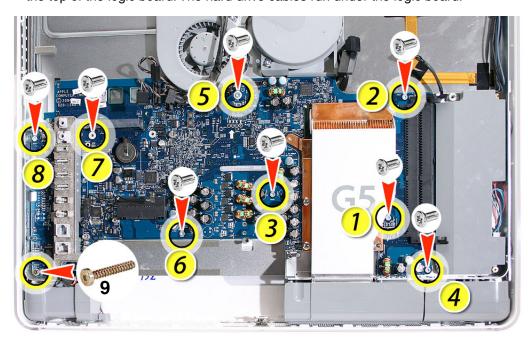

11. Connect the three cables (speakers, fan, and microphone) in the bottom left corner of the midplane.

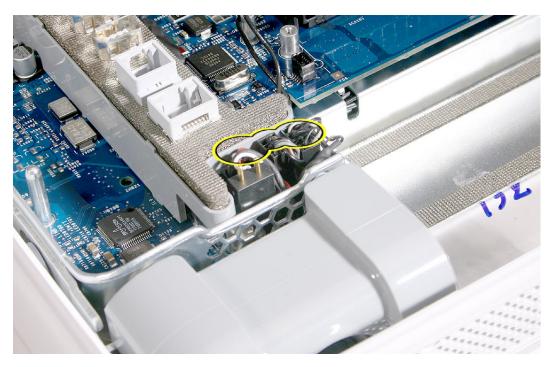

12. Connect the Bluetooth antenna (if present).

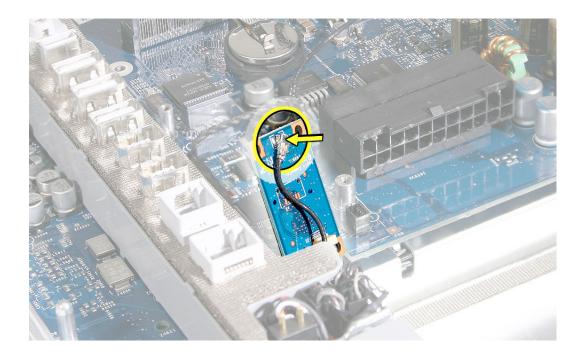

13. Replace the Bluetooth board and the two T-6 screws.

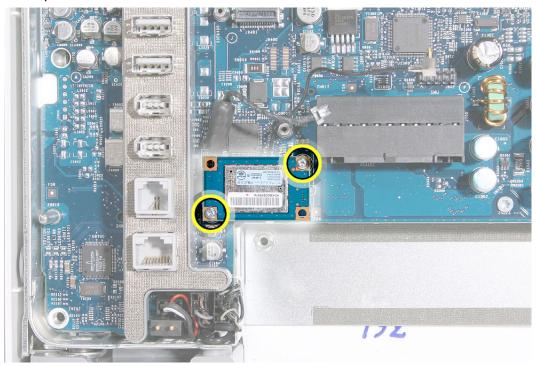

14. Connect the modem cable to the modem board.

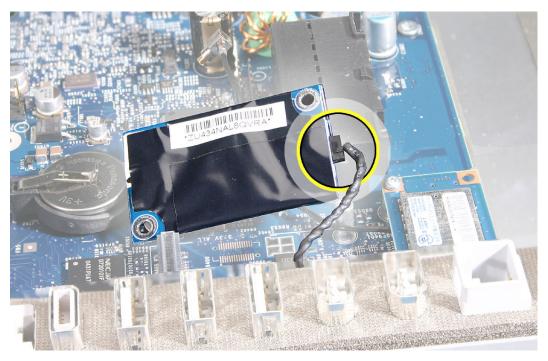

15. Connect the modem to the logic board and replace the two modem screws.

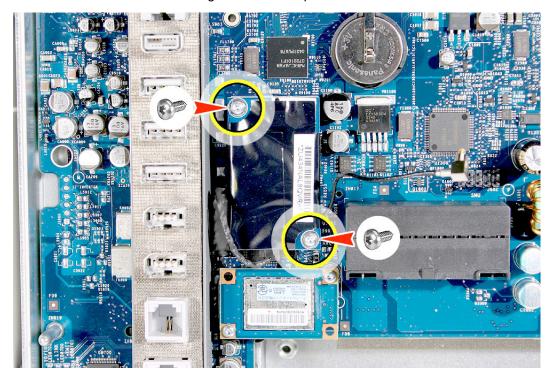

- 16. Place the AirPort card guide on the logic board and:
  - replace the two screws on the Airport Extreme card guide
  - connect the AirPort antenna cable (to the AirPort Extreme card or to the card guide) and slide the AirPort antenna into of the slot on the card guide
  - connect/replace the power supply

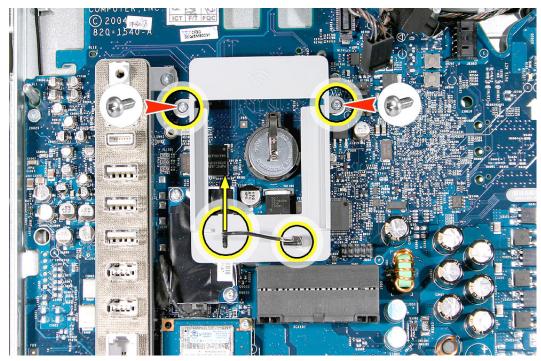

17. Connect the hard drive data and the hard drive power cables on the left side. Next, connect the thermal sensor and the inverter cable (located near the copper heatpad). Lastly, replace the three hard drive screws.

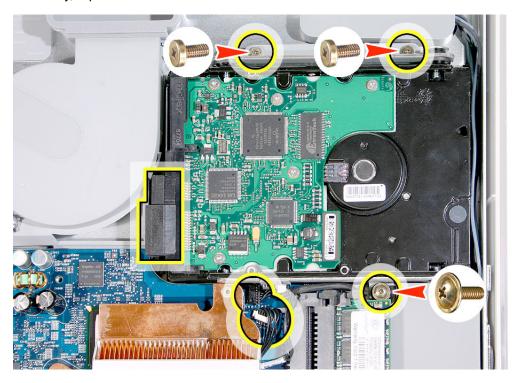

18. Using a T-8 screwdriver, replace the two fan duct screws. **Note:** These two screws are longer than the other silver screws securing the logic board to the midplane chassis.

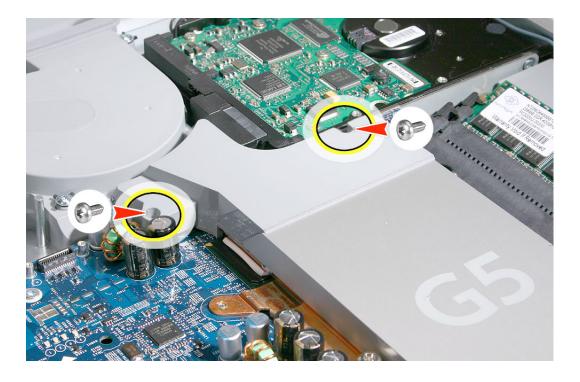

19. Connect the four connectors (two fan cables and two hard drive cables) and replace the two screws on the video cable.

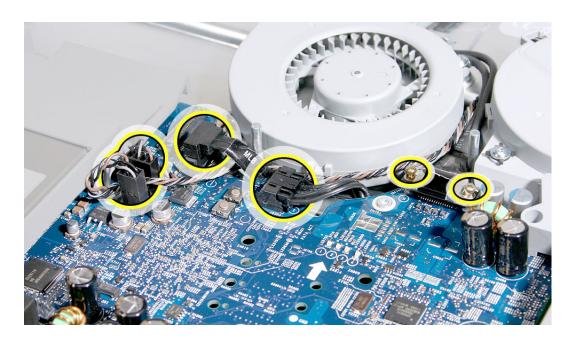

20. Replace the air deflector located above the I/O ports. There are no screws, it's held in place with double-stick tape.

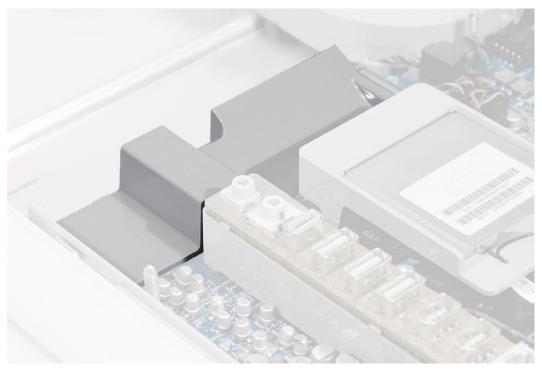

- 21. Replace the memory.
- 22. Replace the optical drive.
- 23. Replace the back cover.

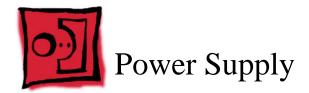

## **Tools Required**

- Use the screwdriver provided, or a Phillips #1 screwdriver, preferably with a magnetized tip
- · Flat blade screwdriver
- Screw tray or equivalent to hold the screws

## **Preliminary Steps**

Before you begin, remove the back cover.

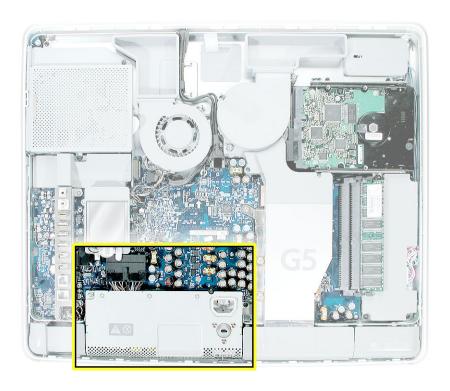

## **Removing the Power Supply**

1. Ground yourself. Touch the metal surface (as shown below) on the inside of the computer to discharge any static electricity.

Warning: Always discharge static electricity before you touch any parts or install any components inside the computer. To avoid generating static electricity, do not walk around the room until you have finished installing the part and closed the computer.

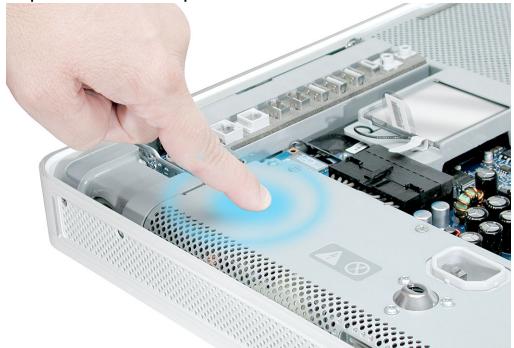

2. Locate the power supply shown in the picture below.

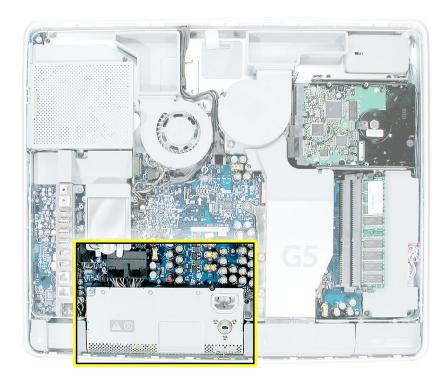

 Remove the screw on the far right and loosen the other two captive screws by turning them completely counterclockwise. Note: The captive screws stay with the power supply.

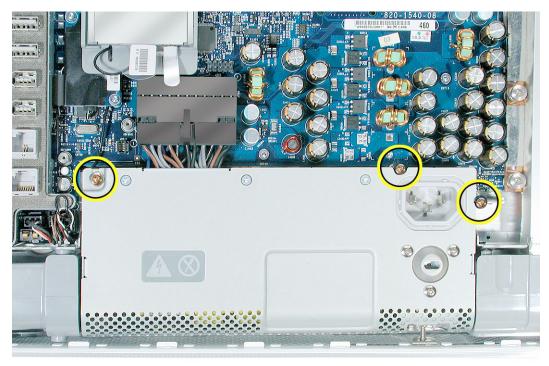

4. Disconnect the power supply cable by pressing the connector release tab and using a wide, flat blade screwdriver to pry apart the connector.

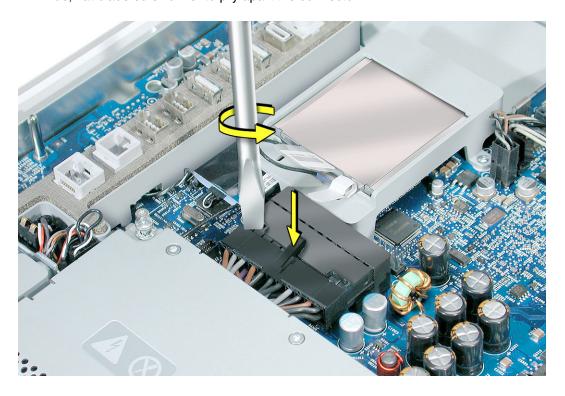

5. Pull on the connector, not on the cables.

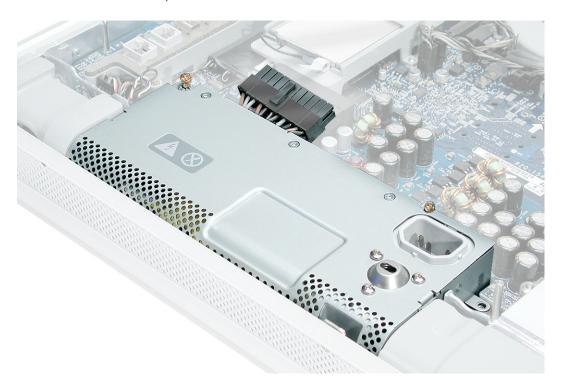

6. To unlatch the power supply, tighten the middle case screw by turning it clockwise five to eight revolutions.

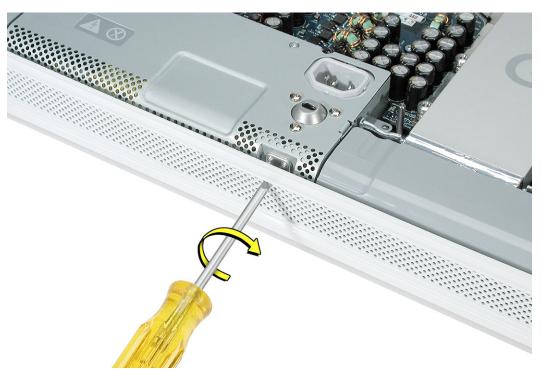

7. Lift up the power supply at the sides approximately five mm or until it touches the middle case screw.

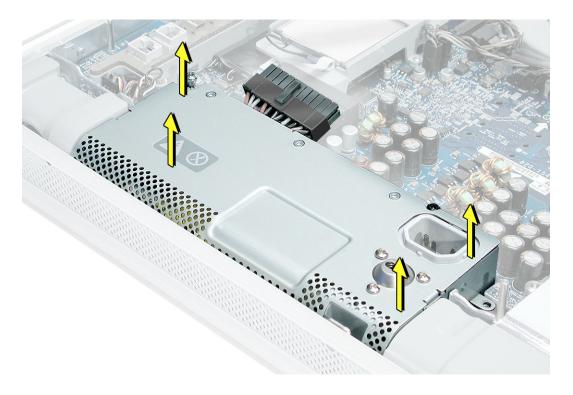

8. Tilt up the power supply until it clears the edge of the main circuit board. Lift it out of the computer and set it aside.

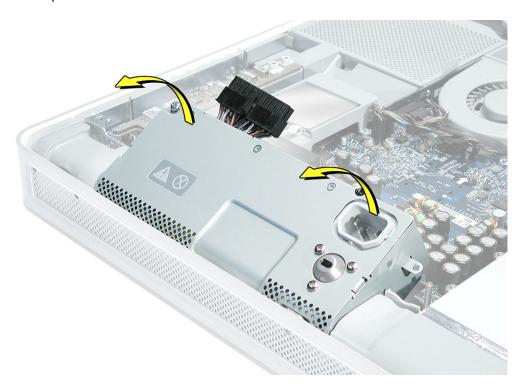

9. Return this power supply to Apple in the packaging provided.

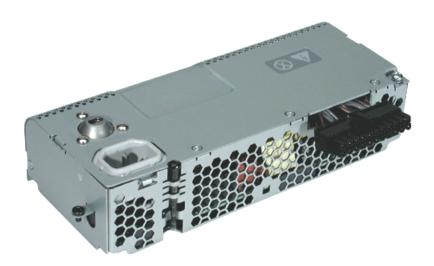

# **Replacing the Power Supply**

- 1. Remove the replacement power supply from its packaging.
- 2. Replace the power supply. Tilt up the power supply until it clears the edge of the main circuit board. Lower it into place.

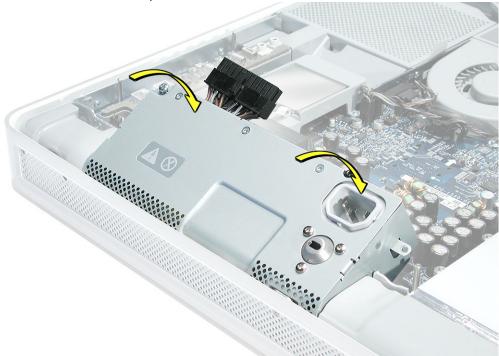

3. When the power supply is installed properly it should be flush with the gray plastic parts on the right and left sides of the power supply.

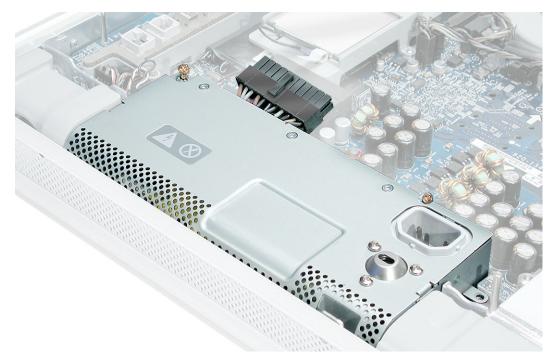

4. Connect the black power supply connector and tighten the two captive screws (circled), turning them clockwise.

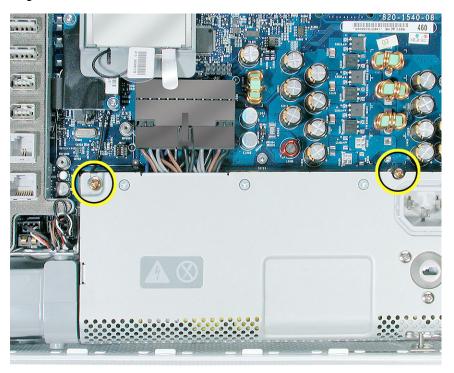

5. Replace the power supply screw located on the far right.

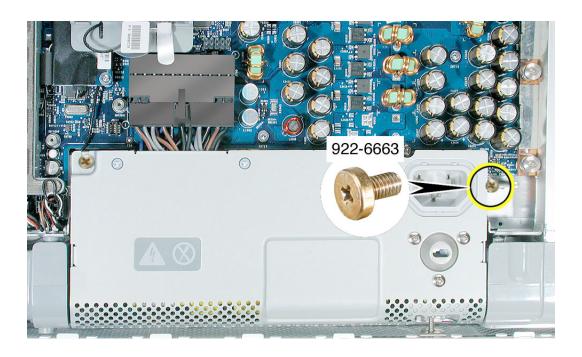

6. Turn the middle case screw counterclockwise about five revolutions. This step prepares the back cover to be installed and secured.

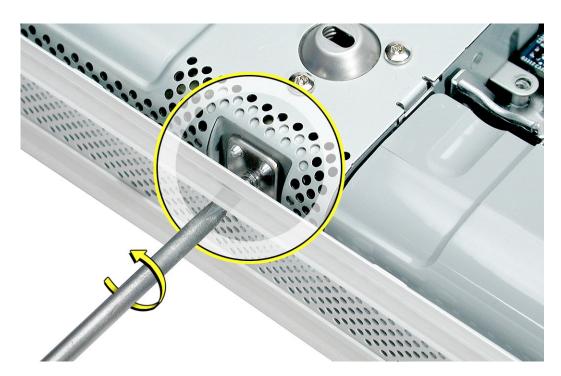

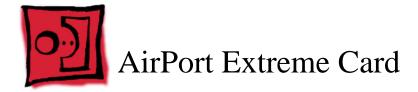

Only the AirPort Extreme Card may be installed in the iMac G5. Older AirPort Cards do not work in this computer.

#### **Tools**

No tools are required for this procedure.

### **Preliminary Steps**

Before you begin, remove the back cover.

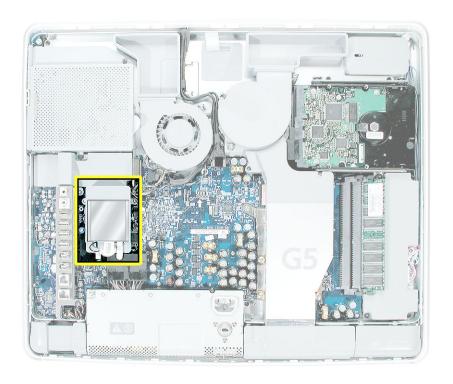

## **Removing the AirPort Extreme Card**

1. Ground yourself. Touch the metal surface (as shown below) on the inside of the computer to discharge any static electricity.

Warning: Always discharge static electricity before you touch any parts or install any components inside the computer. To avoid generating static electricity, do not walk around the room until you have finished installing the part and closed the computer.

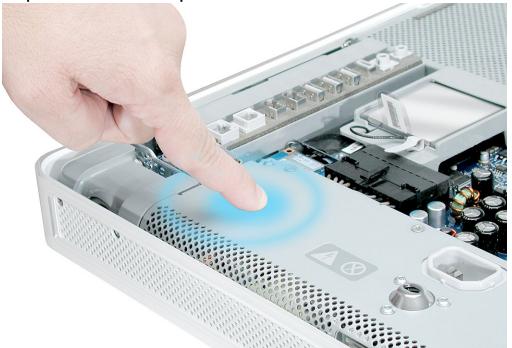

2. Locate the AirPort Extreme card.

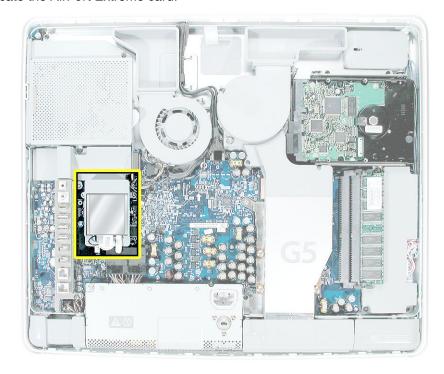

3. Disconnect the antenna cable from the end of the installed AirPort Extreme card.

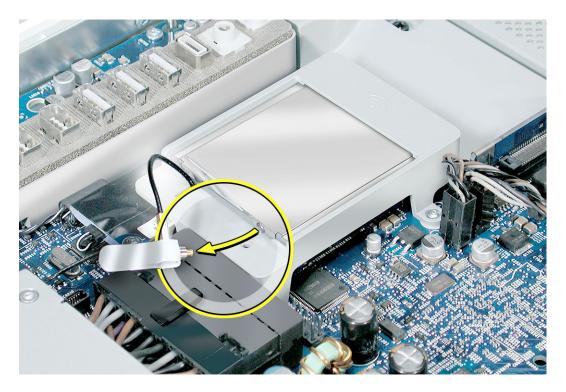

Pull the tab on the card to remove the card from the AirPort card guide.
 Important: Return this AirPort Extreme card to Apple in the packaging provided.

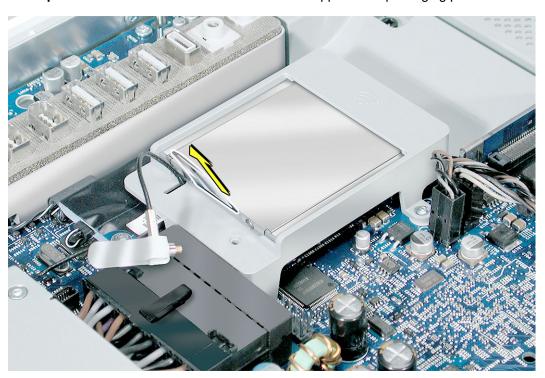

## **Replacing the AirPort Extreme Card**

- 1. Remove the replacement AirPort Extreme card from its packaging.
- 2. Slide the AirPort Extreme card into the AirPort card guide channel until it clicks into place.

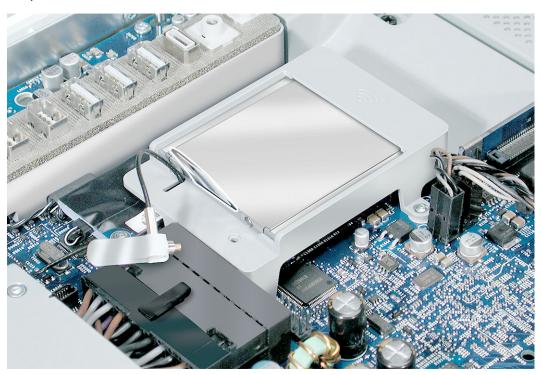

3. Connect the antenna cable to the end of the installed AirPort Extreme card.

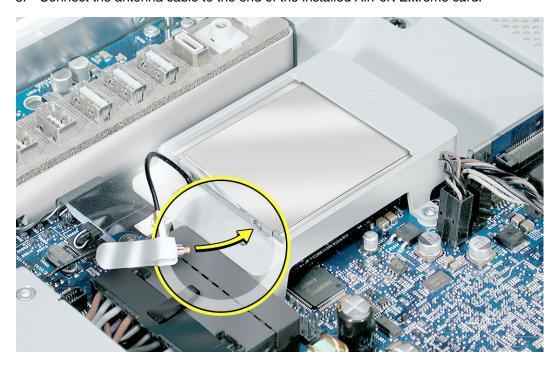

4. Make sure the AirPort Extreme card is flush with the plastic AirPort card guide.

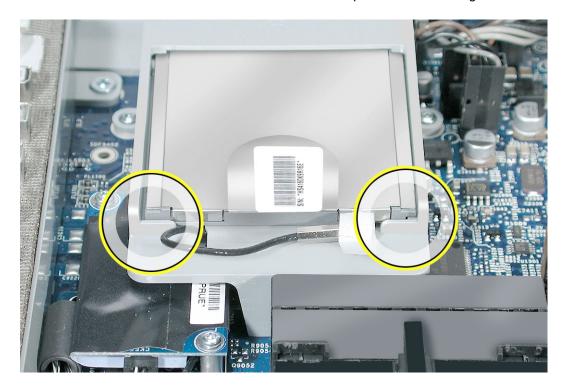

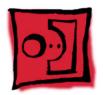

# AirPort Extreme Card Holder

## **Tools Required**

- Torx T6 screwdriver, preferably with a magnetized tip
- Screw tray or something equivalent to hold the screws

## **Preliminary Steps**

Before you begin, remove the following:

- · Back cover
- AirPort Extreme Card

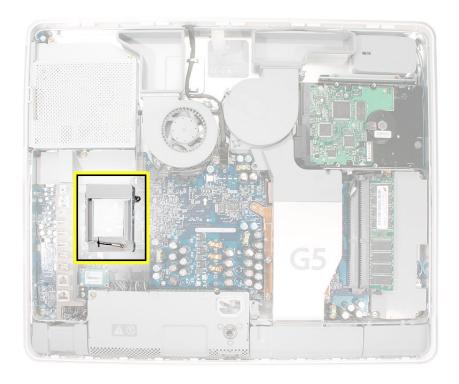

# Removing the AirPort Extreme Card Holder

1. Remove the two identical T6 screws from the top of the card holder.

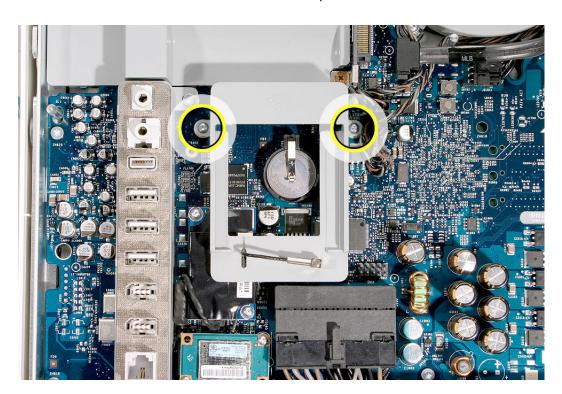

- 2. Tilt up the holder and remove the AirPort antenna.
- 3. Remove the AirPort Card holder from the computer assembly.

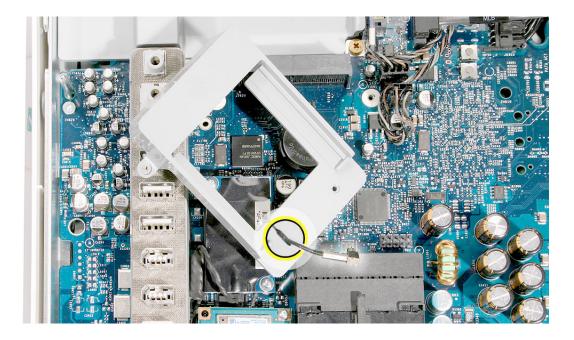

# **Replacing the AirPort Extreme Card Holder**

1. Route the AirPort antenna cable into the holder.

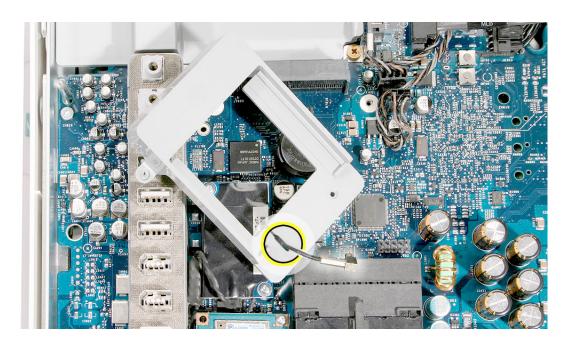

2. Fit the AirPort Card holder onto the logic board. With the AirPort Card holder properly aligned and level, replace the two screws.

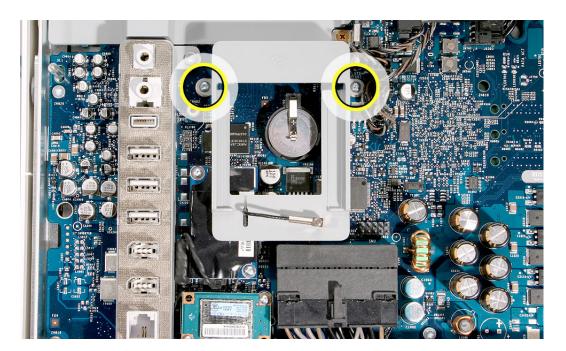

- 3. Replace the AirPort Extreme Card.
- 4. Replace the back cover.

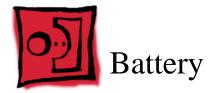

#### **Tools**

No tools are required for this procedure. You may, however, find a flat-blade screwdriver or the nylon probe tool useful in removing the battery from its holder.

# **Preliminary Steps**

Before you begin, remove the back cover.

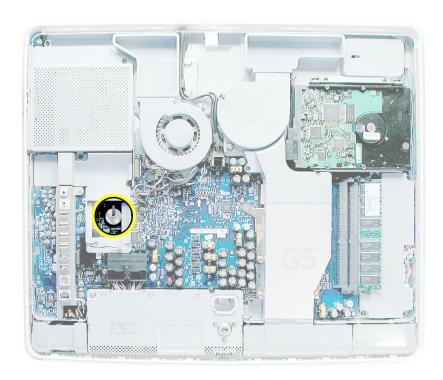

#### **Removing the Battery**

- To access the battery other service modules have to be removed. This procedure will show you how to remove and replace each module. As you remove each module, set it aside, along with the screws for that module.
- 2. **Important:** Ground yourself. Touch the metal surface (as shown below) on the inside of the computer to discharge any static electricity.

**Warning:** Always discharge static electricity before you touch any parts or install any components inside the computer. To avoid generating static electricity, do not walk around the room until you have finished installing the part and closed the computer.

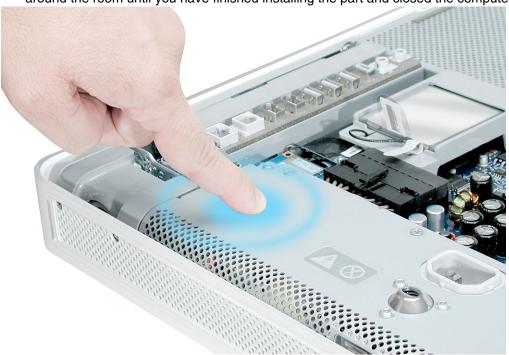

3. Locate the AirPort Extreme card. The battery is located below the AirPort Extreme card. **Note:** If an AirPort Extreme card is not installed, go on to step 7.

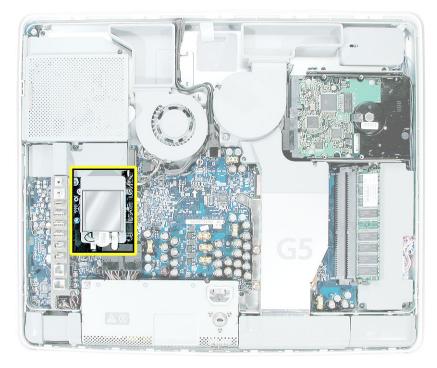

4. Disconnect the antenna cable from the end of the installed AirPort Extreme card.

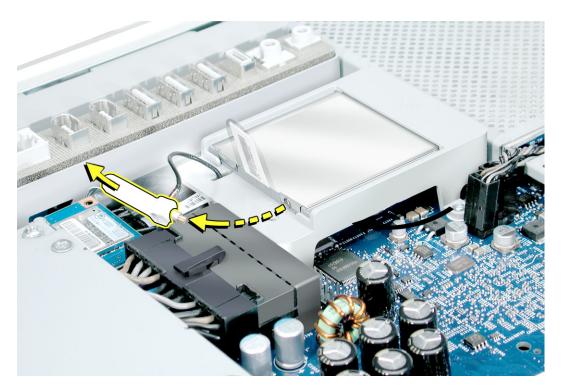

5. Pull the tab on the card to remove the card from the AirPort card guide.

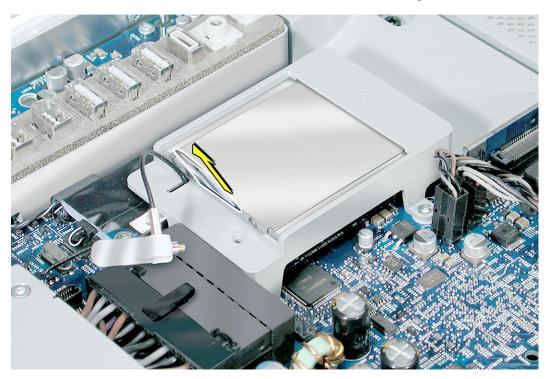

6. Reconnect the antenna cable to the hole on the AirPort card guide.

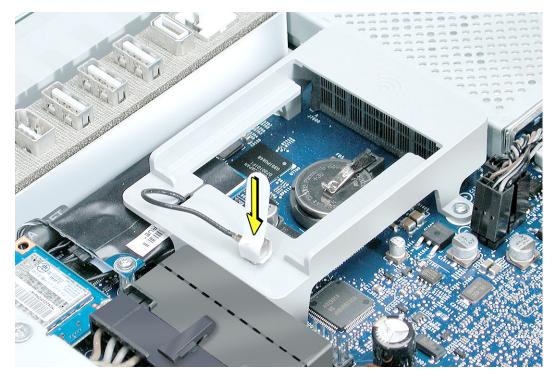

7. With the nylon probe tool, push the battery in the direction of the arrow to free the battery from the metal clip.

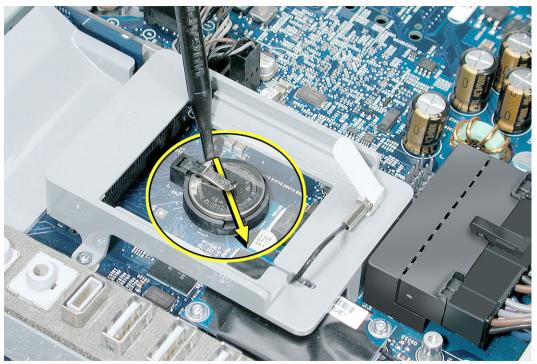

## **Replacing the Battery**

- 1. Remove the replacement battery from its packaging.
- 2. Holding the battery positive side up, push the battery (in the direction of the arrow) under the battery clip. The battery should slip into place under the clip.

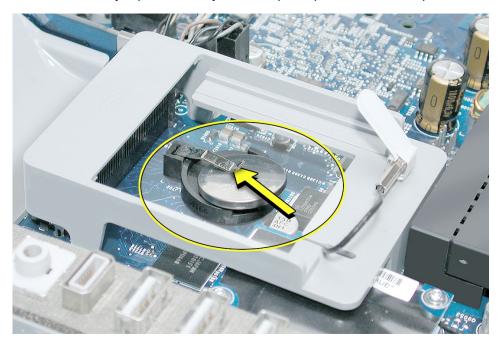

3. Remove the AirPort antenna cable (by pulling the tab) from the opening on the AirPort Extreme guide rail.

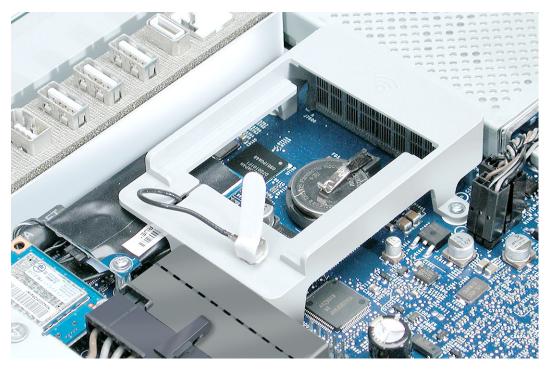

4. Slide the AirPort Extreme card into the slot until it clicks into place. Connect the AirPort antenna cable to the AirPort Extreme card.

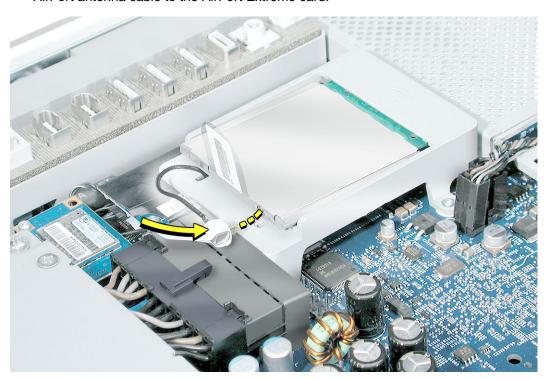

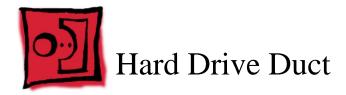

## **Tools Required**

- Torx T10 screwdriver, preferably with a magnetized tip
- · Screw tray or something equivalent to hold the screws

## **Preliminary Steps**

Before you begin, remove the back cover.

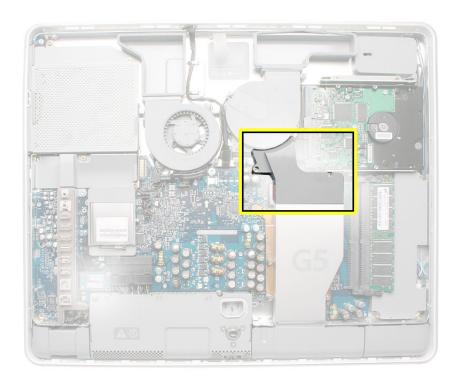

# **Removing the Hard Drive Duct**

- 1. Remove the two screws.
- 2. Lift off the hard drive duct.

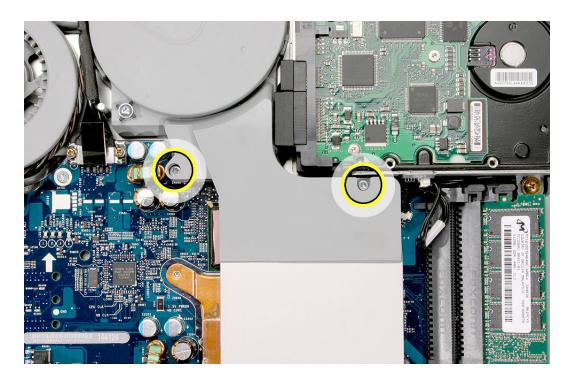

## **Replacing the Hard Drive Duct**

- 1. Place the hard drive duct over the logic board so that the bottom of the duct fits into the edge of the heat shield without any gaps.
- 2. Replace the two screws.

**Replacement Note:** Although the screws are the same length, the head shape differs. Replace the screw with the thicker head into the fully recessed screw hole.

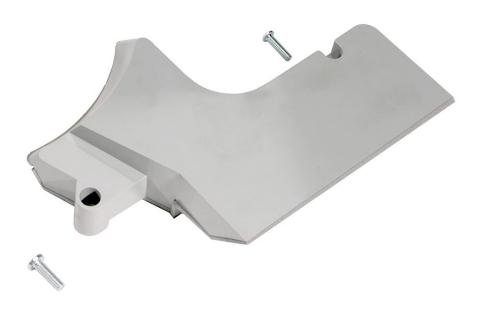

3. Replace the back cover.

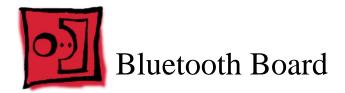

## **Tools Required**

- Torx T6 screwdriver, preferably with a magnetized tip
- · Screw tray or something equivalent to hold the screws

## **Preliminary Steps**

Before you begin, remove the back cover.

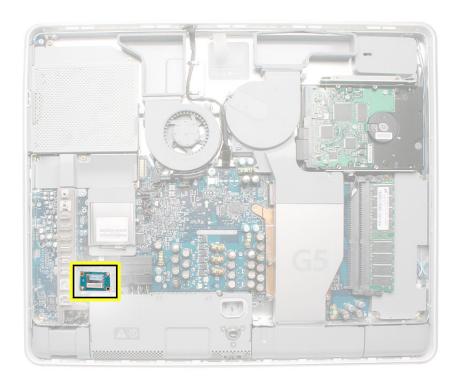

## Removing the Bluetooth Board

- 1. Locate the Bluetooth board.
- 2. Remove the two identical T6 screws.

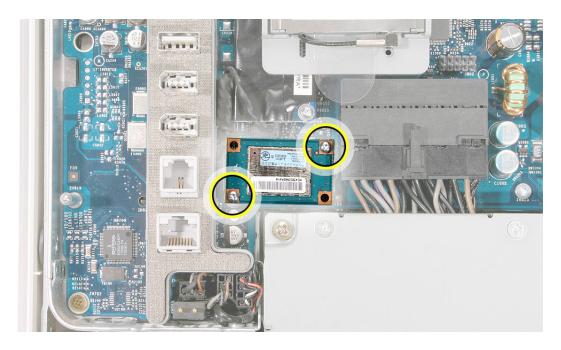

- 3. Holding the top and bottom edge of the board, lift the Bluetooth board straight up to disconnect it from the logic board.
- 4. Turn over the board, and grasp the metal end of the connector. To disconnect the Bluetooth cable, pull the connector straight off the board.

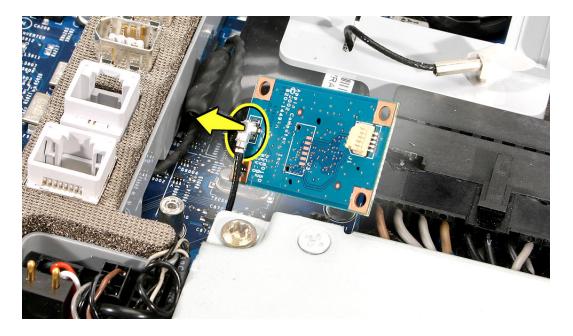

## Replacing the Bluetooth Board

- 1. Connect the Bluetooth antenna cable.
- 2. Holding the top and bottom edges of the board, align the screw holes over the standoffs on the logic board. Then press down on the area of the board that is over the connector.

**Caution:** Do not press on any other areas of the Bluetooth board.

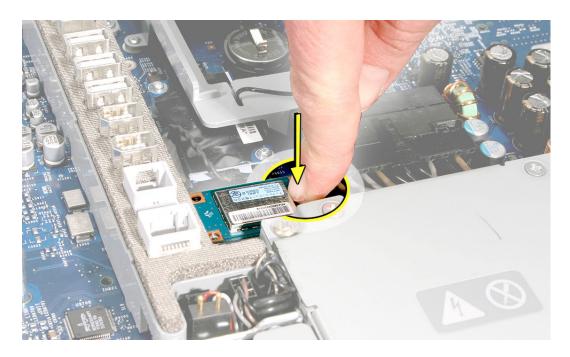

3. Replace the two screws.

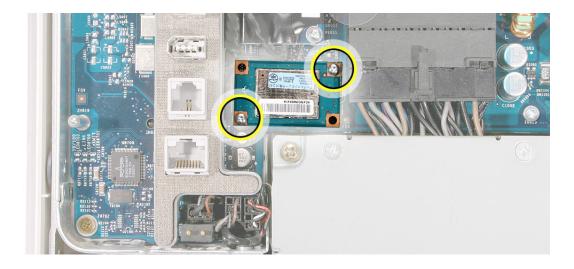

- 4. Replace the AirPort Extreme Card.
- 5. Replace the back cover.

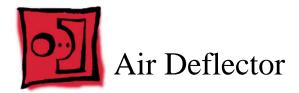

## **Tools Required**

Nylon probe tool

## **Preliminary Steps**

Before you begin, remove the following:

- Back cover
- · Optical drive

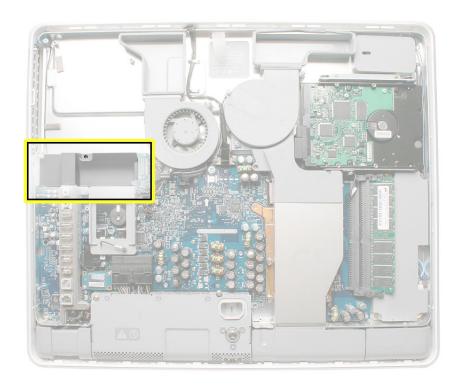

# Removing the Air Deflector

**Note:** The air deflector is secured to the logic board with adhesive.

- 1. Using your fingers or the nylon probe tool, pry up the air deflector from the logic board.
- 2. Remove the air deflector from the computer assembly.

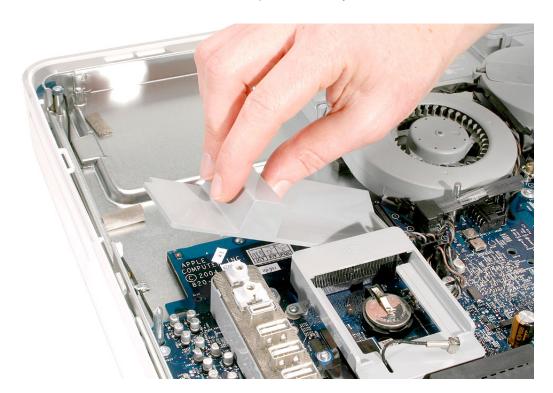

# Replacing the Air Deflector

- 1. Peel off the adhesive backing from the air deflector.
- 2. Note that the pins on the underside of the air deflector fit into the matching holes in the logic board. Align the pins and screw openings over the logic board, and press to fit.

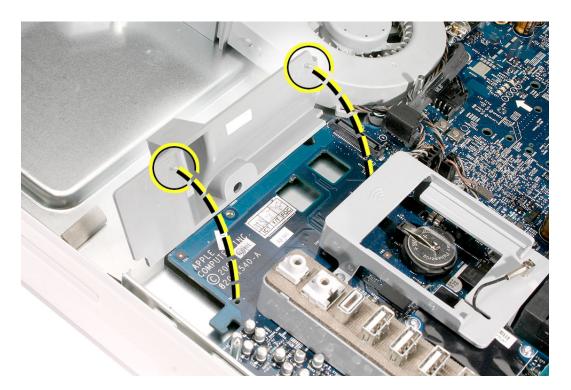

3. Replace the optical drive. Make sure the metal flange on the optical drive fits over the air deflector. Do not try to install the air deflector with the optical drive in place.

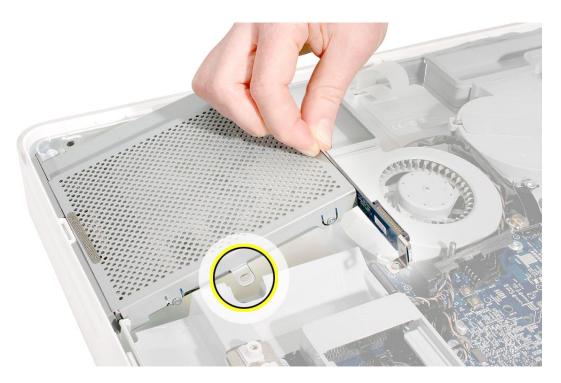

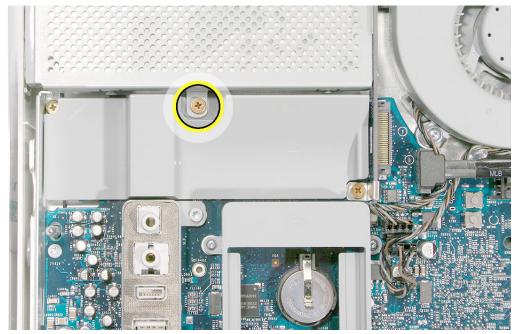

4. Replace the back cover.

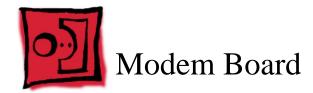

## **Tools Required**

- Torx T6 screwdriver, preferably with a magnetized tip
- · Screw tray or something equivalent to hold the screws

#### **Preliminary Steps**

Before you begin, remove the following:

- · Back cover
- AirPort Extreme Card
- · AirPort Extreme Card holder

#### **Part Location**

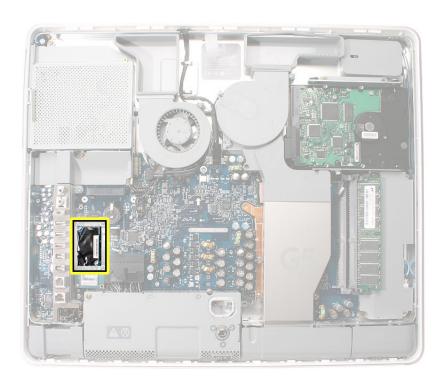

# **Removing the Modem Board**

- 1. Locate the modem board.
- 2. Remove the two identical T6 screws.

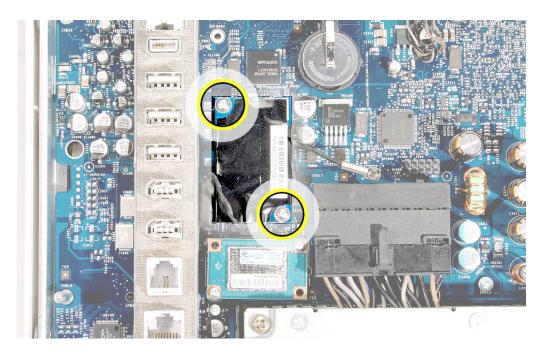

- 3. Holding the top and bottom edge of the board, lift the modem board straight up to disconnect it from the logic board.
- 4. Turn over the board, and disconnect the cable from the modem board.

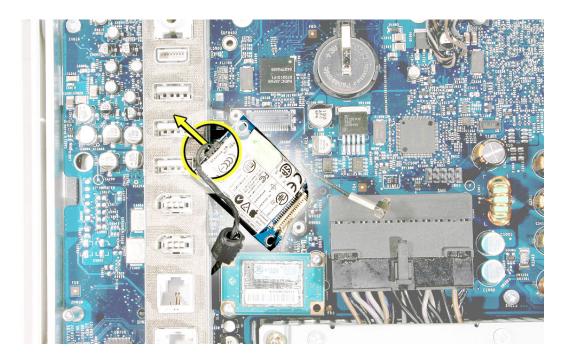

# **Replacing the Modem Board**

1. Connect the modem cable.

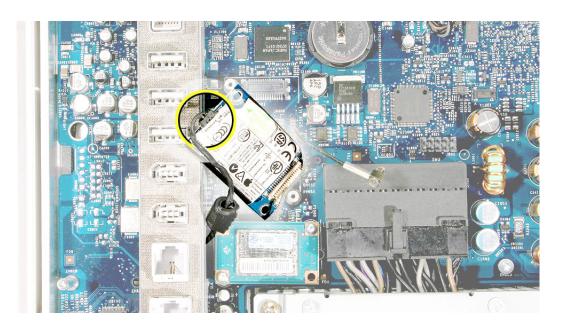

- 2. Route the cable with ferrite bead between the modem and the port bank.
- 3. Holding the top and bottom edges of the board, align the screw holes over the standoffs on the logic board. Then press down on the area of the board that is over the connector.

**Caution:** Do not press on any other areas of the modem board.

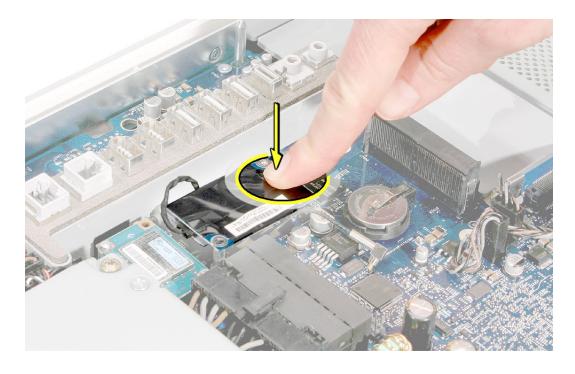

4. Replace the two screws.

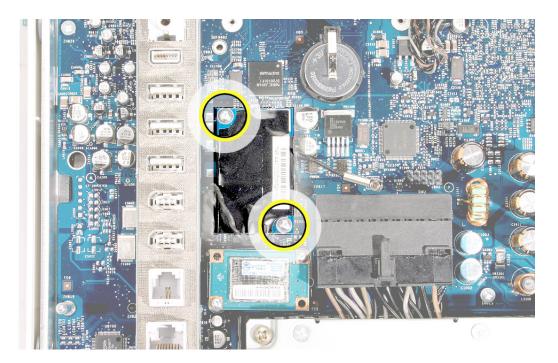

- 5. Replace the AirPort Extreme Card holder.
- 6. Replace the AirPort Extreme Card.
- 7. Replace the back cover.

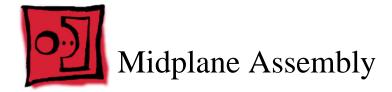

## **Tools Required**

- Use the screwdriver provided, or a Phillips #1 screwdriver, preferably with a magnetized tip
- Needlenose pliers
- · Screw tray or equivalent to hold the screws

# **Preliminary Steps**

Before you begin, remove the back cover.

#### **Part Location**

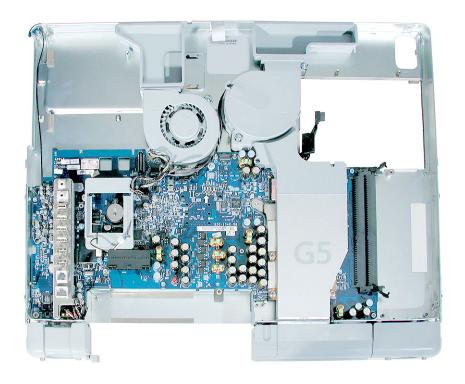

#### **Removing the Midplane Assembly**

- To access the midplane assembly you must first remove other service modules. This
  procedure will show you how to remove and replace these modules. Note: As you
  remove each module, set it aside, along with the screws for that module.
- 2. Ground yourself. Touch the metal surface (as shown below) on the inside of the computer to discharge any static electricity.

Warning: Always discharge static electricity before you touch any parts or install any components inside the computer. To avoid generating static electricity, do not walk around the room until you have finished installing the part and closed the computer.

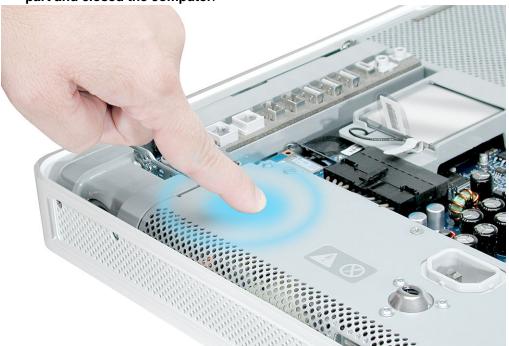

3. Locate the optical drive in the top left corner.

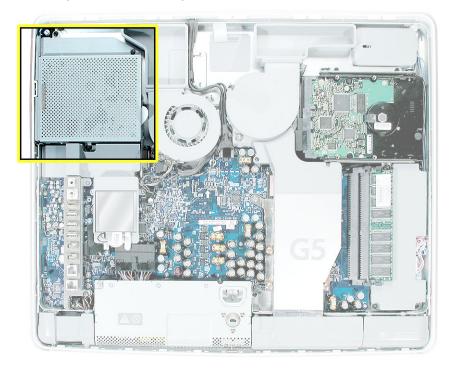

4. Using the tool provided, or a Phillips #1 screwdriver, remove the four optical drive screws circled below. Set the screws aside.

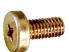

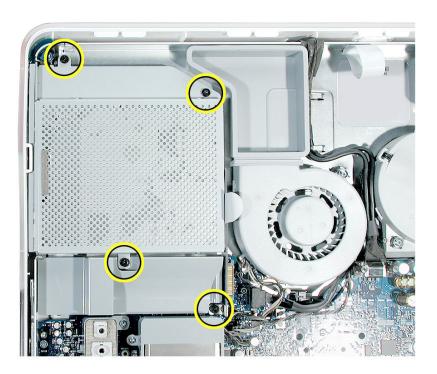

5. Pull the optical drive tab straight up and then to the right. Set the optical drive aside.

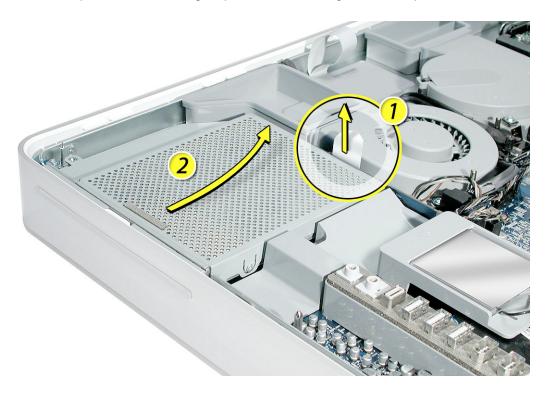

6. Locate the hard drive near the top right corner.

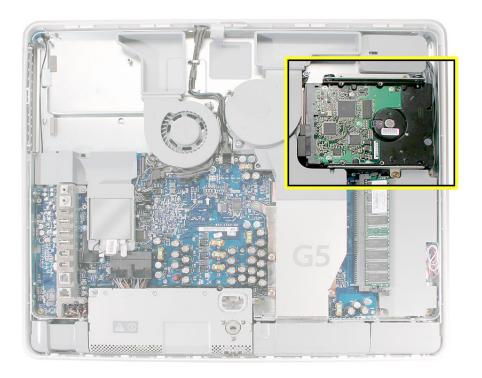

7. Remove the three hard drive screws.

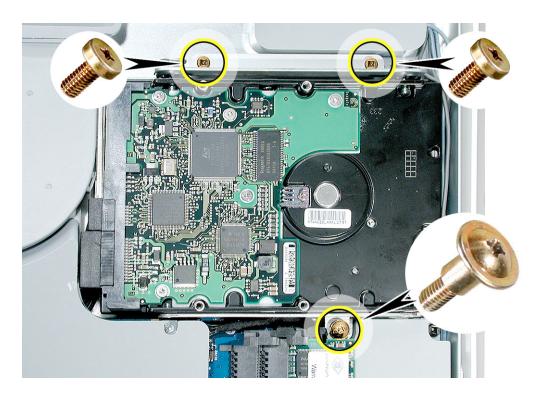

8. Lift the hard drive straight up, about one inch, to access a connector. Disconnect the black cable from the white connector on the side of the hard drive. **Note:** Do not disconnect the other end of the cable.

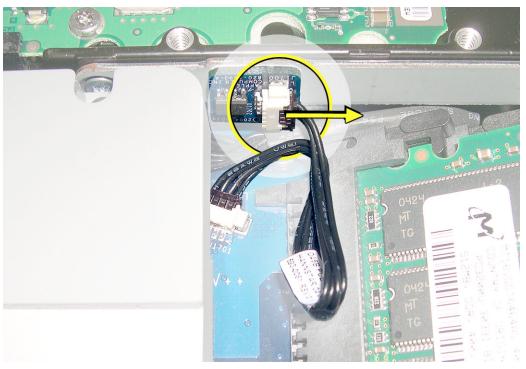

9. Disconnect the hard drive power and data cables. Lift the hard drive up and out of the midplane assembly. Set the hard drive aside.

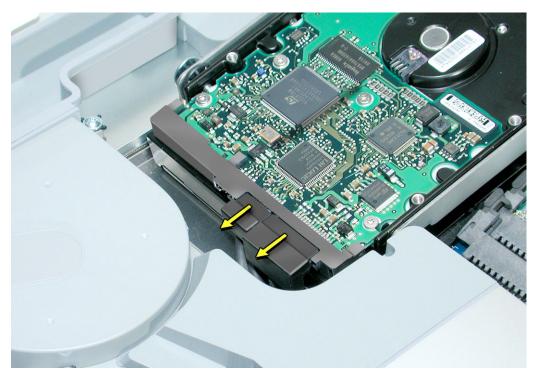

10. Locate the memory module(s) in the bottom right corner. You must remove the memory to gain access to the next module.

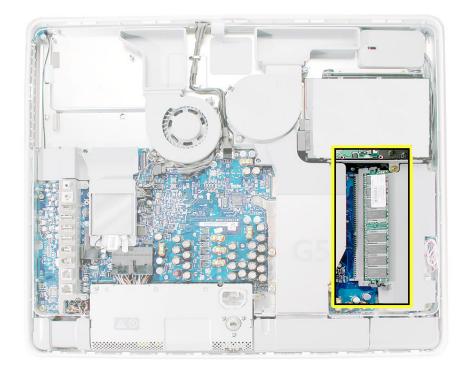

- 11. Rotate the computer counterclockwise so the memory is in the position shown below.
- 12. To release the memory from its slot, push down on the two side latches (circled below). Then pull the memory module out of the slot. Repeat this step if you have a second memory module.

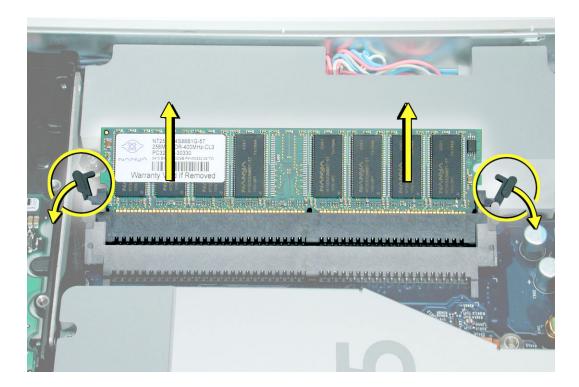

13. Locate the gray plastic module on the right side of the computer. This is the inverter. You must remove the inverter to remove the midplane.

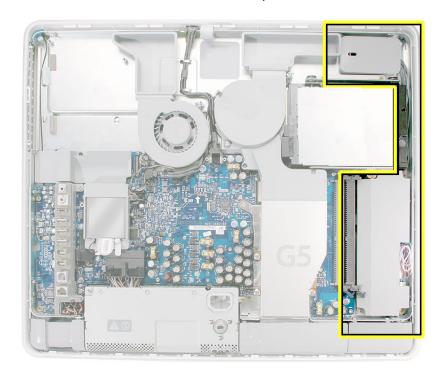

14. Remove the three inverter screws (circled below).

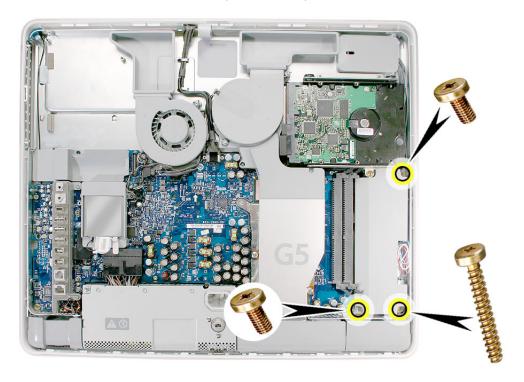

- 15. Rotate the computer clockwise so you see the inverter cables as shown below. Tilt the inverter to access the two white cable connectors.
- 16. Disconnect the cables by pulling on the connector, not on the cables. Disconnect the smaller connector first.

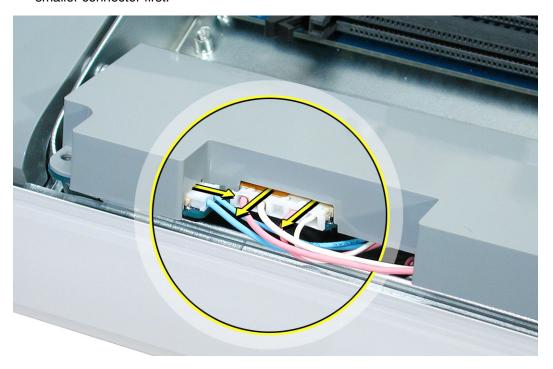

17. Lift the inverter out of the computer. Disconnect the black connector (circled below) located **under** the gray fan duct. Gently pull the black cable to disconnect the connector. Shift the hard drive to the right if you need more room to access the cable.

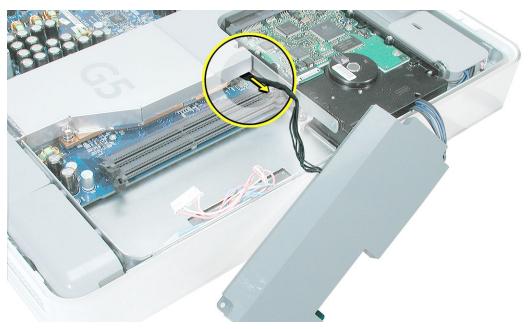

18. Locate the small, gray inverter cable cover in the top right corner.

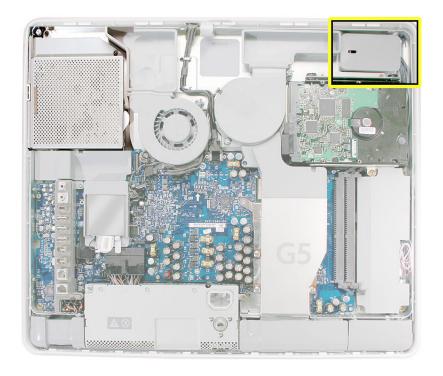

19. To unhook the cover, pull it in the direction of the arrow shown below.

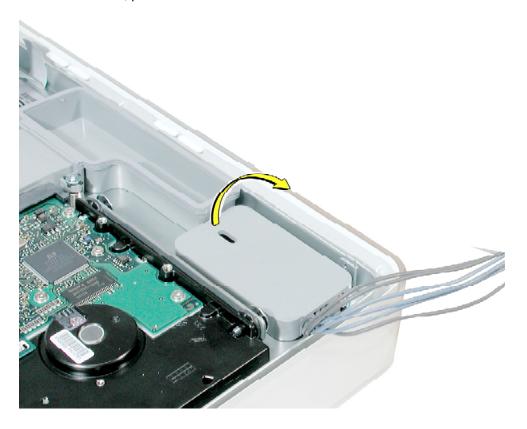

20. Disconnect the two white connectors underneath the cover. Pull on the connectors, not on the cables. Free the cables from the clips inside the cover. Set the inverter and cable cover aside.

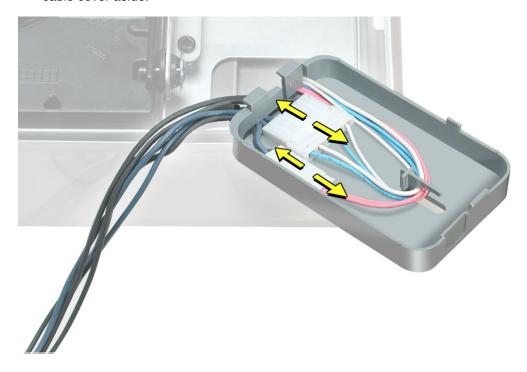

21. Locate the AirPort Extreme card. Note: If it's not installed, go on to step 25.

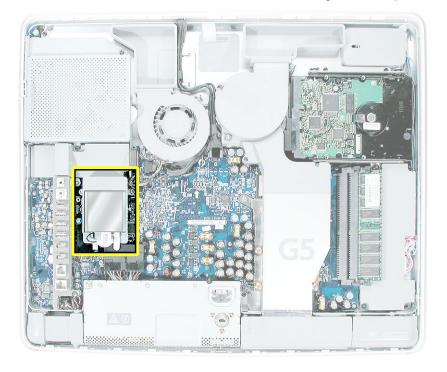

22. Disconnect the antenna cable from the end of the installed AirPort Extreme card.

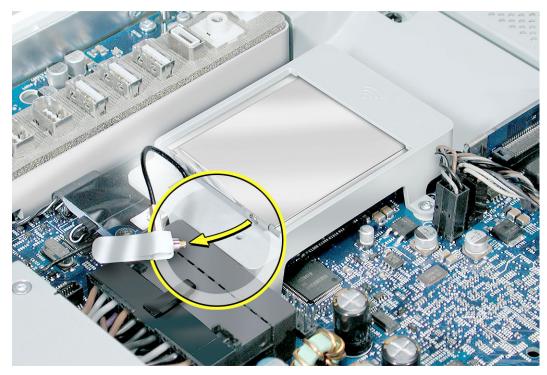

23. Pull the tab on the card to remove the card from the AirPort card guide.

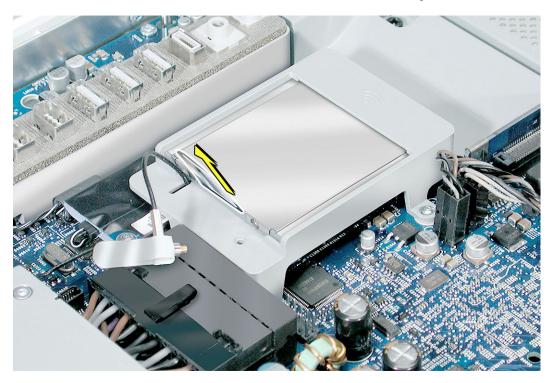

24. Reconnect the antenna cable to the hole on the AirPort card guide.

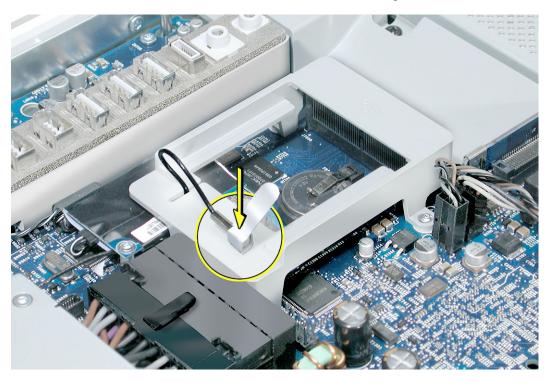

25. Locate the power supply at the bottom of the picture.

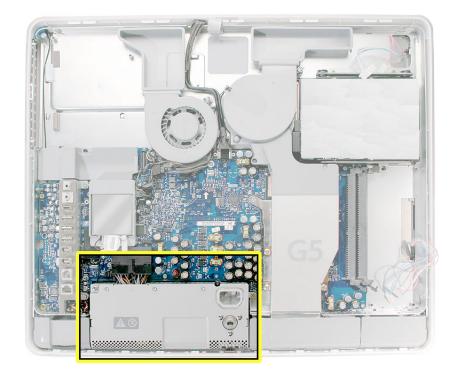

26. Remove the screw on the right and loosen the other two screws by turning them completely counterclockwise. **Note:** The middle screw and the screw on the left are captive; they will not come out.

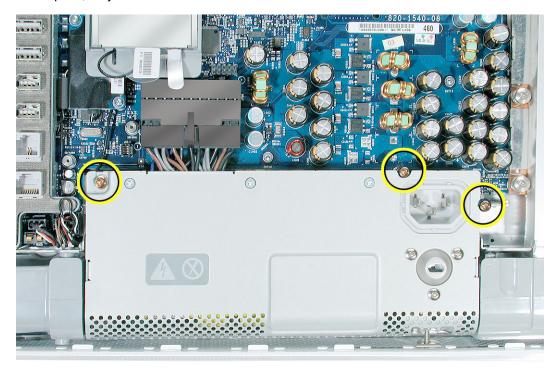

27. Disconnect the power supply cable by pressing the connector release tab and using a wide, flat blade screwdriver to pry apart the connector.

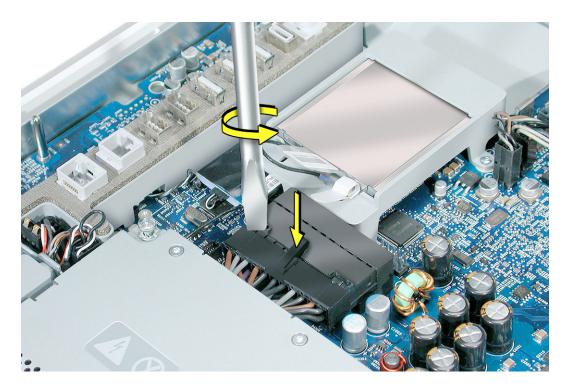

28. To unlatch the power supply, tighten the middle case screw by turning it clockwise five to eight revolutions.

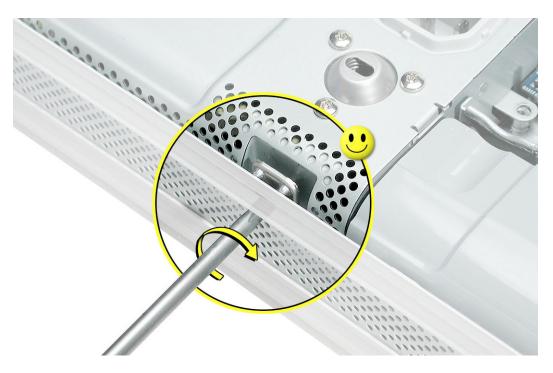

29. Lift up the power supply at the sides approximately five mm or until it touches the middle case screw.

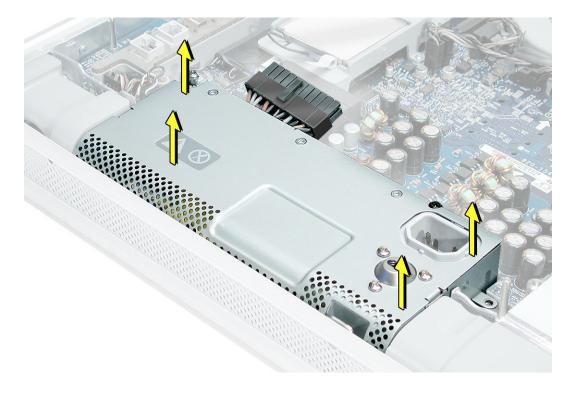

30. Tilt up the power supply until it clears the edge of the main circuit board. Lift it out of the computer and set it aside.

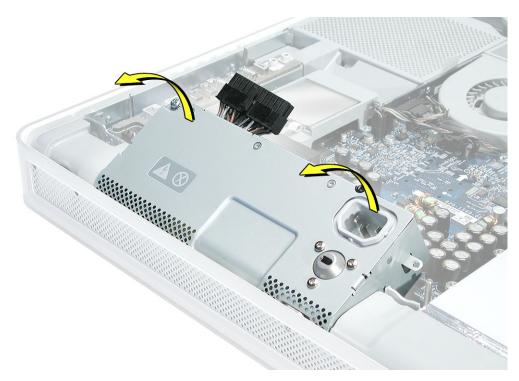

31. Remove the six screws (four identical, short, brass-colored screws in the channel along the top, and two screws on the left side of the board).

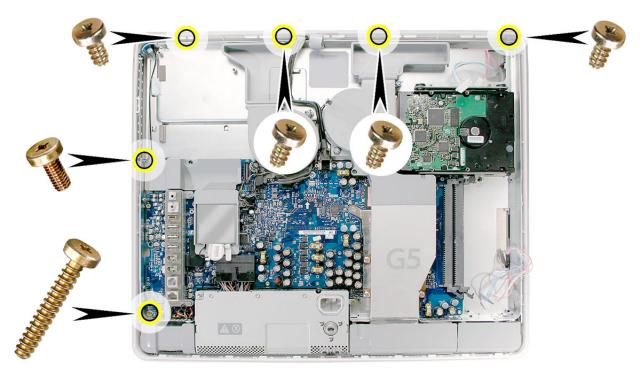

32. Locate the black video cable running alongside the fan.

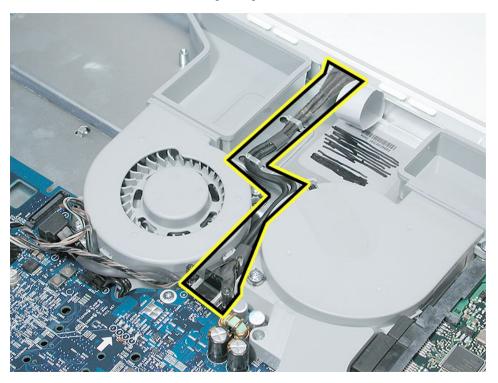

33. To disconnect the cable from the board, remove the two screws at the end of the cable and pull up the black tab.

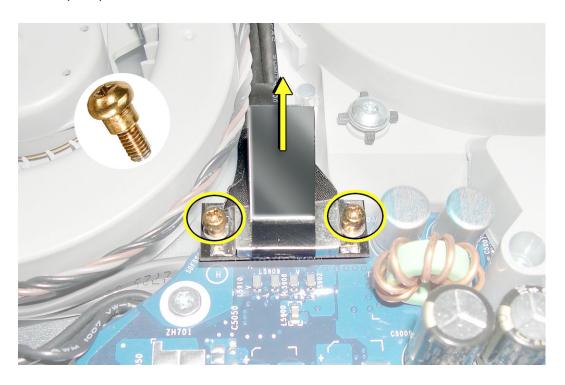

34. Release the cable from the metal cable clips (circled below)

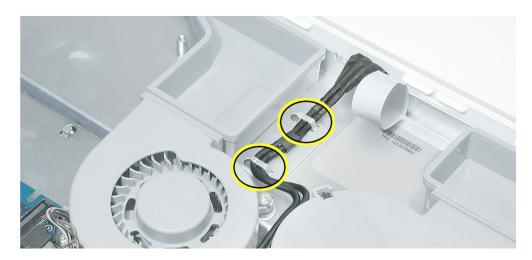

35. Flip the cable back, so it is out of the way for the next step.

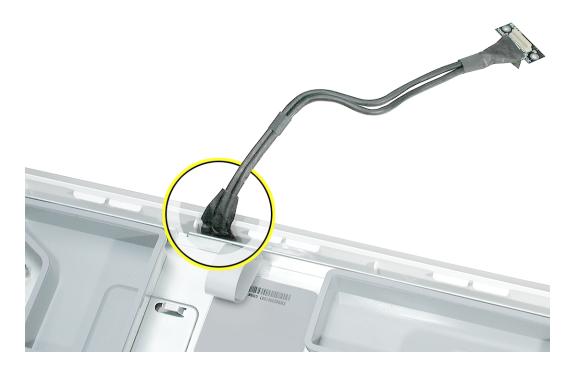

36. Locate the pull tab. Pull the tab up to release the midplane assembly from the display/bezel assembly.

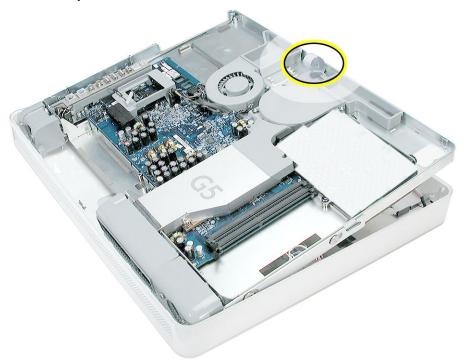

37. Push the inverter cables down through the openings on the midplane assembly. Lift the midplane assembly up and set it aside. **Important:** Return this midplane to Apple in the packaging provided

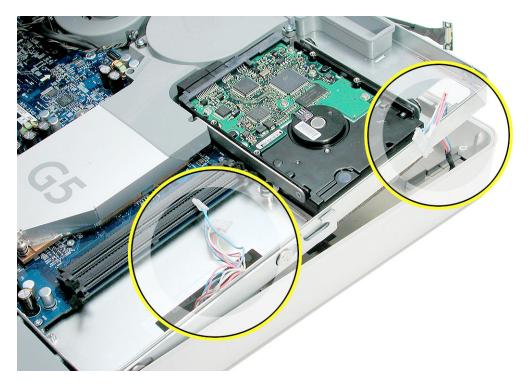

# Replacing the Midplane

1. Remove the replacement midplane from its packaging.

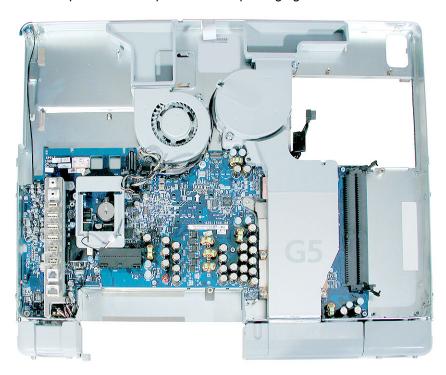

2. Position the display/bezel assembly with the display face down on a clean soft cloth.

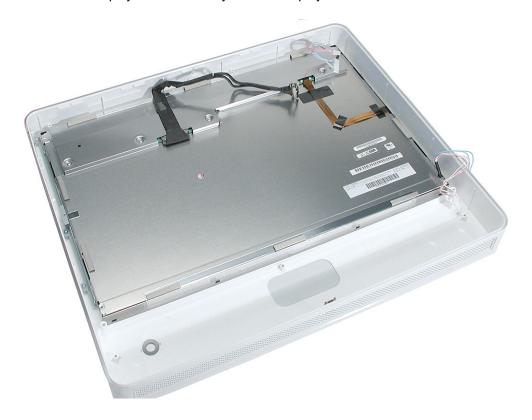

3. Make sure that the black video cable is tucked into the groove on the bezel as shown. Use the screw hole (smaller circle) as a guide for the cable placement.

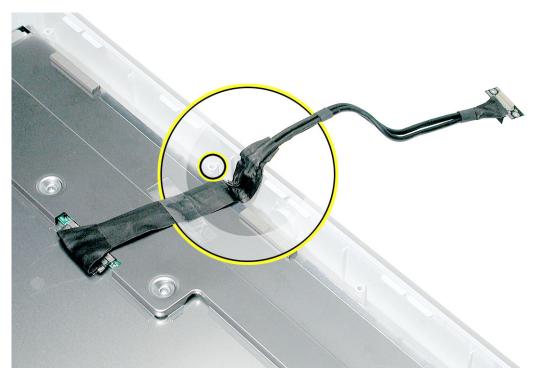

- 4. Position the midplane over the display/bezel assembly housing.
- 5. Lower the midplane into the display/bezel assembly housing. Use the tab (circled) to lift and adjust the midplane into the housing.

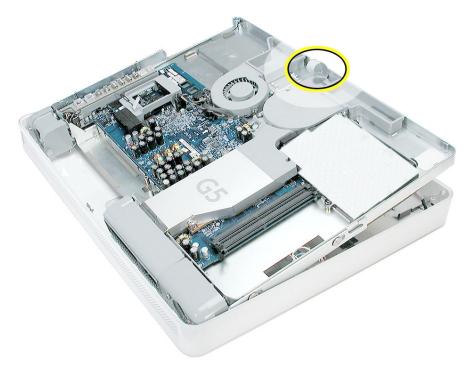

6. As you lower the midplane, pull the inverter cables through the openings on the right side of the midplane.

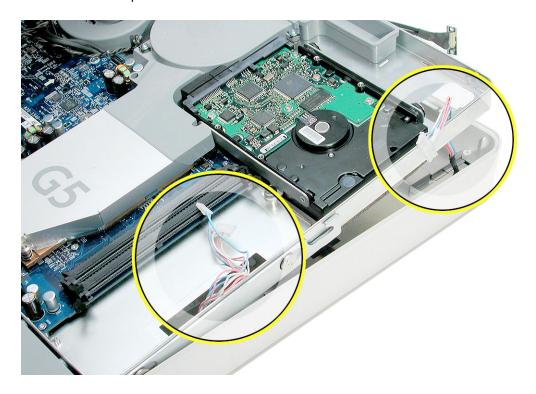

7. Replace the six case screws,

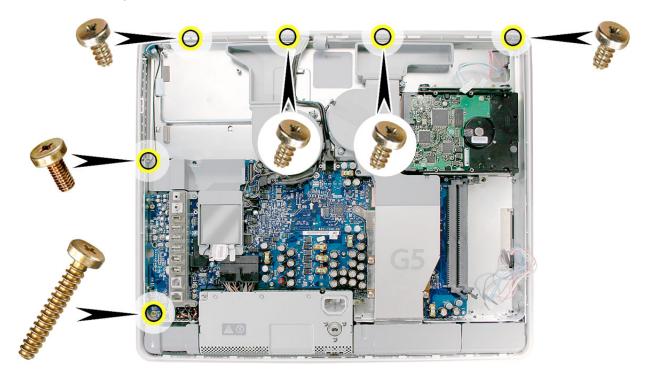

8. Connect the two hard drive cables and lower the hard drive into the midplane.

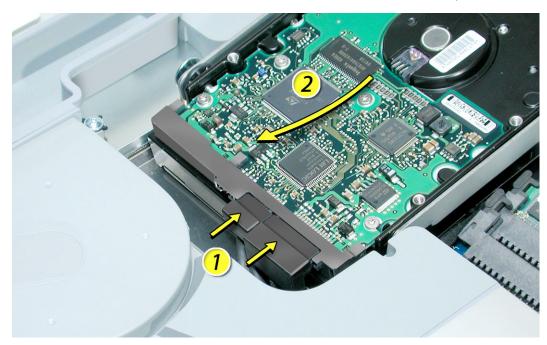

9. Reconnect the black cable to the white connector on the side of the hard drive. If required, use a needlenose pliers to push the cable into the white connector.

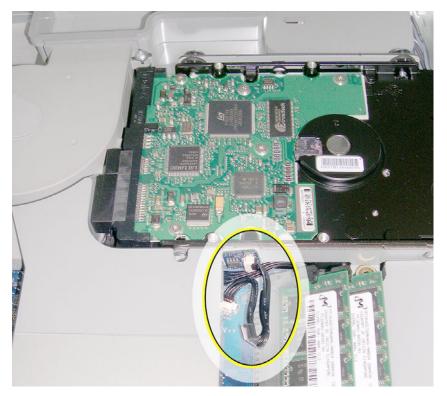

10. Replace the hard drive screws. The smaller screws attach on the top side.

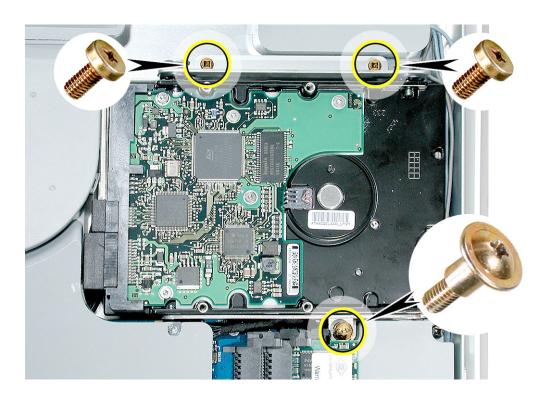

11. Locate the inverter cable cover. Connect the inverter cables as shown, making sure the connectors lie flat inside the cable cover. **Note:** Route the cables through the cable clips so that the darker cables are barely visible and have little slack.

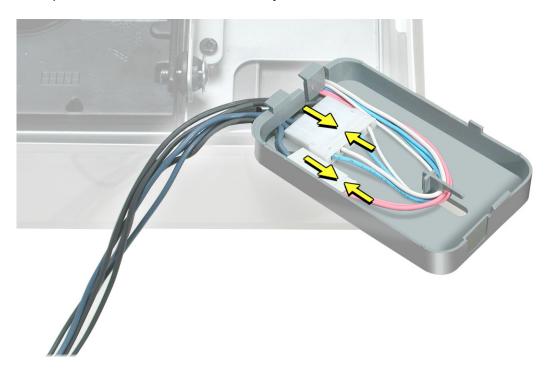

12. Lower the cable cover, pressing down steadily until the tabs lock the cover into place.

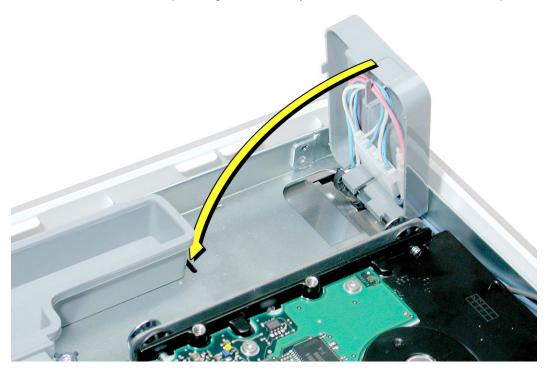

13. Press in the latches on the memory slots in and route the black inverter cable along the side of the hard drive. Connect the black inverter connector (circled) to the connector under the gray fan duct. Use a needlenose pliers to push the connector into the keyed connector. **Note:** The connector is keyed so it can plug in only one way; the teeth on the connector face up. Tuck the remaining black cables under the board.

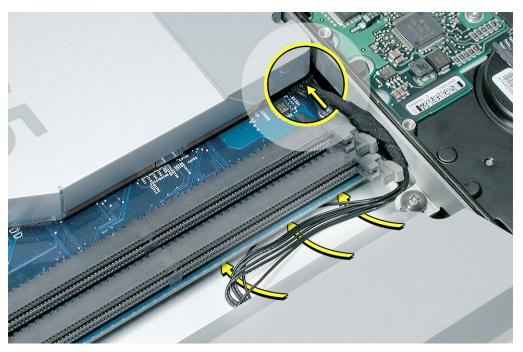

14. Connect the inverter cables, connecting the larger connector first. **Note:** The connectors are keyed, and plug in only one way.

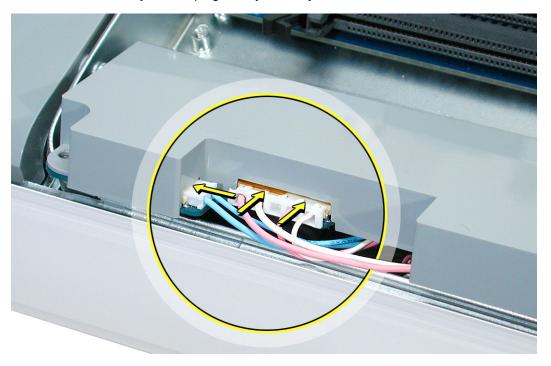

15. Install the gray plastic inverter at a slight angle as if it were sliding under the memory slots. Replace the three screws.

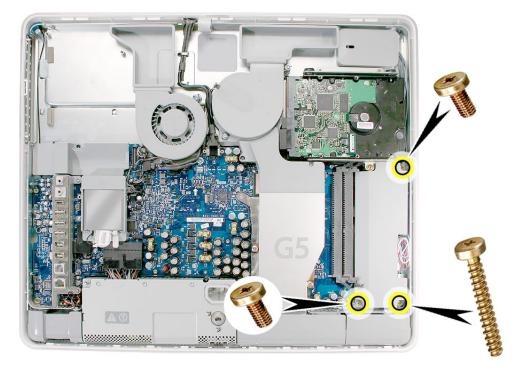

16. Tuck the inverter cables along the edge of the hard drive and next to the memory tabs.

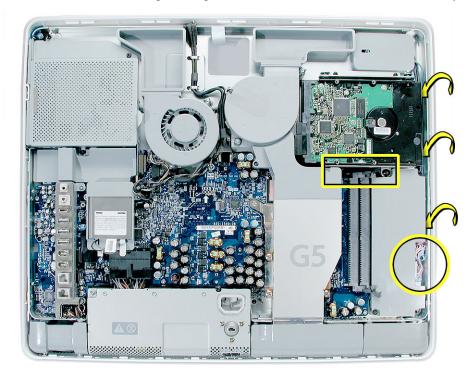

17. Replace the memory module(s) by lining up the notch on the module with the notch on the slot. Press firmly on the memory module until it clicks into place. Use your thumb and index finger to push the module into the slot.

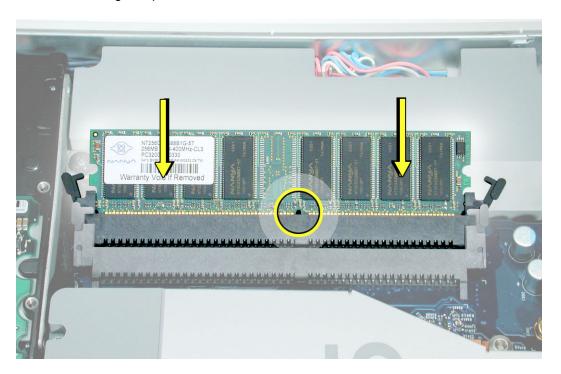

18. Replace the power supply. Tilt up the power supply until it clears the edge of the main circuit board.

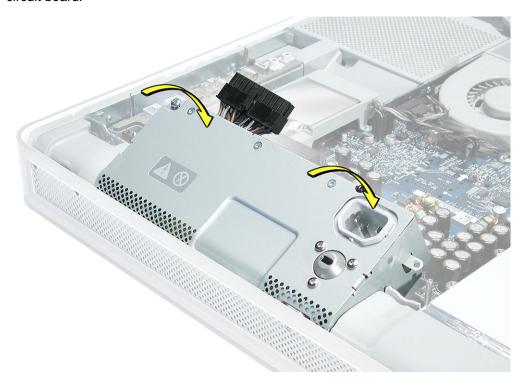

19. The power supply should be flush with the gray plastic parts on the right and left sides.

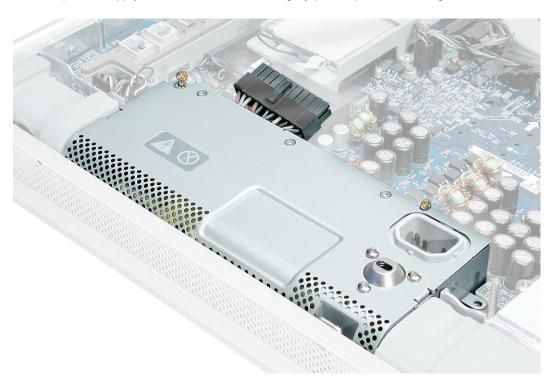

20. Connect the black power supply connector and tighten the two captive screws (circled), turning them clockwise

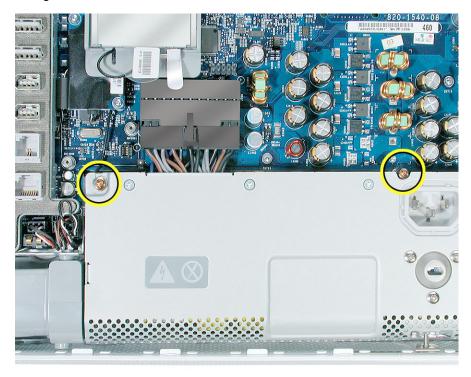

21. Replace the remaining screw on the right.

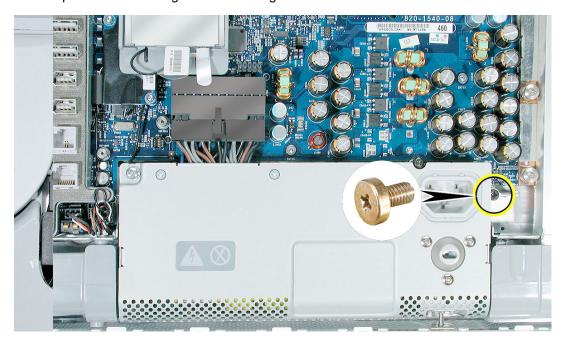

22. Turn the middle case screw counterclockwise about five revolutions. This step prepares the back cover to be installed and secured.

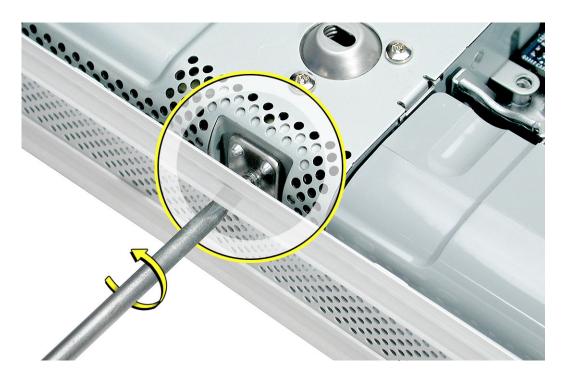

23. Attach the black video cable connector to the board and replace the two screws. Make sure the cable is tucked under the metal cable clips.

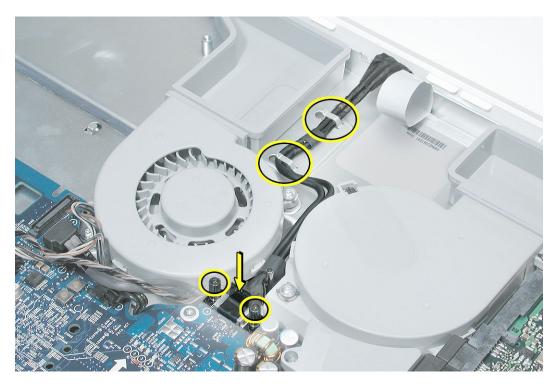

24. Slide the optical drive into place and press down near the tab to reconnect the drive. If the drive won't click into place, check that the fan cables (near the connector) are out of the way.

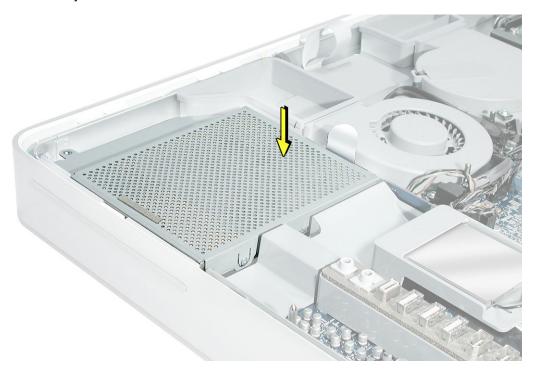

25. Replace the four optical drive screws.

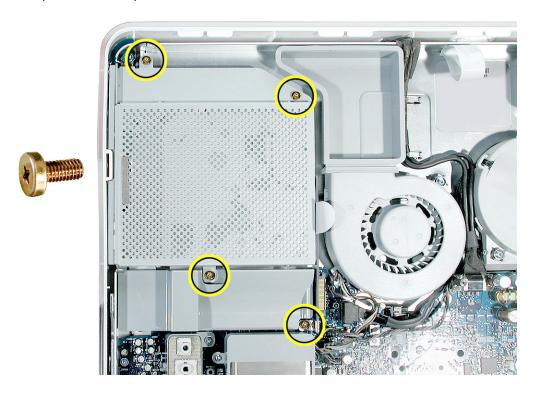

26. If present, slide the AirPort Extreme card into the AirPort card guide channel until it clicks into place.

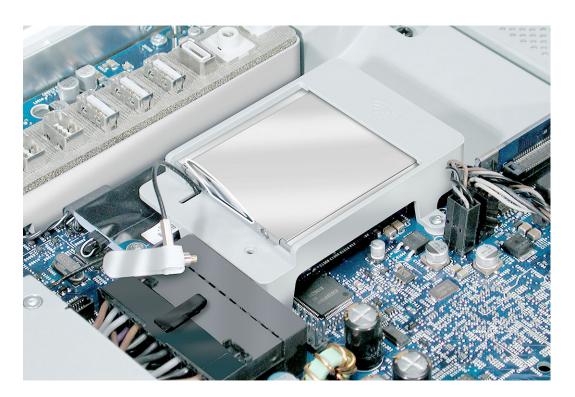

27. Connect the antenna cable to the end of the installed AirPort Extreme card.

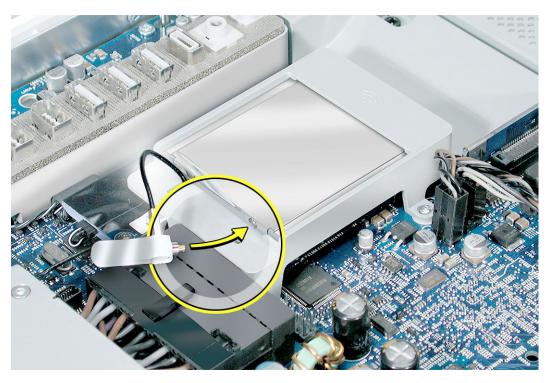

28. Make sure the AirPort Extreme card is flush with the plastic AirPort card guide rails. (circled below).

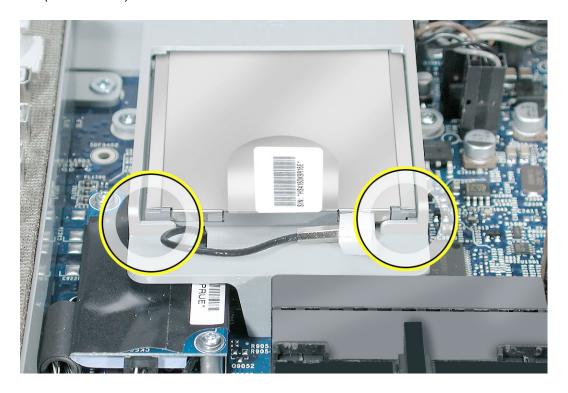

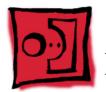

# Midplane Assembly-Short Cut

## **Tools Required**

- Use the screwdriver provided, or a Phillips #1 screwdriver, preferably with a magnetized tip
- Needlenose pliers
- Screw tray or equivalent to hold the screws

# **Preliminary Steps**

Before you begin, remove the back cover.

#### **Part Location**

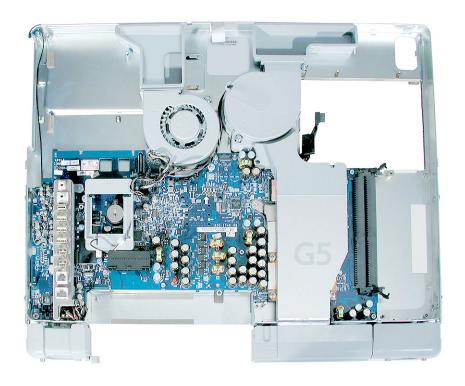

## Removing the Midplane Assembly-Short Cut

1. Ground yourself. Touch the metal surface (as shown below) on the inside of the computer to discharge any static electricity.

Warning: Always discharge static electricity before you touch any parts or install any components inside the computer. To avoid generating static electricity, do not walk around the room until you have finished installing the part and closed the computer.

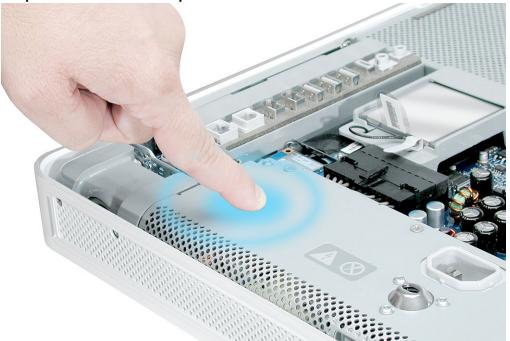

2. Locate the optical drive in the top left corner.

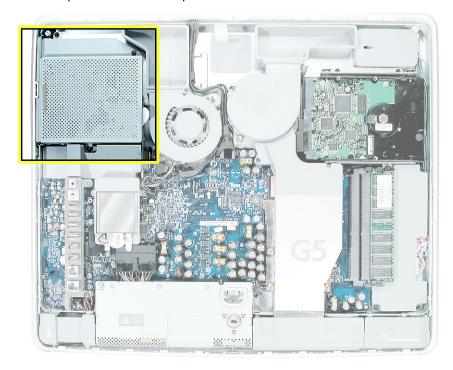

3. Using the tool provided, or a Phillips #1 screwdriver, remove the four optical drive screws circled below. Set the screws aside.

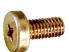

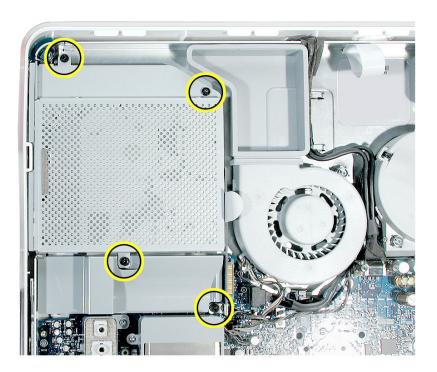

4. Pull the optical drive tab straight up and then to the right. Set the optical drive aside.

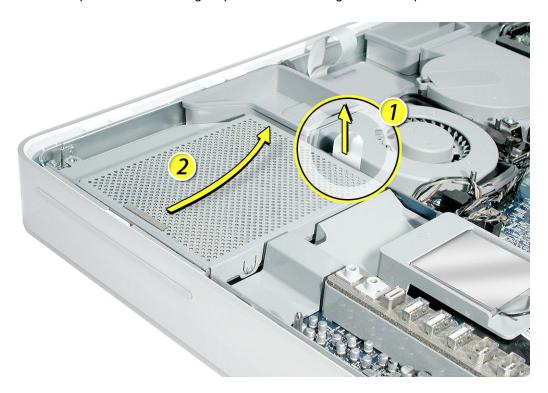

5. Locate the gray plastic module on the right side of the computer. This is the inverter. You must remove the inverter to remove the midplane.

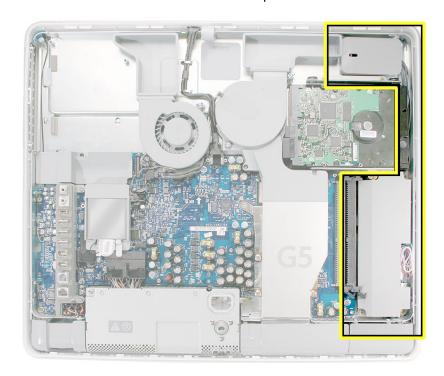

6. Remove the three inverter screws (circled below).

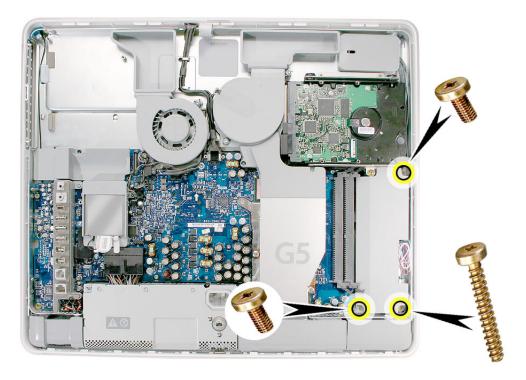

- 7. Rotate the computer clockwise so you see the inverter cables as shown below. Tilt the inverter to access the two white cable connectors.
- 8. Disconnect the cables by pulling on the connector, not on the cables. Disconnect the larger connector first.

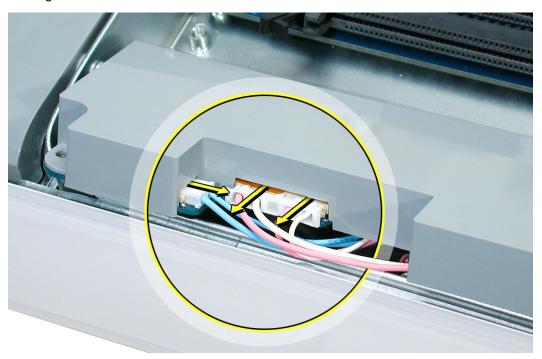

Lift the inverter out of the computer. Disconnect the black connector (circled below)
located under the gray fan duct. Gently pull the black cable to disconnect the
connector.

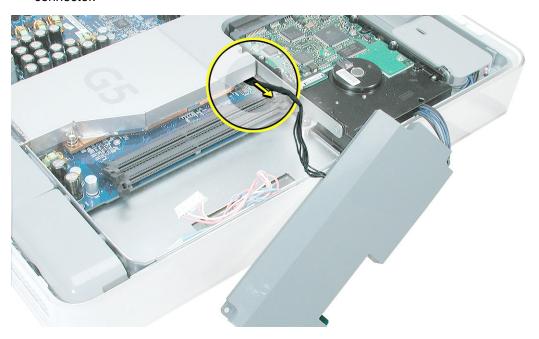

10. Locate the small, gray inverter cable cover in the top right corner.

11. To unhook the cover, pull it in the direction of the arrow shown below.

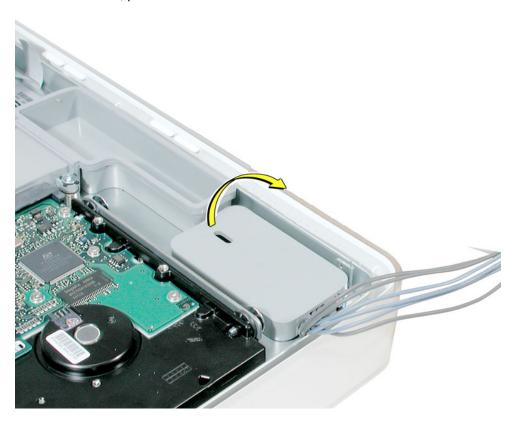

12. Disconnect the two white connectors underneath the cover. Pull on the connectors, not on the cables. Free the cables from the clips inside the cover. Set the inverter and cable cover aside.

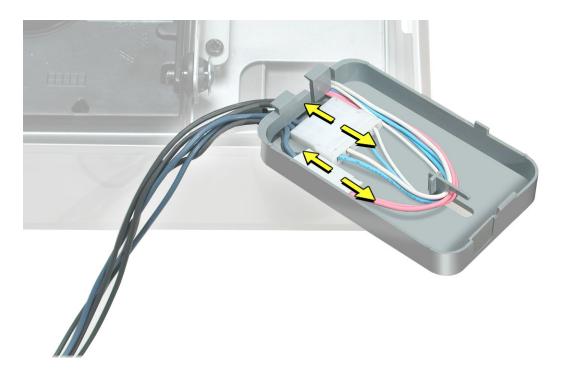

13. Locate the power supply at the bottom of the picture.

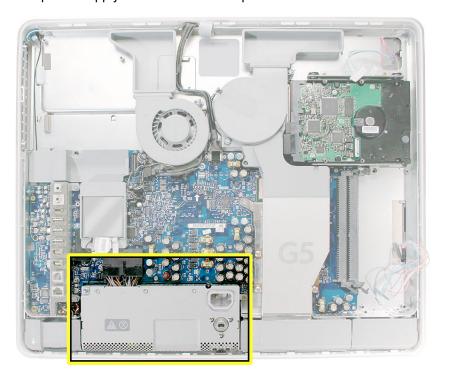

14. Loosen the middle screw until the screw is flush with the top of the power supply. This screw is captive; it will not come out all the way.

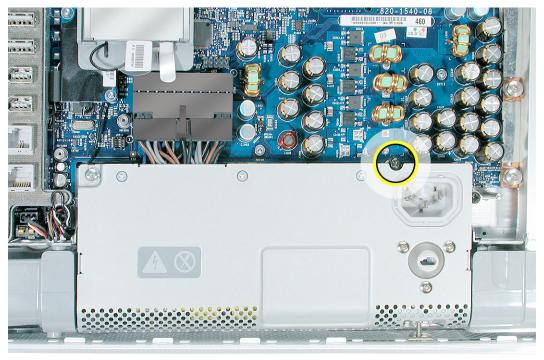

15. To unlatch the power supply, tighten the middle case screw by turning it clockwise five to eight revolutions.

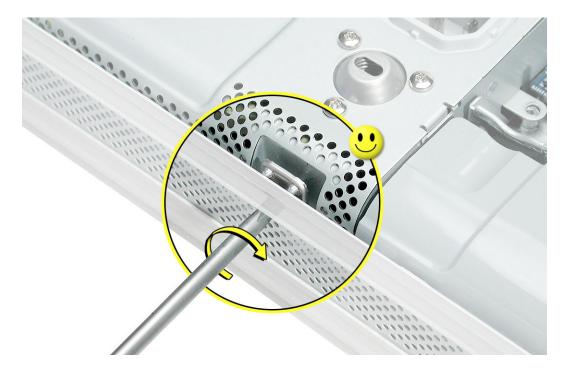

16. Remove the six screws (four identical, short, brass-colored screws in the channel along the top, and two screws on the left side of the board).

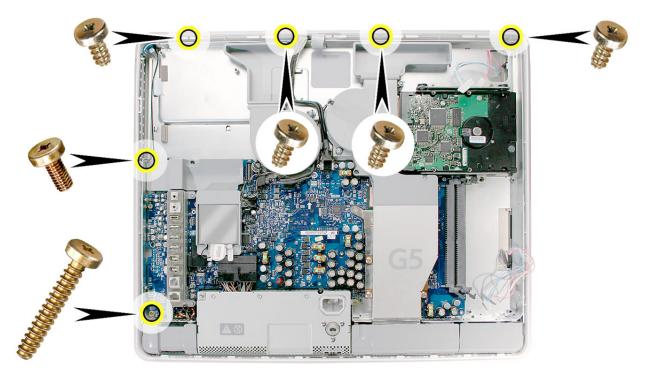

17. Locate the black video cable running alongside the fan.

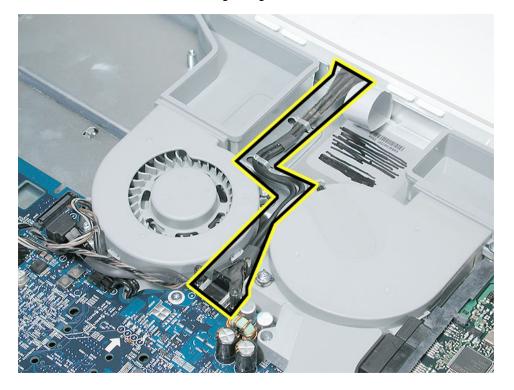

18. To disconnect the cable from the board, remove the two screws at the end of the cable and pull up the black tab.

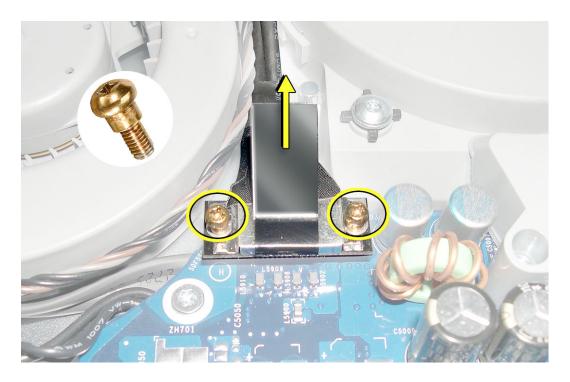

19. Release the cable from the metal cable clips (circled below)

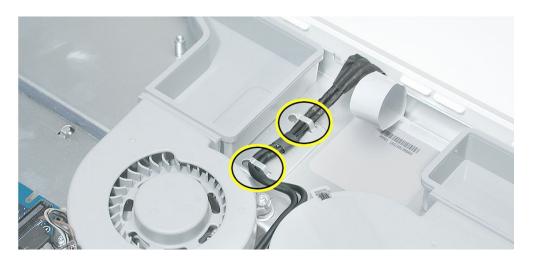

20. Flip the cable back, so it is out of the way for the next step.

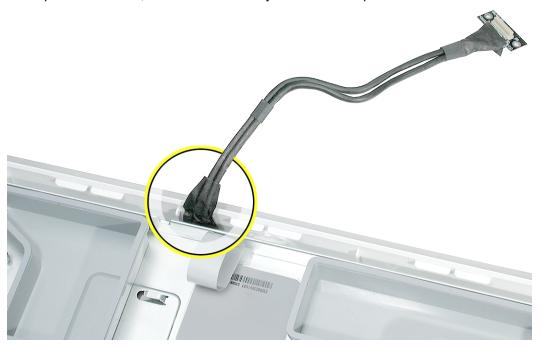

21. Locate the pull tab. Pull the tab up to raise the midplane assembly. Then hold the midplane on each side and pull the midplane up and out of the display/bezel. If it is difficult to remove, make sure the captive power supply screw was turned completely counterclockwise. Note: The captive screw sleeves (near the speakers) on the midplane fit tightly into the display/bezel assembly, tug the midplane to release it.

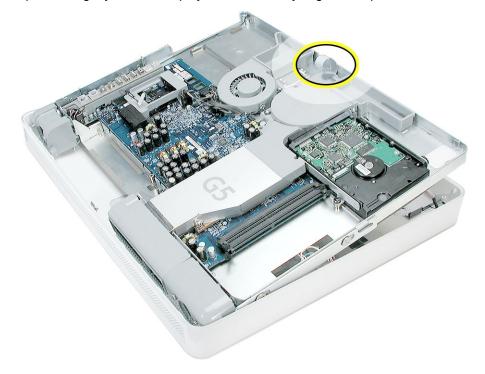

22. Push the inverter cables down through the openings on the midplane assembly. Lift the midplane assembly up and set it aside. **Important:** Return this midplane to Apple in the packaging provided

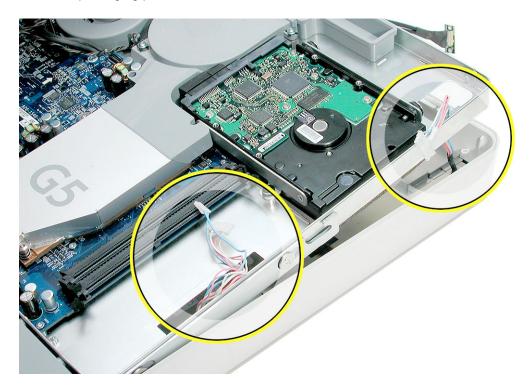

# Replacing the Midplane

1. Remove the replacement midplane from its packaging.

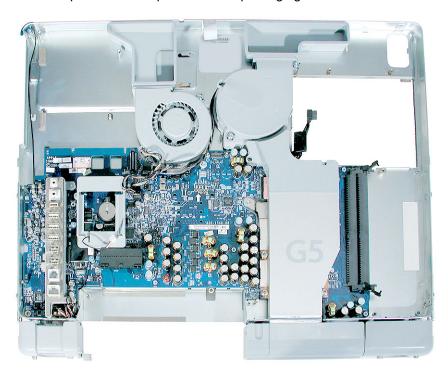

2. Position the display/bezel assembly with the display face down on a clean soft cloth.

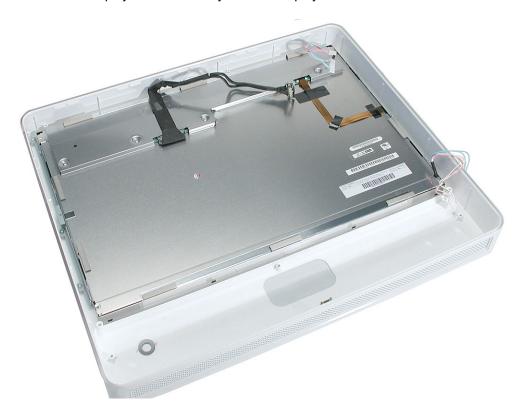

3. Make sure that the black video cable is tucked into the groove on the bezel as shown. Use the screw hole (smaller circle) as a guide for the cable placement.

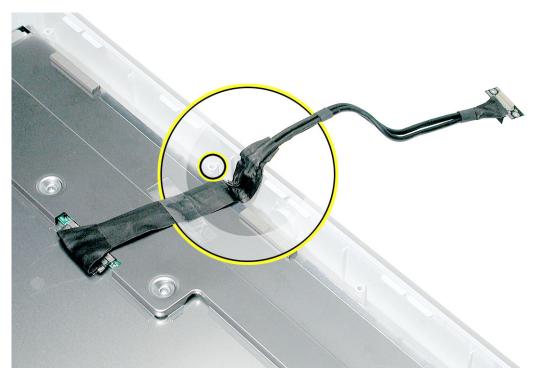

- 4. Position the midplane over the display/bezel assembly housing.
- 5. Lower the midplane into the display/bezel assembly housing. Use the tab (circled) to lift and adjust the midplane into the housing.

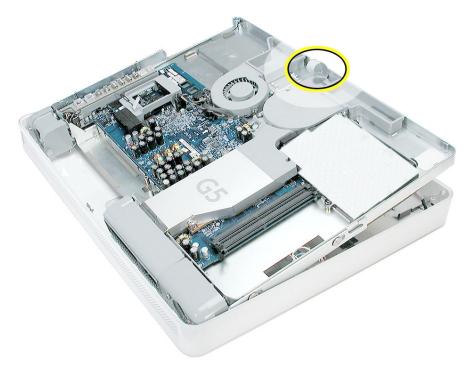

6. As you lower the midplane, pull the inverter cables through the openings on the right side of the midplane.

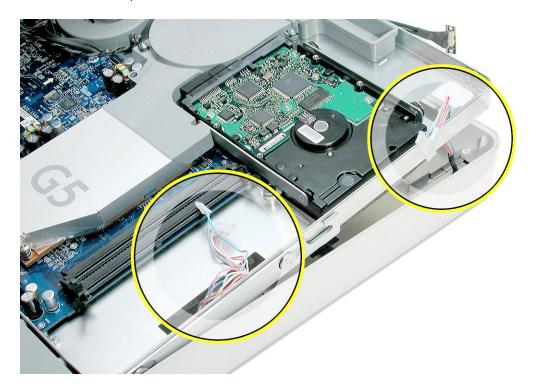

7. Replace the six case screws,

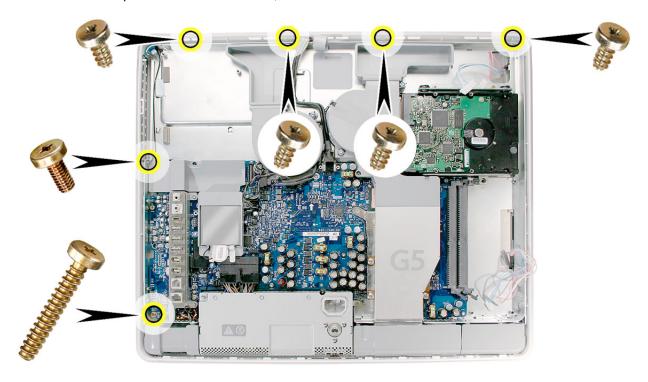

8. Connect the two hard drive cables and lower the hard drive into the midplane.

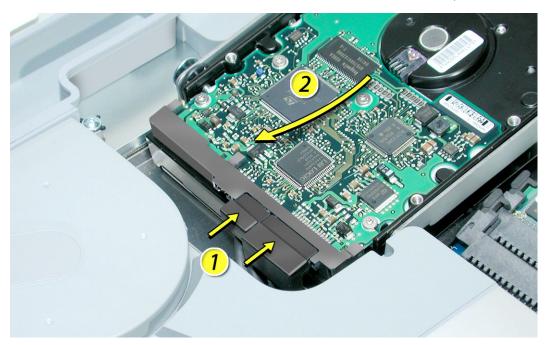

9. Reconnect the black cable to the white connector on the side of the hard drive. If required, use a needlenose pliers to push the cable into the white connector.

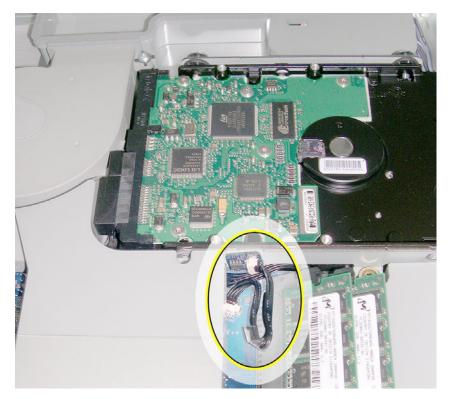

10. Replace the hard drive screws. The smaller screws attach on the top side.

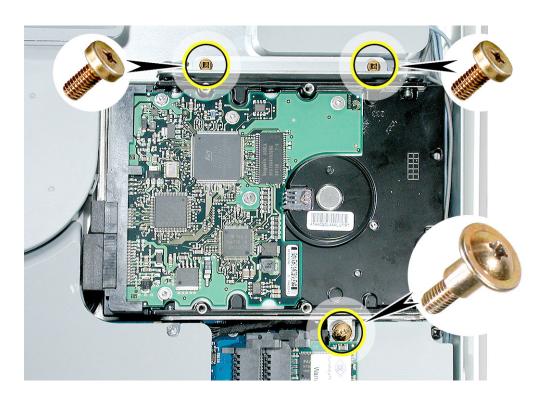

11. Locate the inverter cable cover. Connect the inverter cables as shown, making sure the connectors lie flat inside the cable cover. **Note:** Route the cables through the cable clips so that the darker cables are barely visible and have little slack.

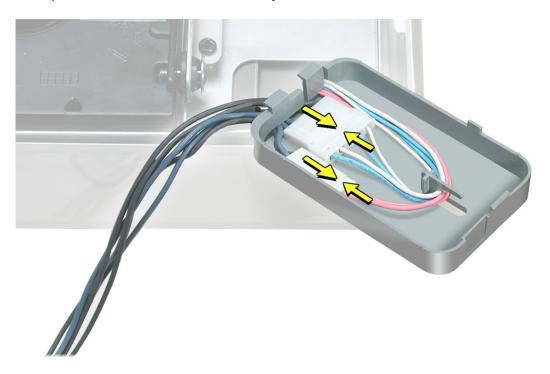

12. Lower the cable cover, pressing down steadily until the tabs lock the cover into place.

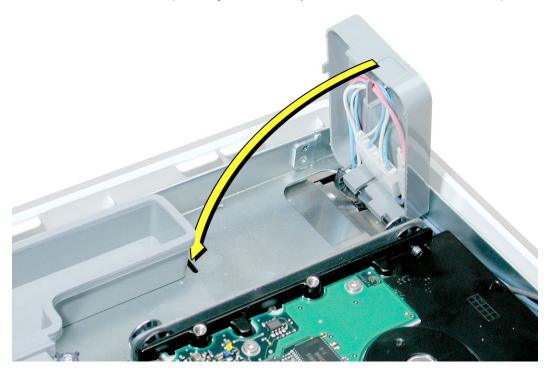

13. Press in the latches on the memory slots in and route the black inverter cable along the side of the hard drive. Connect the black inverter connector (circled) to the connector under the gray fan duct. Use a needlenose pliers to push the connector into the keyed connector. **Note:** The connector is keyed so it can plug in only one way; the teeth on the connector face up. Tuck the remaining black cables under the board.

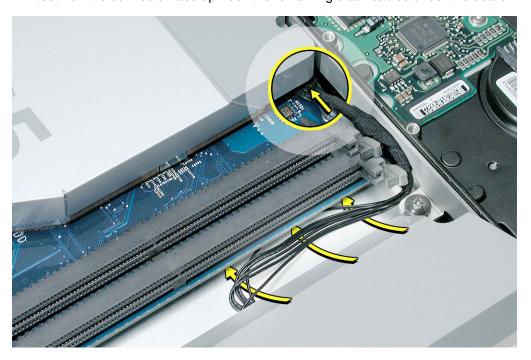

14. Connect the inverter cables, connecting the larger connector first. **Note:** The connectors are keyed, and plug in only one way.

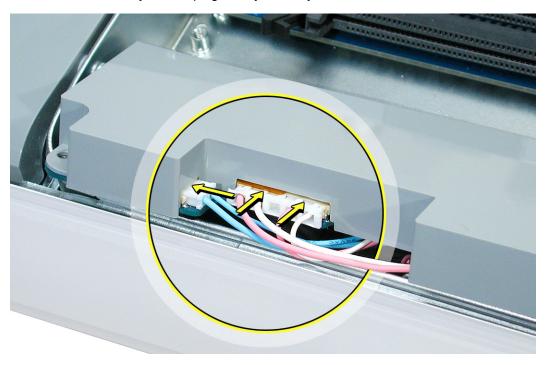

15. Install the gray plastic inverter at a slight angle as if it were sliding under the memory slots. Replace the three screws.

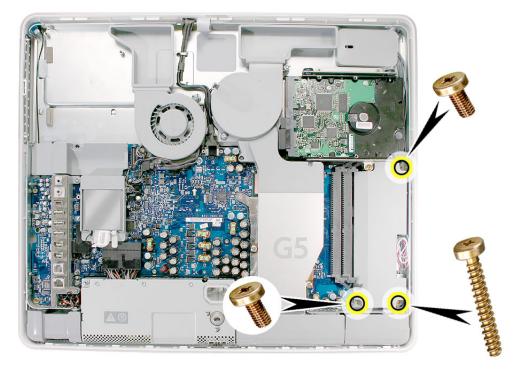

16. Tuck the inverter cables along the edge of the hard drive and next to the memory tabs.

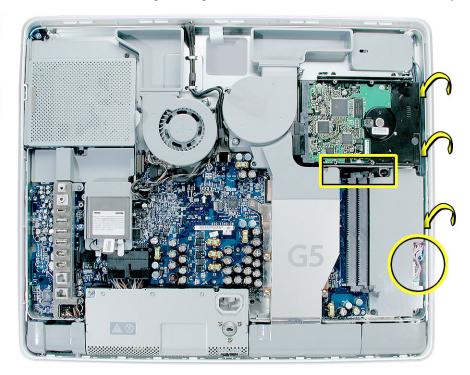

17. Replace the memory module(s) by lining up the notch on the module with the notch on the slot. Press firmly on the memory module until it clicks into place. Use your thumb and index finger to push the module into the slot.

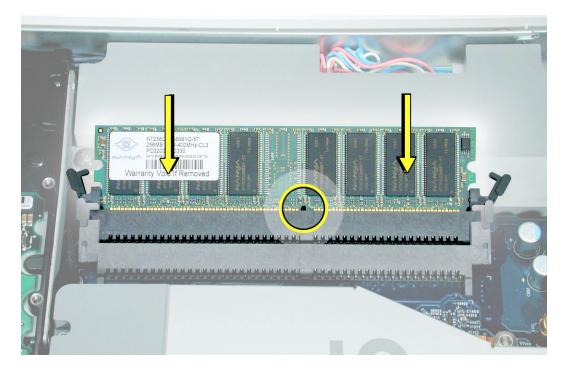

18. Replace the power supply. Tilt up the power supply until it clears the edge of the main circuit board.

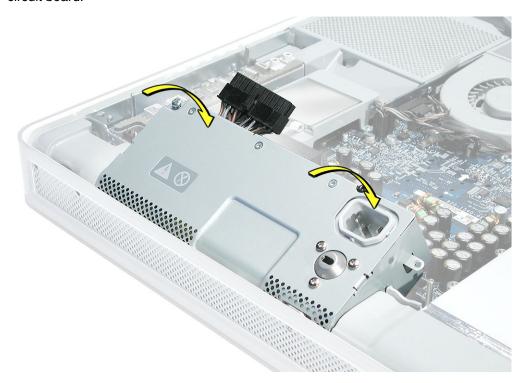

19. The power supply should be flush with the gray plastic parts on the right and left sides.

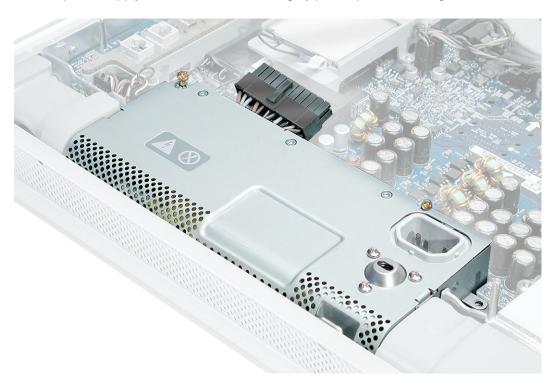

20. Connect the black power supply connector and tighten the two captive screws (circled), turning them clockwise

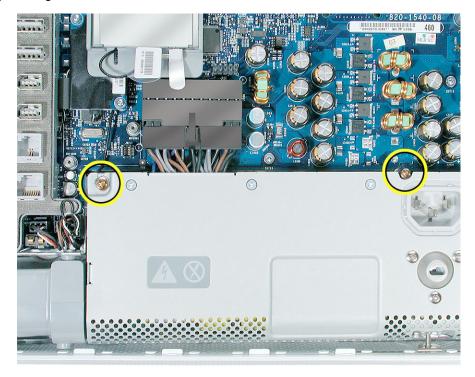

21. Replace the remaining screw on the right.

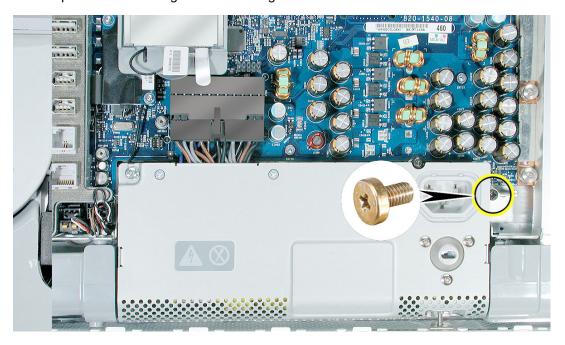

22. Turn the middle case screw counterclockwise about five revolutions. This step prepares the back cover to be installed and secured.

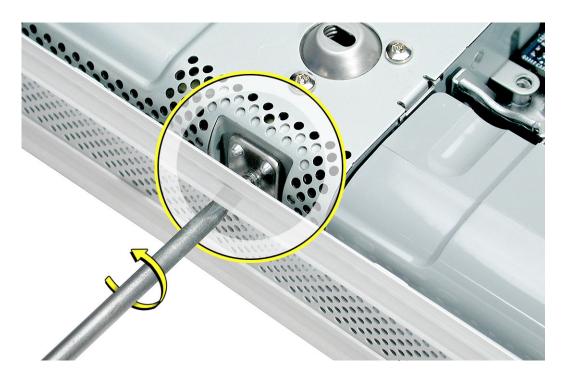

23. Attach the black video cable connector to the board and replace the two screws. Make sure the cable is tucked under the metal cable clips.

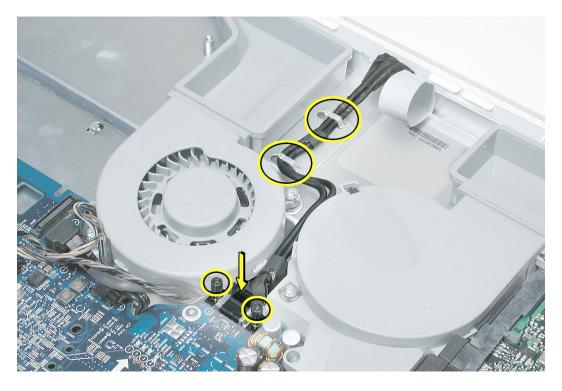

24. Slide the optical drive into place and press down near the tab to reconnect the drive. If the drive won't click into place, check that the fan cables (near the connector) are out of the way.

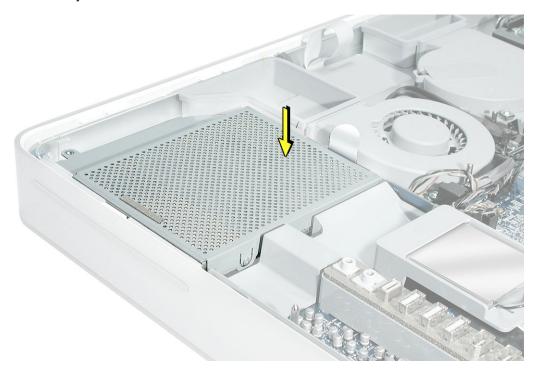

25. Replace the four optical drive screws.

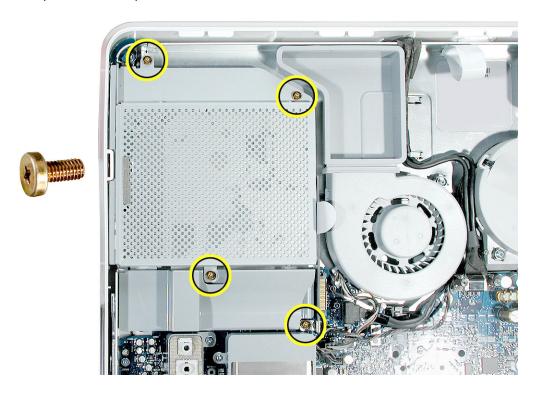

26. If present, slide the AirPort Extreme card into the AirPort card guide channel until it clicks into place.

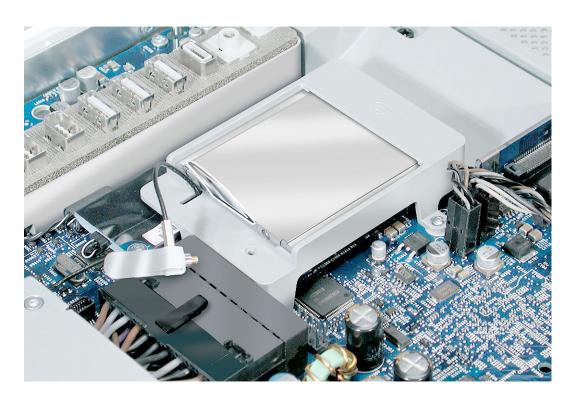

27. Connect the antenna cable to the end of the installed AirPort Extreme card.

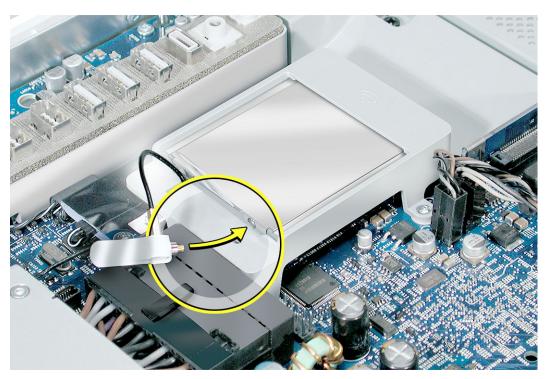

28. Make sure the AirPort Extreme card is flush with the plastic AirPort card guide rails. (circled below).

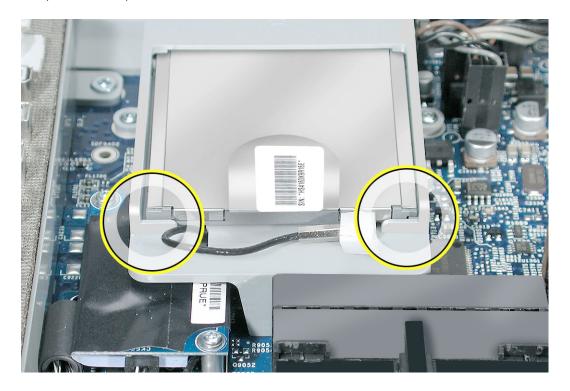

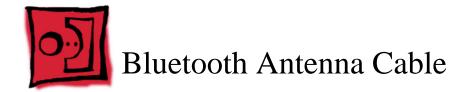

## **Tools Required**

- Nylon probe tool
- Flat-blade screwdriver

# **Preliminary Steps**

Before you begin, remove the following:

- · Back cover
- Midplane
- Bluetooth board

#### **Part Location**

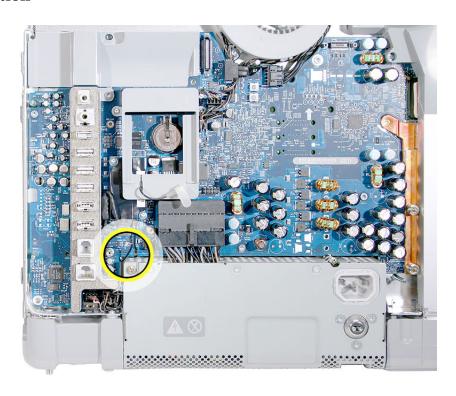

# **Removing the Bluetooth Antenna Cable**

1. Holding the midplane vertical, route the Bluetooth antenna cable through the small opening in the chassis.

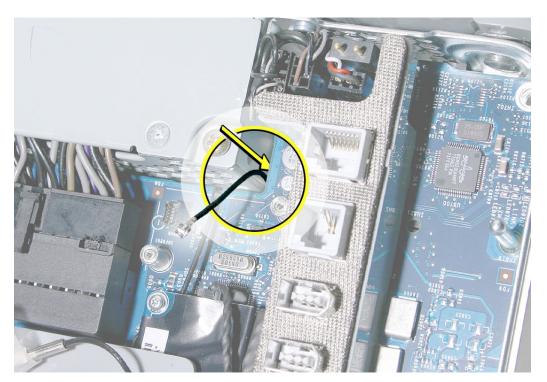

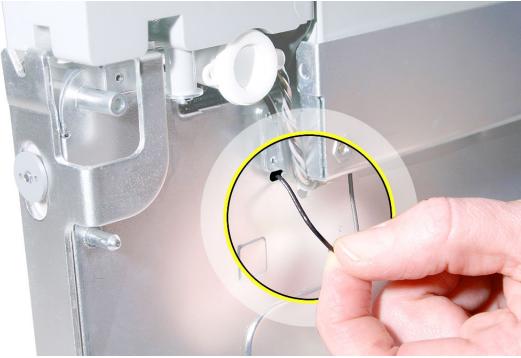

- 2. On the other side of the midplane, note the placement of the other end of the Bluetooth antenna cable in its plastic holder.
- 3. Use a needlenose pliers to pry the Bluetooth board from the holder on the chassis.

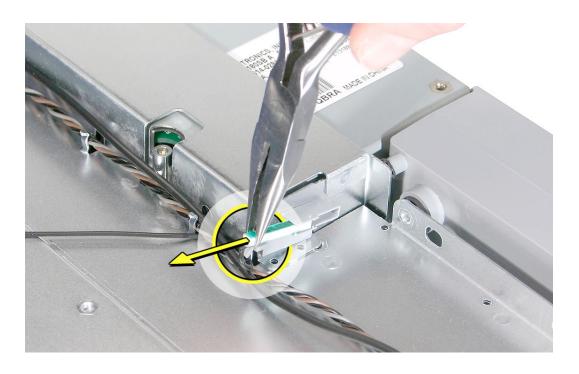

4. Release the Bluetooth antenna cable from the chassis guides. If necessary, use a flatblade screwdriver to carefully pry open the guides.

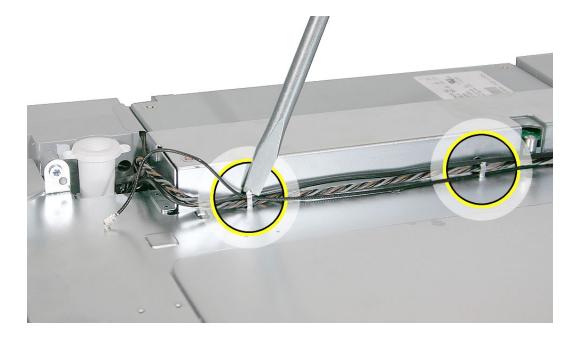

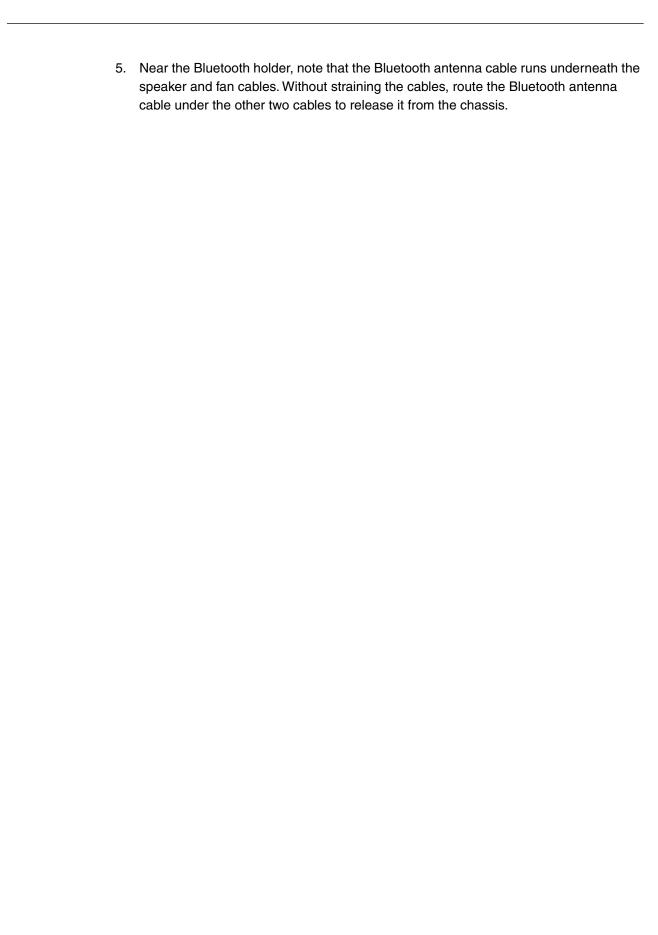

#### **Replacing the Bluetooth Antenna Cable**

- 1. On the back of the midplane chassis, route the Bluetooth antenna cable under the fan and speaker cables.
- 2. If you are replacing the Bluetooth antenna cable with a new one, rub away any remaining adhesive on the midplane chassis. Peel off the backing on the Bluetooth holder, and press the holder onto the chassis.
- 3. Secure the cables in the cable guides on the underside of the chassis.

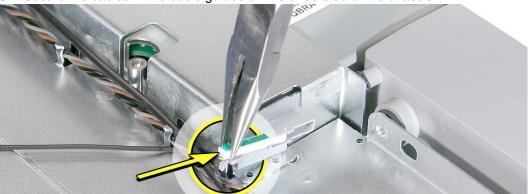

**Replacement Note:** If necessary, use a flat-blade screwdriver to press the cable guides closed over the cables.

4. Thread the Bluetooth antenna cable through the small opening in the chassis.

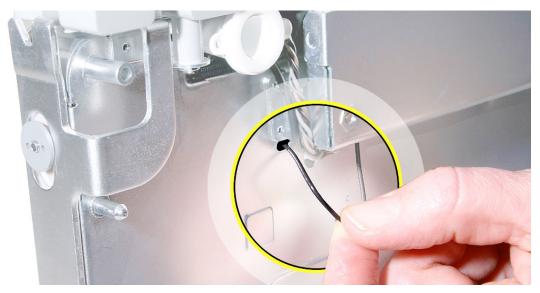

- 5. Connect the Bluetooth antenna to the Bluetooth board.
- 6. Replace the Bluetooth board.
- 7. Replace the midplane.
- Replace the back cover.

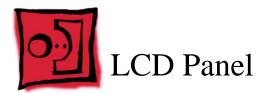

## **Tools Required**

- Torx T10 screwdriver, preferably with a magnetized tip
- · Clean, soft, lint-free towel or blanket
- Screw tray or something equivalent to hold the screws

## **Preliminary Steps**

Before you begin, remove the following:

- Back cover
- Midplane

#### **Part Location**

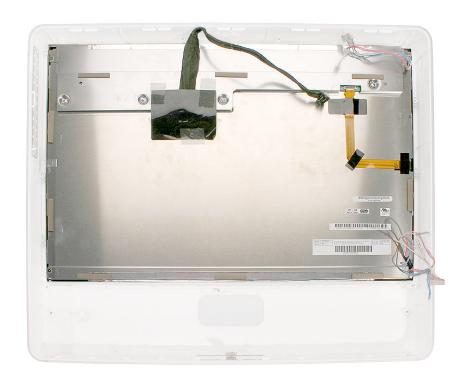

# **Removing the LCD Panel**

- 1. Place the display bezel/LCD panel assembly face-down on a clean, soft, lint-free folded towel or blanket.
- 2. Remove the six screws at the LCD panel brackets.

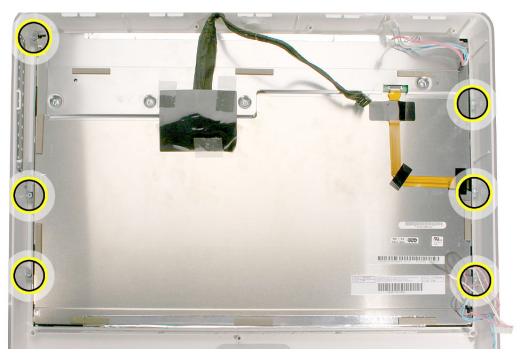

3. Touching only the top edge of the LCD panel, tilt up the panel.

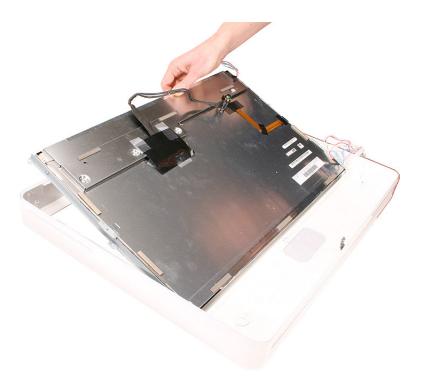

4. Holding the top and bottom edges of the panel, lift it out of the bezel.

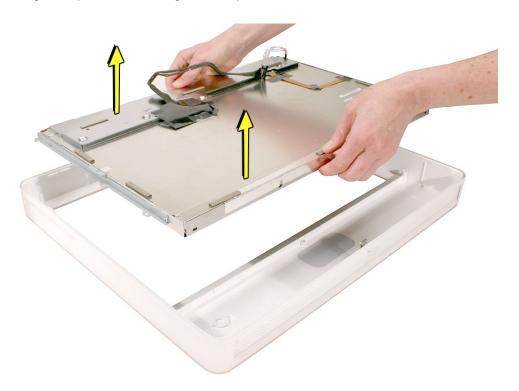

#### **Replacing the LCD Panel**

1. Check the routing of the LCD panel cables.

**Note:** The replacement LCD panel includes the brackets, cables, tape, and gaskets, as shown.

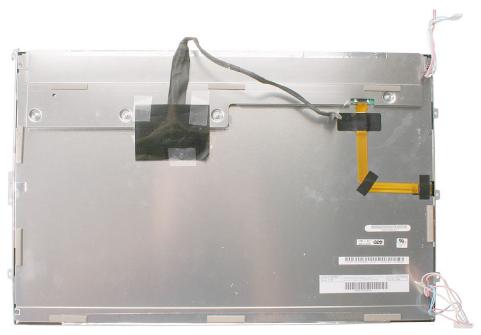

- 2. To avoid leaving fingerprints on the display screen, make sure your fingertips touch only the metal frame of the display.
- 3. Make sure the cables cannot be pinched when setting the LCD panel in the bezel.

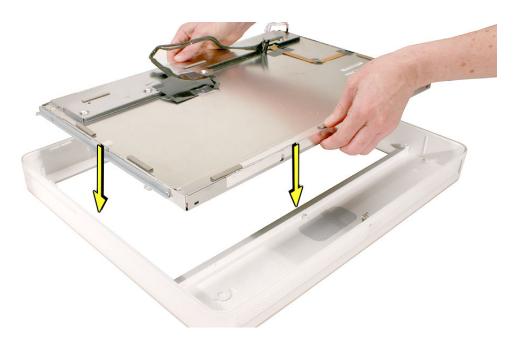

- 4. Place the LCD panel into the bezel so that all six screw holes on the brackets align with the screw holes on the bezel.
- 5. Replace the screws.
- 6. Turn over the display bezel/LCD panel assembly, and check that there are no uneven gaps between the bezel and the display. If there are noticeable gaps, loosen the screws, reseat the panel, and retighten the screws.
- 7. Replace the midplane.
- 8. Replace the back cover.

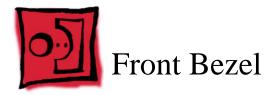

## **Tools Required**

• Clean, soft, lint-free towel or blanket

# **Preliminary Steps**

Before you begin, remove the following:

- · Back cover
- Midplane
- LCD panel

#### **Part Location**

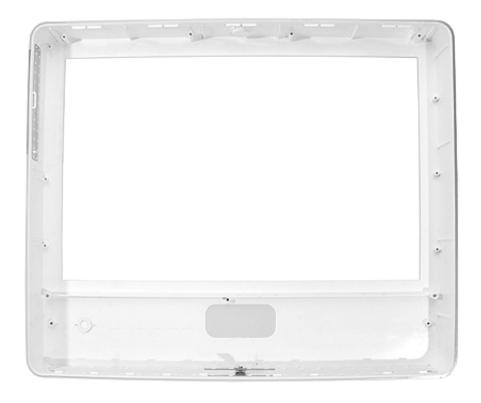

#### **Removing the Front Bezel**

With all preliminary steps performed, the front bezel is the part that remains.

**Note:** A diecut piece of microfoam is included with all replacement optical drives and front bezels. Install the shim between the disc drive and the front bezel to prevent optical media from ejecting out of the system and dropping to the desktop. Only one piece of microfoam should be used per system. Refer to the replacement procedure for the front bezel for more information.

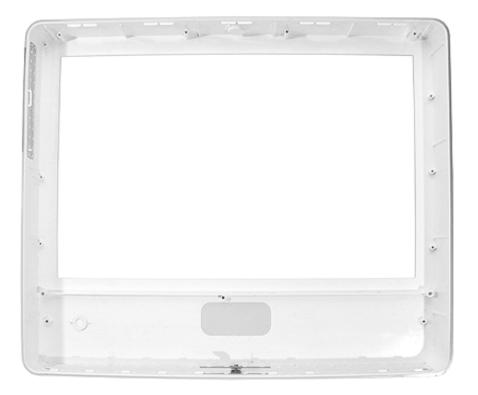

#### **Replacing the Front Bezel**

- 1. Before installing the LCD panel and reassembling the computer, make sure the front bezel is clean and free of dust and any foreign matter.
- 2. Replace the LCD panel.
- 3. Replace the midplane.
- 4. Locate the enclosed piece of white microfoam and the two white posts (circled) on the bezel

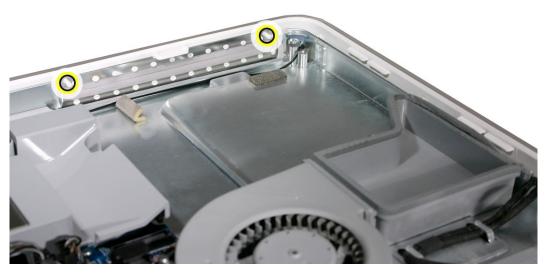

5. With the shiny side of the microfoam facing the bezel, slide the holes of the microfoam onto the two white posts on the bezel.

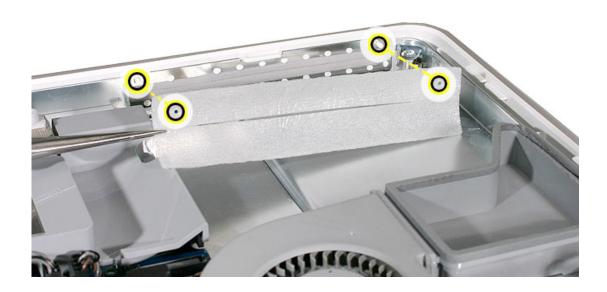

6. Tuck the mircofoam into place before installing the optical drive.

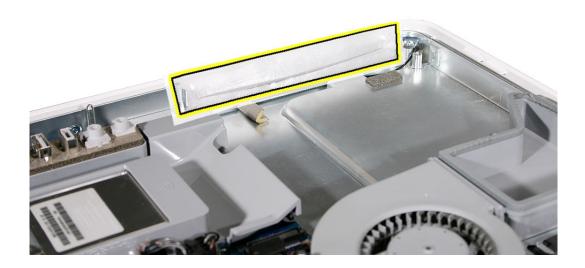

- 7. Remove the replacement optical drive from its packaging.
- 8. Replace the optical drive in the direction of the arrow, lining up the white posts on the bezel with the holes on the optical drive bezel.

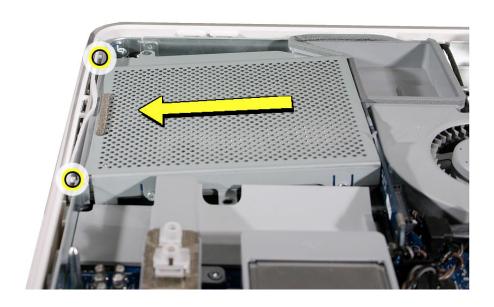

9. Slide the optical drive into place (#1) and press down (#2) near the tab to reconnect the drive.

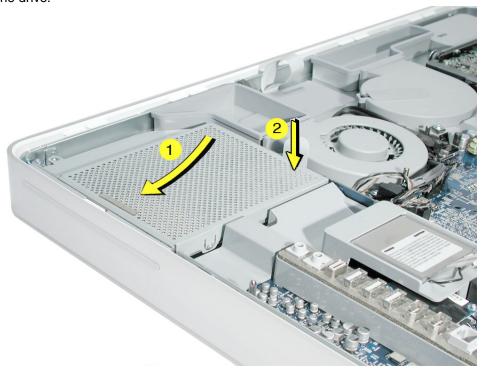

10. Make sure no microfoam is sticking out of the bezel. **Note:** Before reassembling the computer, partially insert an optical disc to make sure it inserts smoothly.

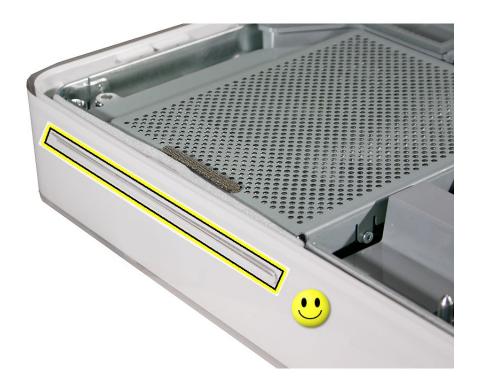

#### 11. Replace the four optical drive screws.

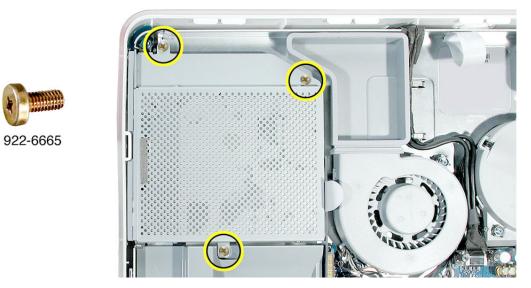

12. Replace the back cover.

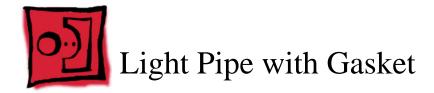

## **Tools Required**

No tools are required for this procedure.

#### **Preliminary Steps**

Before you begin, remove the following:

- Back cover
- Midplane

#### **Part Location**

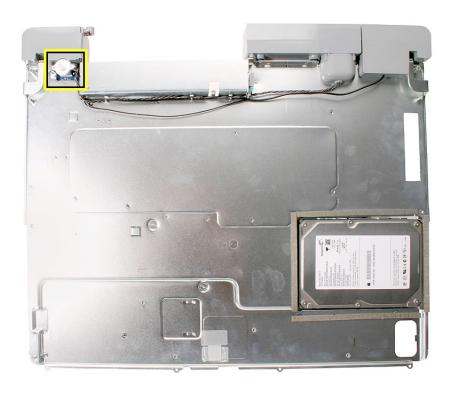

# Removing the Light Pipe with Gasket

- 1. On the underside of the midplane chassis, locate the light pipe.
- 2. Grasping the outer ring of the light pipe, pull it straight off the connector.

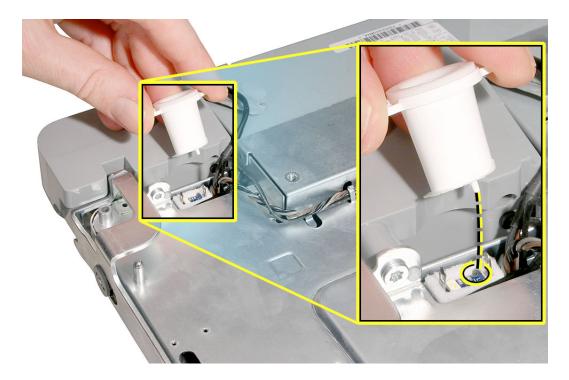

# Replacing the Light Pipe with Gasket

- 1. Peel the adhesive backing off of the narrower end of the light pipe.
- 2. Note the small plastic pin on the outer ring of the light pipe. Position the light pipe over the logic board so that the pin aligns with the hole in the logic board.

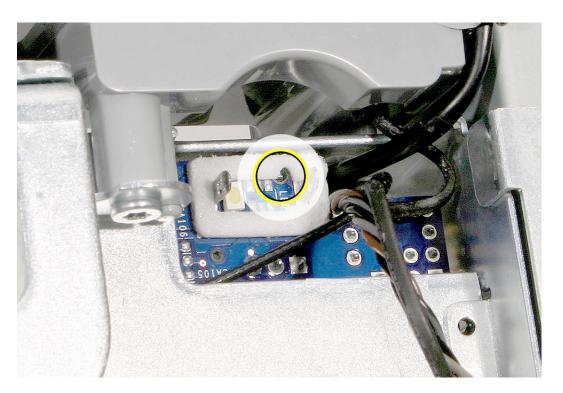

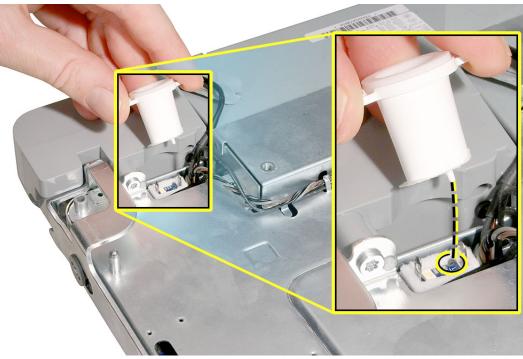

- 3. Press the light pipe with gasket into place.
- 4. Replace the midplane.
- 5. Replace the back cover.

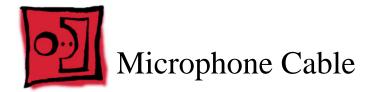

#### **Tools Required**

· Needlenose pliers

#### **Preliminary Steps**

Before you begin, remove the following:

- Back cover
- Midplane
- · Light pipe
- Power supply

**Note:** Although the power supply may remain in place, the procedure is easier if it is removed.

#### **Part Location**

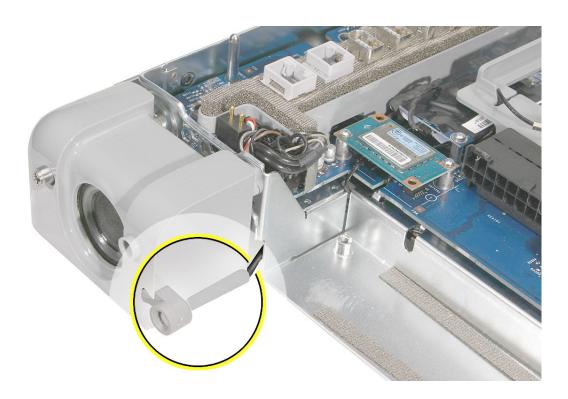

# **Removing the Microphone Cable**

1. From the top of the logic board at the bottom of the port bank, use a needlenose pliers to disconnect the two narrowest cable connectors: fan and microphone.

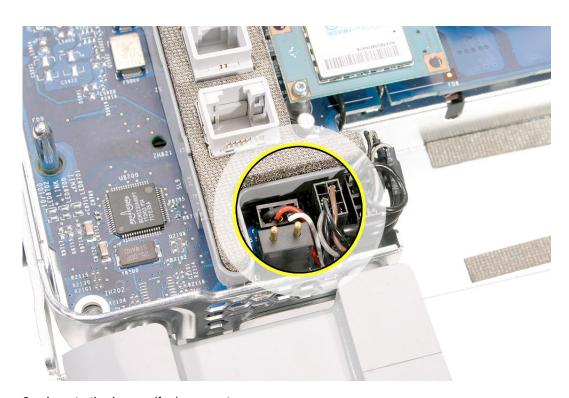

2. Locate the longer (fan) connector.

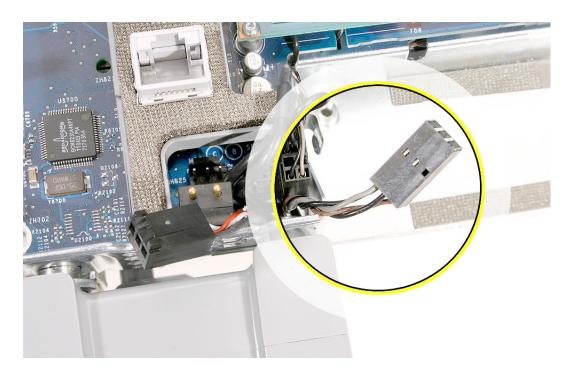

3. Place the midplane upright. Holding the other cables aside, route the fan cable and connector through the opening in the midplane chassis.

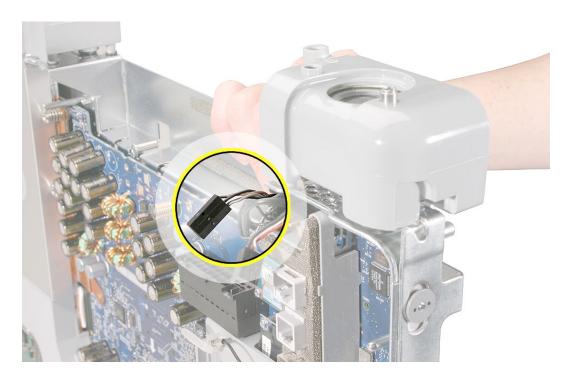

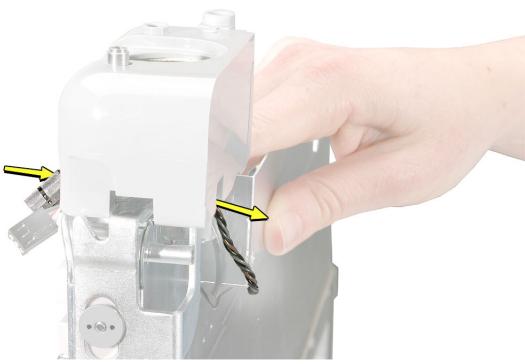

4. Route the microphone cable connector through the midplane chassis opening.
Important: The microphone connector has two pegs. To enable routing, position the connector so the two pegs point toward the logic board, and the flat side of the connector is positioned away from the logic board.

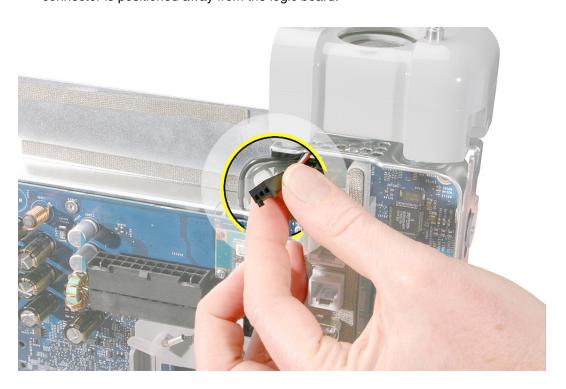

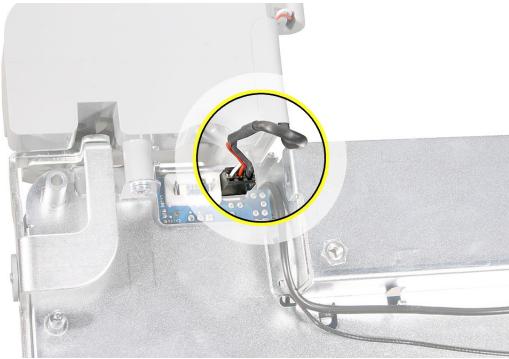

- 5. Note the routing of the microphone cable. Peel up the speaker tape, and lift up the microphone cable from the speaker channel.
- 6. Slide out the rubber microphone gasket.

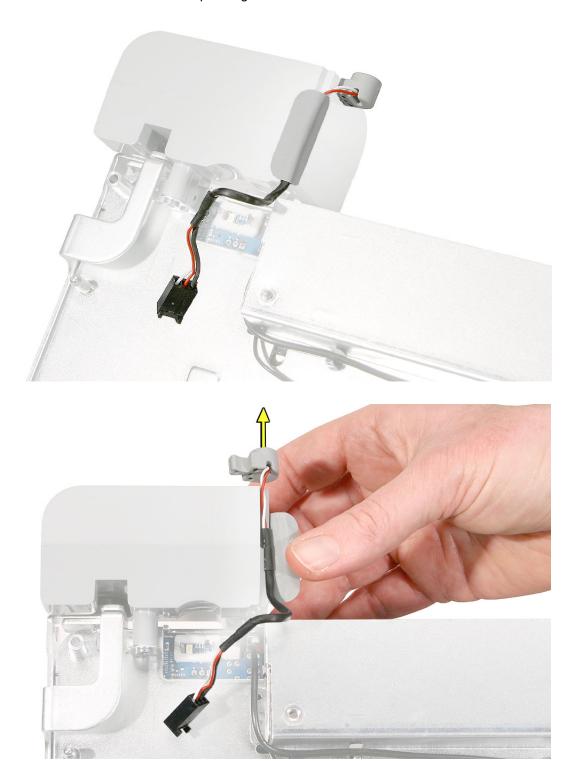

#### **Replacing the Microphone Cable**

1. Secure the microphone cable to the speaker, and apply new tape.

**Note:** A strip of new tape comes with both a replacement microphone cable and a replacement speaker set.

- 2. Route the cable connectors through the chassis opening as follows:
  - · microphone cable connector first
  - narrowest fan cable connector last
- 3. Connect the connectors to the logic board.
- 4. Replace the power supply.
- 5. Replace the light pipe.
- 6. Replace the midplane.
- 7. Replace the back cover.

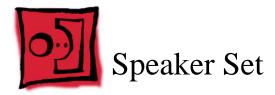

#### **Tools Required**

- · Needlenose pliers
- Torx T10 screwdriver, preferably with a magnetized tip
- Flat-blade screwdriver
- Screw tray or something equivalent to hold the screws

#### **Preliminary Steps**

Before you begin, remove the following:

- · Back cover
- Midplane
- · Light pipe

#### **Part Location**

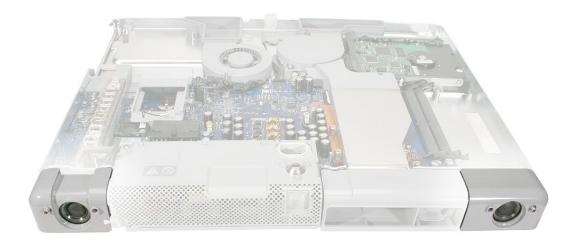

## **Removing the Speaker Set**

- 1. Locate the two speakers on the midplane chassis.
- 2. From the top of the logic board at the bottom of the port bank, use a needlenose pliers to disconnect the three cable connectors: fan, microphone, and speaker.

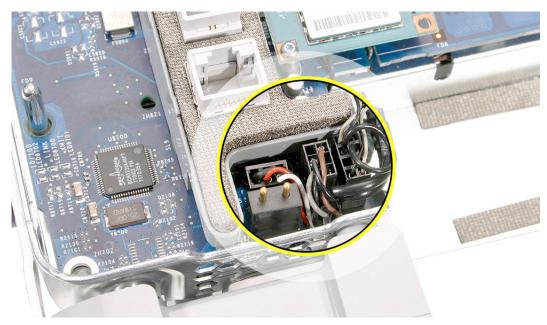

- 3. Holding the midplane vertically, locate the narrowest (fan) connector.
- 4. Holding the other cables aside, route the fan cable and connector through the opening in the midplane chassis.

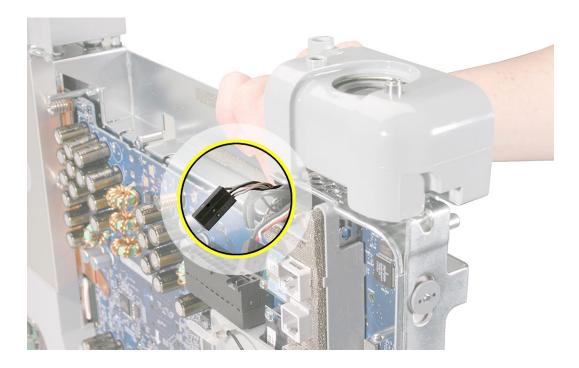

5. Route the narrower microphone cable connector through the opening in the midplane chassis. **Note:** The images below show both sides of the midplane chassis.

**Important:** The microphone connector has two pegs. To enable routing, position the connector so the two pegs point toward the logic board, and the flat side of the connector is positioned away from the logic board.

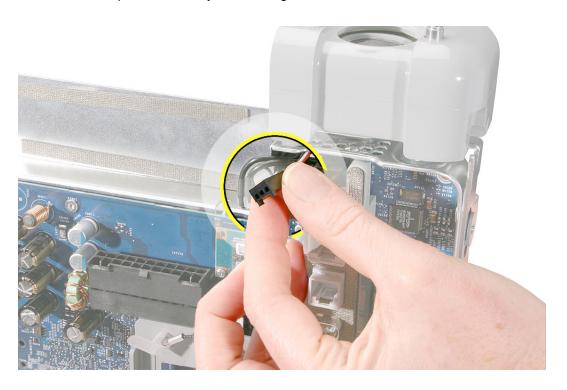

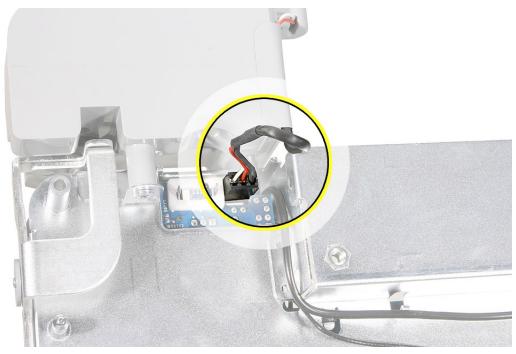

6. Route the widest speaker cable connector through the midplane chassis opening.

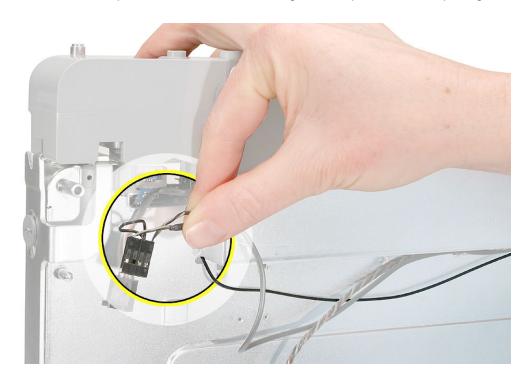

7. Place the midplane flat on the table and note the single screw securing the speaker to the midplane. Remove the screw from the speaker.

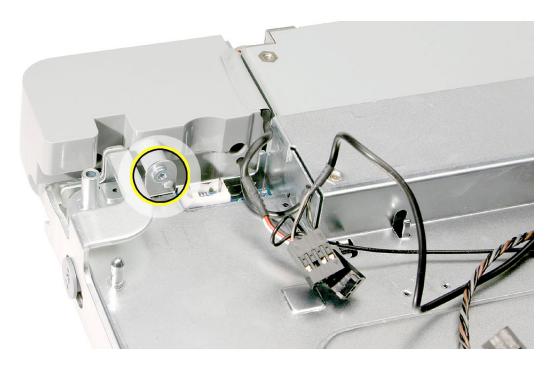

8. Without straining the speaker or fan cable, use a flat-blade screwdriver to carefully lift up the cables from the three cable guides on the underside of the midplane chassis.

**Caution:** Use the flat-blade screwdriver to open the cable guides only enough to slide out the cables. Do not over-extend the cable guides.

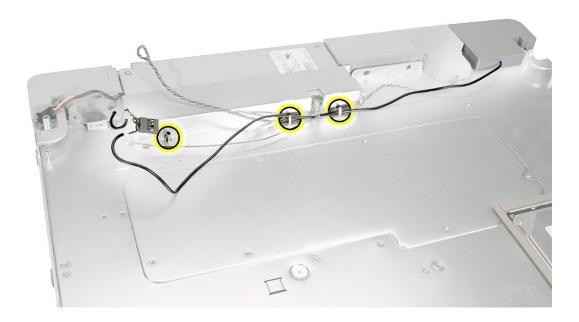

9. Turn over the computer chassis and note the location of the remaining speaker screws. Remove the three screws.

**Caution:** To remove the screw located nearest the ports, lean the screwdriver on the port bank as you remove the screw. Be careful not to strip the screw.

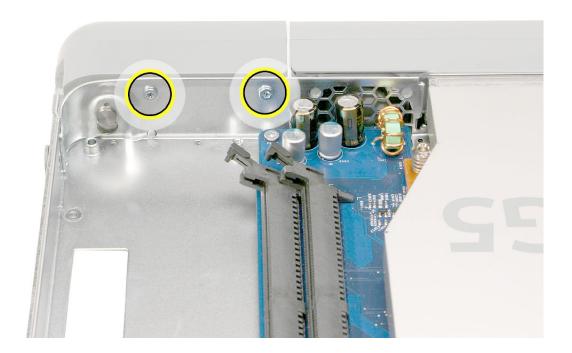

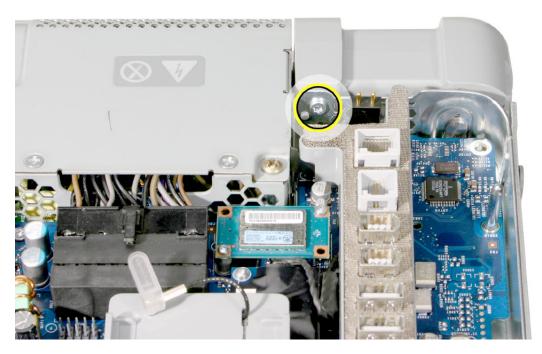

#### 10. Lift the speakers off of the chassis standoffs.

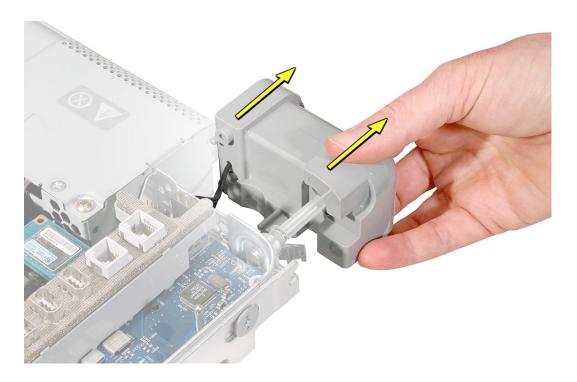

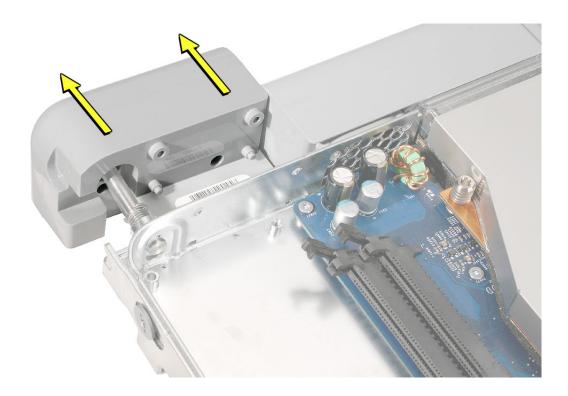

11. **Replacement Note:** If you are replacing the speaker set, remove the microphone cable from the speaker and transfer it to the new speaker set.

To remove the microphone cable,

- peel up the speaker tape
- lift up the microphone cable
- slide out the rubber microphone gasket

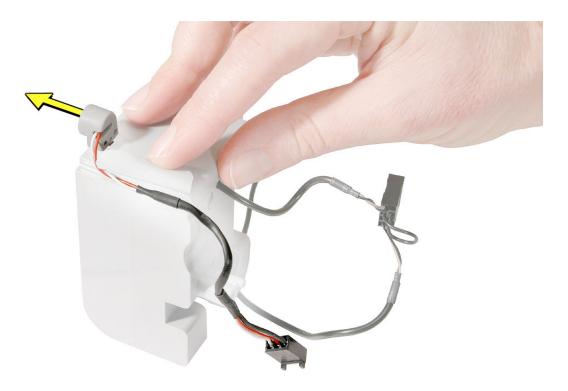

#### Replacing the Speaker Set

1. **Note:** The speaker set includes the two speakers, speaker housing, and attached cable and connector.

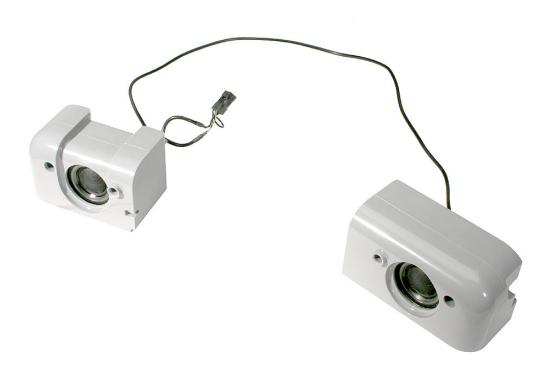

2. Secure the microphone cable to the speaker, and apply new tape.

**Note:** A strip of new tape comes with both a replacement speaker set and a replacement microphone cable.

- 3. Attach the speakers to the chassis. Replace the screws.
- 4. Route the speaker cable into the cable guides. Then route the fan cable on top of it.
- 5. Gently press on the cable guides to ensure that the cables cannot become loose.
- 6. Route the three cable connectors through the chassis opening as follows:
  - thick speaker connector first
  - · narrow microphone cable connector next
  - narrowest fan cable connector last
- 7. Connect the three connectors to the logic board.
- 8. Replace the light pipe.
- 9. Replace the midplane.
- 10. Replace the back cover.

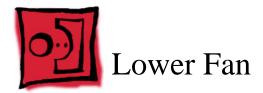

#### **Tools Required**

- · Flat-blade screwdriver
- Torx T10 screwdriver, preferably with a magnetized tip
- Screw tray or something equivalent to hold the screws

## **Preliminary Steps**

Before you begin, remove the following:

- · Back cover
- Midplane

#### **Part Location**

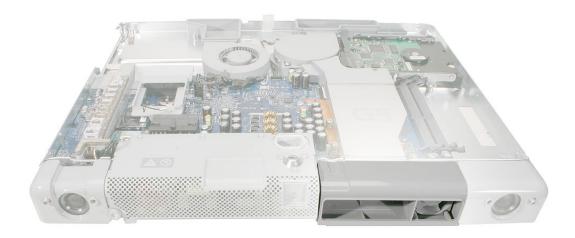

## **Removing the Lower Fan**

1. From the top of the logic board at the bottom of the port bank, use a needlenose pliers to disconnect the fan cable connector.

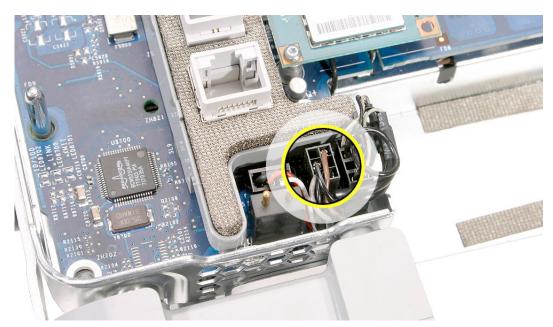

2. Place the midplane upright, and while holding the other cables aside, route the fan cable and connector through the opening in the midplane chassis.

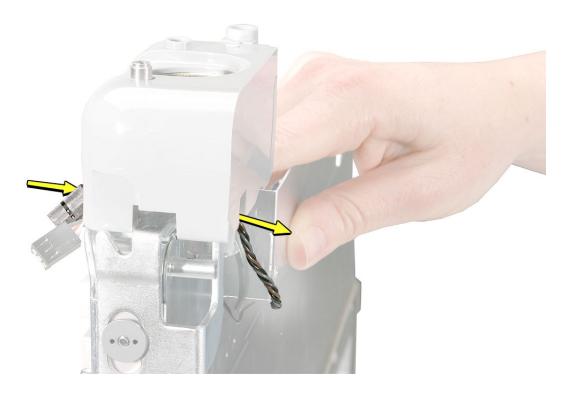

3. Without straining any of the cables, use a flat-blade screwdriver to carefully pry open the cable guides on the underside of the midplane chassis. Release the fan cable from the cable guides.

**Caution:** Use the flat-blade screwdriver to open the cable guides only enough to slide out the fan cable. Do not over-extend the cable guides.

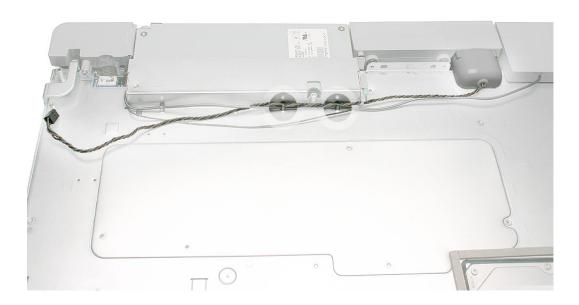

4. Turn over the midplane chassis, and remove the two T10 screws from the interior of the fan housing.

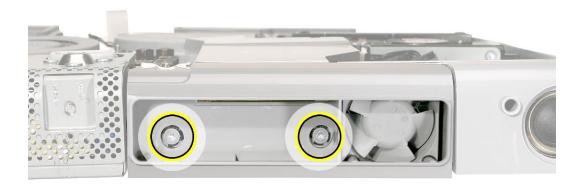

#### 5. Remove the fan from the chassis.

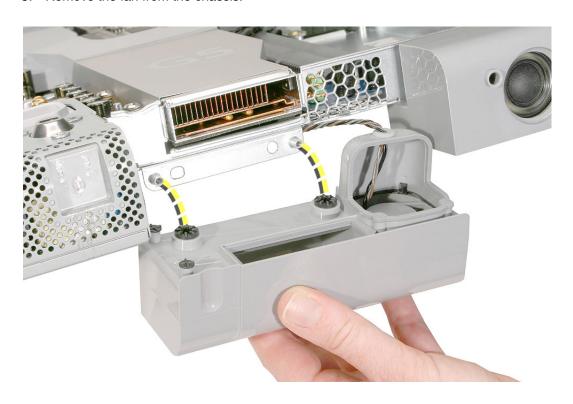

## Replacing the Lower Fan

1. With the midplane assembly positioned over the edge of the table, align the fan screw holes with the matching holes on the chassis. Replace the fan screws.

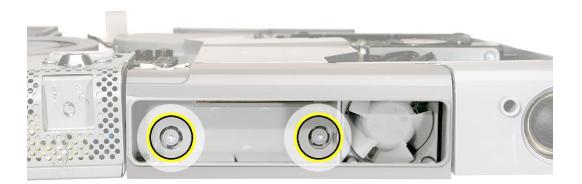

- 2. Turn over the computer assembly and route the fan cable through its cable guides. Connect the fan cable to the connector on the logic board.
- 3. Replace the midplane.
- 4. Replace the back cover.

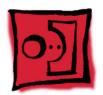

# AirPort Extreme Antenna Cable

#### **Tools Required**

- Torx T10 screwdriver, preferably with a magnetized tip
- · Screw tray or something equivalent to hold the screw

#### **Preliminary Steps**

Before you begin, remove the following:

- · Back cover
- Midplane assembly
- · Logic board

#### **Part Location**

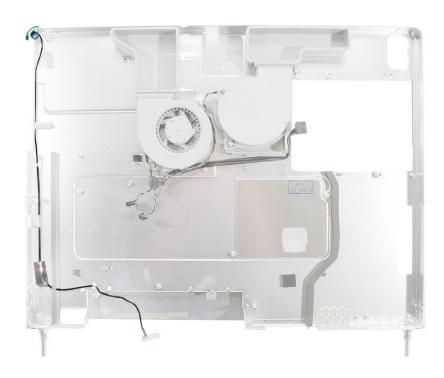

## **Removing the AirPort Extreme Antenna Cable**

1. Note the routing of the AirPort antenna cable through the cable guides, tape, and mesh sponge pads on the left side of the midplane chassis.

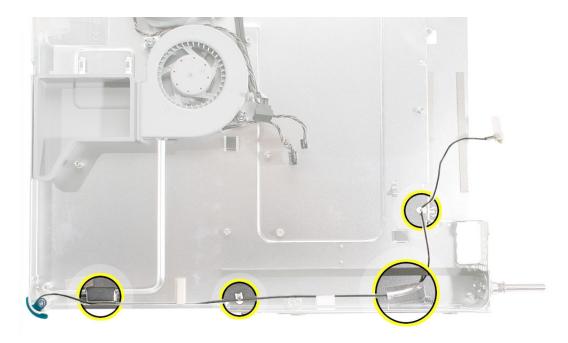

2. Starting at the plug end of the AirPort antenna, release the cable from the cable guides and tape.

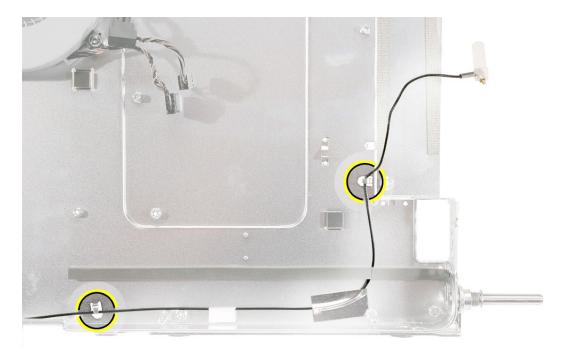

3. Release the cable from the remaining cable guide and from where it is sandwiched between the mesh sponge pad and the chassis edge. Remove the T10 screw.

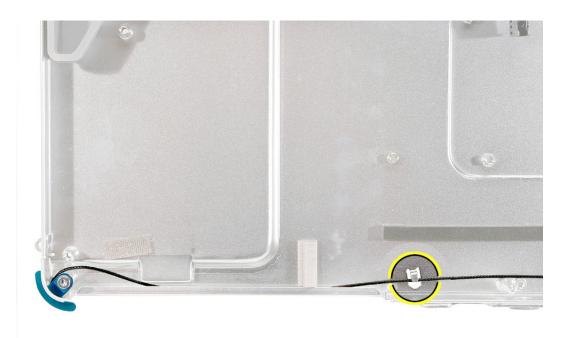

4. Route the cable through the corner opening in the midplane chassis.

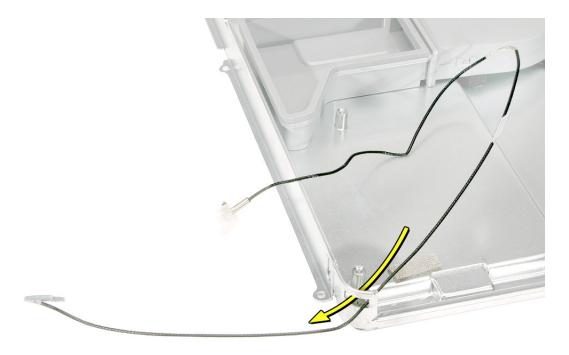

5. Note that the AirPort antenna cable includes the attached board.

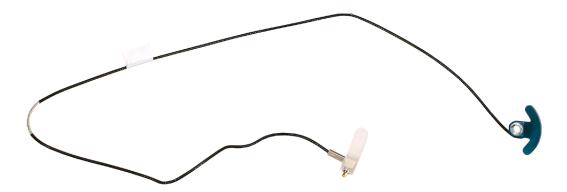

## **Replacing the AirPort Extreme Antenna Cable**

1. Route the antenna through the corner opening in the chassis, and replace the screw first.

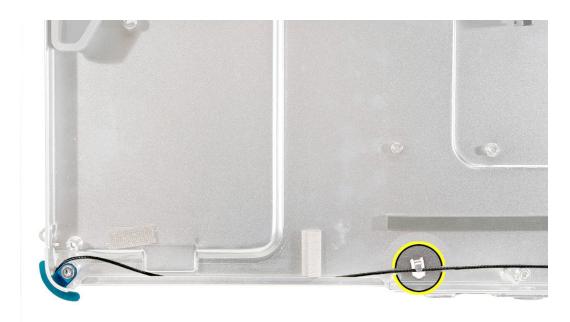

2. Route the antenna cable through the mesh pad, cable guides, and tape.

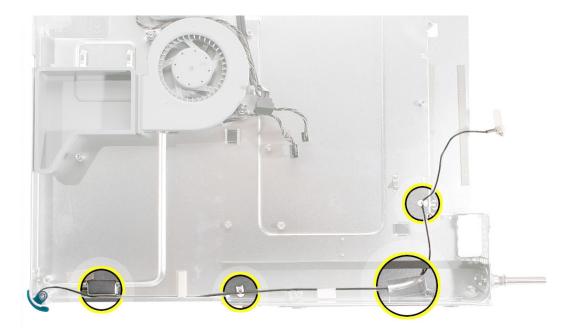

- 3. Replace the midplane chassis inside the display bezel.
- 4. Replace the logic board.
- 5. Replace the back cover.

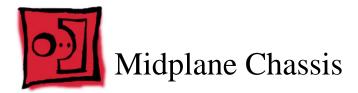

## **Tools Required**

No tools are required for this procedure.

## **Preliminary Steps**

Before you begin, remove the following:

- · Back cover
- Midplane assembly
- Upper fans
- · Logic board
- Power supply
- Hard drive duct
- · Air deflector
- · Bluetooth antenna cable
- · Speaker set
- · Lower fan
- AirPort Extreme antenna cable

## **Part Location**

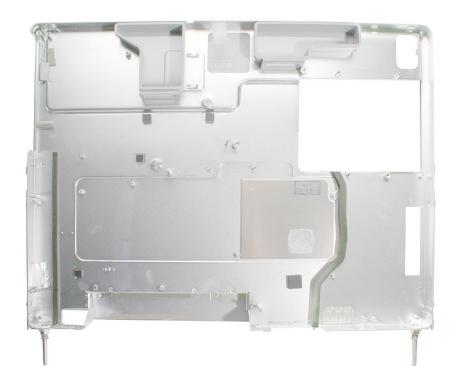

## **Removing the Midplane Chassis**

**Note:** With all of the preliminary steps completed, the midplane chassis is the remaining part.

1. Note that the midplane chassis includes the fan ducts, gaskets, and tape.

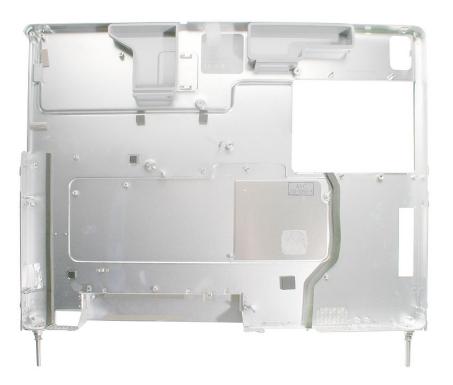

2. On the other side of the chassis, note that the midplane chassis includes the mesh tape that borders the hard drive area.

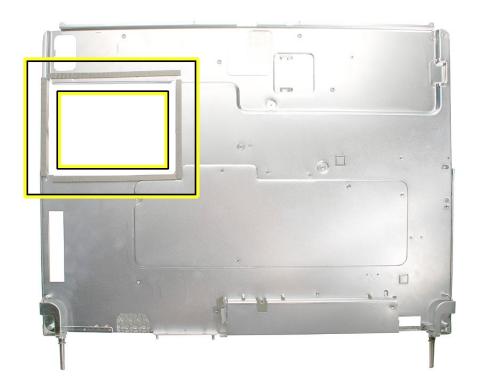

## **Replacing the Midplane Chassis**

- 1. Make sure the midplane chassis is clean.
- Replace the lower fan.
- 3. Replace the speaker set.
- 4. Replace the AirPort Extreme antenna cable.
- 5. **Replacement Note:** Before installing the logic board, refer to the Logic Board procedure to clean the heatpad and apply new thermal grease.
- 6. Replace the logic board.
- 7. Replace the power supply.
- 8. Replace the upper fans.
- 9. Replace the hard drive duct.
- 10. Replace the Bluetooth antenna cable.
- 11. Replace the midplane assembly in the back cover.

## **★**Service Source

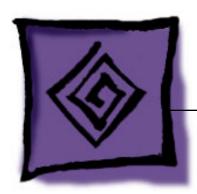

Troubleshooting iMac G5 (20-inch)

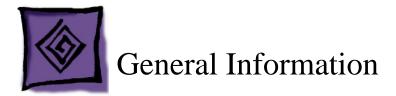

## Repair Extension Program for Video and Power Issues

Apple has announced the iMac G5 Repair Extension Program (REP) for Video and Power Issues that covers first-generation 17-inch and 20-inch iMac G5 models that have video-or power-related symptoms as a result of a specific component failure.

Instructions and CompTIA Codes to use specifically for repairs covered under the iMac G5 REP for Video and Power symptoms are provided in this section.

#### Overview

The iMac G5 REP for Video and Power Issues covers first-generation 17-inch and 20-inch iMac G5 models that exhibit one of the following video- or power-related symptoms:

- Scrambled or distorted video
- No video
- No power

#### Amendment:

\* iMac G5 first-generation 20-inch iMac G5 models that have previously had a replacement PFC 100-240VAC power supply installed and now experience symptoms covered by the iMac G5 Repair Extension Program for Power Supply Issues may be eligible for a repair extension if the criteria provided in this document are met. See Amendment in this section for more information.

**NOTE**: Only the Non-PFC\* power supplies sold in Canada, Japan and the U.S. are eligible for coverage under the iMac G5 REP for Video and Power Issues. The universal\*\* power supplies used in Asia-Pac and Europe are not affected by the issues covered under this program.

- \* Non-PFC power supplies can only be used in certain countries (Canada, Japan and the U.S.); they support only 100 VAC 120 VAC.
- \*\* Universal power supplies can be used worldwide; they support 100 VAC 240 VAC.

The program covers affected iMacs for up to two years from the original date of purchase. Apple will continue to evaluate the repair data and will provide further repair extensions as needed.

## **Eligible Products**

The program is available for first generation iMac G5 models that were sold between approximately September 2004 and June 2005 featuring 17- and 20-inch displays with 1.6GHz and 1.8GHz G5 processors.

- 1. The affected iMac G5 computers have serial numbers where the first five (5) digits fall into the ranges noted below:
  - W8435xxxxxx W8522xxxxxx
  - QP435xxxxxx QP522xxxxxx
  - CK435xxxxxx CK522xxxxxx
  - YD435xxxxxx YD522xxxxxx

**Note:** The iMac G5 REP for Video and Power Issues is based upon the system's serial number and the symptoms diagnosed, not upon the serial numbers of the logic boards or power supplies.

2. The affected iMac G5 models have EMC codes 1989 and 2008. The EMC number (EMC No.) is located on the label on the bottom of the iMac stand.

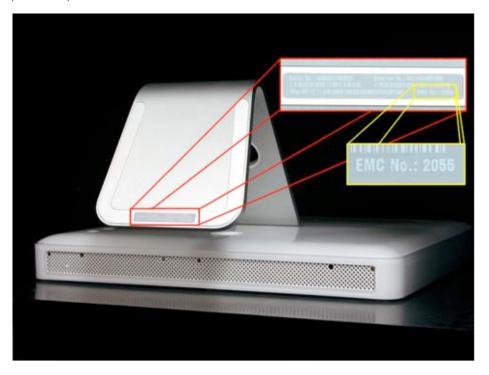

Note: Only first generation iMac G5 models are eligible for the repair extension program.

| Generation | EMC No. | iMac model                             |
|------------|---------|----------------------------------------|
| First      | 1989    | 17-inch iMac G5                        |
|            | 2008    | 20-inch iMac G5                        |
| Second     | 2055    | 17-inch iMac G5 (Ambient Light Sensor) |
|            | 2056    | 20-inch iMac G5 (Ambient Light Sensor) |

.

**Note:** Customers are responsible for the repair cost of any accidental or cosmetic damage, or for any issues that do not relate directly to the specific logic board or power supply issues covered by this program. For example, if an iMac is taken to an Apple service provider with a cracked display and a component failure eligible under the program, Apple will cover the component failure repair, but the cost of replacing the cracked display is the customer's responsibility.

## **Repair Strategy**

Required service parts for this program are available so that certified technicians may create a repair at an Apple service provider location.

**WARRANTY REPAIRS**: If an iMac product eligible for this program is currently covered by an Apple warranty or extended service agreement, create the repair in the usual manner. However, it is extremely important that you select the CompTIA Code(s) created for this program (see below) for the repair.

**OUT-OF-WARRANTY REPAIRS**: Until further notice, Apple asks that service providers in all regions that use GSX select the "Mark for Review" checkbox on all out-of-warranty Carry-In repairs created for iMac products eligible for coverage under this repair extension program. In addition, it is extremely important that you select the CompTIA Code(s) created for this program (see below) for the repair.

## **Troubleshooting**

If a computer falls within the serial number range noted under "Eligible Products" and exhibits the symptoms noted under "Overview", inspect the capacitors on the logic board for signs of bulging and/or venting. If the logic board has bulged or vented capacitors, the logic board should be replaced.

If the logic board has bulged or vented capacitors, the power supply should also be inspected. If the power supply has a specific part number and AC input value, it should also be replaced.

## **Replacement Parts**

If a logic board and/or power supply must be replaced, order on a like-for-like basis only. The following parts are eligible to be replaced under this repair extension program:

- 661-3595 Board, Logic, 1.6GHz, No Optical, iMac G5 17"
- 661-3596 Board, Logic, 1.6GHz, w/Optical, iMac G5 17"
- 661-3597 Board, Logic, 1.8GHz, w/SuperDrive, iMac G5, 17"
- 661-3599 Board, Logic, 1.8GHz, w/SuperDrive, iMac G5, 20"
- 661-3350 Power Supply, Non-PFC (iMac G5 20") [only applies to units sold in US/Canada/Japan]
- 661-3351 Power Supply, Non-PFC (iMac G5 17") [only applies to units sold in US/Canada/Japan]
- 661-3625 Power Supply, PFC 100-240VAC (iMac G5 20") See Amendment in this section for more information.
- \* Effective September 12, 2005, these power supply replacements will be excluded from Service Excellence measurement (in applicable regions). In addition, all first-generation iMac G5 power supplies are no longer available as Do-It-Yourself (DIY) parts.

The parts listed above are the only approved logic board and power supply replacements for repairs covered under the iMac G5 REP for Video and Power Issues. Apple will charge service accounts for any parts ordered for repairs involving units eligible for the iMac G5 REP for Video and Power Issues that are not related to this program and are not covered by warranty or an extended AppleCare service agreement.

## **Special CompTIA Codes**

Apple has created the following two CompTIA Codes to use for repairs on iMac products eligible for coverage under the iMac G5 REP for Video and Power Issues:

- Use CompTIA Code 560: iMac G5 MLB/Power Supply REP when replacing a logic board, whether or not the iMac is covered by warranty or an extended service agreement
- Use CompTIA Code 660: iMac G5 MLB/Power Supply REP when replacing a power supply, whether or not the iMac is covered by warranty or an extended service agreement

If it's necessary to replace both the logic board and power supply, use both CompTIA Codes.

#### **European IMCs**

For repairs covered under the iMac G5 REP for Video and Power Issues, IMCs in Europe

must order logic boards as stock parts using the part numbers listed above. To receive credit for the covered logic boards ordered as stock parts, IMCs must request an RMA number from the SPS team and return the defective parts to Apple with the RMA number.

#### Japan

Service providers in Japan who create a Mail-In Repair for iMac products eligible for coverage under the iMac G5 REP for Video and Power Issues should ALWAYS select CompTIA Code 660: iMac G5 MLB/Power Supply REP in GSX, whether the repair is related to the logic board, power supply, or both.

**WARRANTY REPAIRS:** If an iMac product is currently covered by an Apple warranty or extended service agreement, create the Mail-In Repair in the usual manner.

**OUT-OF-WARRANTY REPAIRS:** Until further notice, Apple asks that service providers select the "Mark for Review" checkbox on all out-of-warranty Mail-In repairs created for iMac products eligible for coverage under this repair extension program.

#### **Latin America**

Latin America service providers should order parts for this repair extension program in the usual manner.

More information concerning the iMac G5 REP for Video and Power Issues is available in the Repair Extension Programs section of the Apple Authorized Service Programs Manual (Canada/Europe/US).

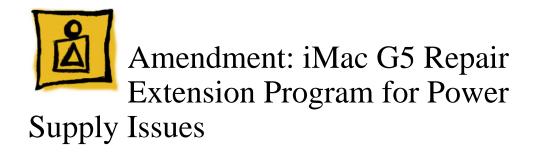

#### Overview

iMac G5 first-generation 20-inch iMac G5 models that have previously had a replacement PFC 100-240VAC power supply installed and now experience symptoms covered by the iMac G5 Repair Extension Program for Power Supply Issues may be eligible for a repair extension if the criteria provided below are met.

## **Symptoms**

The iMac G5 REP for Video and Power Issues amendment covers 20-inch systems that previously received a replacement PFC 100-240VAC power supply under the iMac G5 REP for Video and Power Issues and now exhibit one of the following power-related issues:

- System will not start up after the power button is pressed
- System shuts down intermittently

## **Eligible Products**

- 1. The iMac G5 Repair Extension Program applies to 20-inch iMac G5 systems that:
  - Were sold worldwide between September 2004 and June 2005
  - Feature a 20-inch display and 1.8 GHz G5 processor
  - Have an EMC (Electro-magnetic compatibility) number of 2008, which is printed in the lower right corner of the product serial number tag).

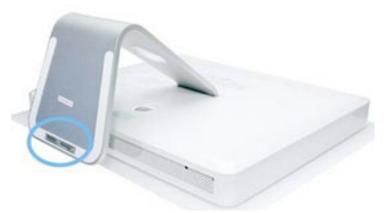

- Have serial numbers where the first five (5) digits fall into the ranges noted below: -
  - W8435xxxxxx W8522xxxxxx
  - QP435xxxxxx QP522xxxxxx
  - CK435xxxxxx CK522xxxxxx
  - YD435xxxxxx YD522xxxxxx
- 2. If the computer is has an EMC code of 2008 and exhibits the symptoms noted above, proceed to the next page.

- 3. Remove the power supply. Turn the power supply over to view the label. Affected power supplies have:
  - An Apple part number of 614-0326 or 614-0366 (shown below)
  - A EEE code of THH or RZV located on the power supply serial number (see black arrow below for EEE code location).

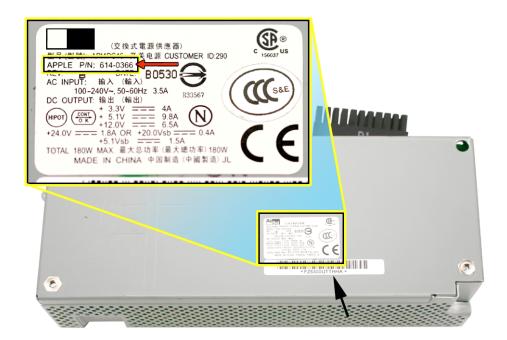

- 4. Replace the power supply if the system and power supply meet the criteria mentioned above.
- 5. Proceed to the next page for Replacement Part and CompTIA Code information.

## **Replacement Part**

The following part is eligible for replacement under this repair extension program:

661-3625 Power Supply, iMac G5 20", Ambient Light Sensor

**Note**: Effective today, this power supply replacement will be excluded from Service Excellence measurement. In addition, the iMac G5 power supply is no longer available as a Do-It-Yourself (DIY) part.

## **Special CompTIA Codes**

Apple has the following CompTIA Code to use for repairs on iMac products eligible for coverage under the iMac G5 REP for Video and Power Issues:

 Use CompTIA Code 660: iMac G5 MLB/Power Supply REP when replacing a power supply, whether or not the iMac is covered by warranty or an extended service agreement European IMCs

## **Repair Strategy**

Required service parts for this program are available so that certified technicians may create a repair at an Apple service provider location.

### Asia-Pacific, Canada, Europe (except IMCs), Japan, United States:

**Warranty Repairs**: If an iMac product eligible for this program is currently covered by an Apple warranty or extended service agreement, create the repair in the usual manner. However, it is extremely important that you select the CompTIA Code created for this program (see Special CompTIA Code section) for the repair.

**Out-of-Warranty Repairs:** Until further notice, Apple asks that service providers in all regions that use GSX select the "Mark for Review" checkbox on all out-of-warranty repairs created for iMac products eligible for coverage under this repair extension program. In addition, it is extremely important that you select the CompTIA Code created for this program (see Special CompTIA Code section) for the repair.

#### **Apple Retail**

For the repair to be covered, Mac Genii should make the following selections in GCRM to ensure the iMac G5 Power Supply Issues REP CompTIA code is assigned to the in-store repair:

Service Type: In-store Repair

Reason for Service: Power Supply Failure

Component: Power

Issue: iMac G5 (ALS) 20"/Power Supply REP

CompTIA Modifier: select most appropriate

For out-of-warranty computers, check the Override Warranty box in the Coverage section of GCRM and select "Quality Program" for the reason. To generate the QP code, click on the magnifying glass icon and select the Quality Program ID. Choose IMPSQP iMac Power Supply QP.

#### **European IMCs:**

For repairs covered under the iMac G5 REP for Power Supply Issues, IMCs in Europe must order power supplies as stock parts using the part number listed above. To receive credit for the covered power supplies ordered as stock parts, IMCs must request an RMA number from the SPS team and return the defective parts to Apple with the RMA number.

#### **Latin America:**

Latin America service providers should order parts for this repair extension program in the usual manner. Warranty type for these repairs should be "Quality Programs."

Customers are responsible for transportation costs to eligible service providers and retail stores.

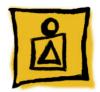

# Troubleshooting Video Issues

## **Video Symptoms**

Affected computers will exhibit one or more of the following:

- · Scrambled or distorted video
- The system intermittently freezes or crashes
- The system may crash during the boot process with the fans running at full speed

## **Repair Procedure**

- 1. Verify that the system is eligible for the REP program. Refer to the topic "Eligible Products" mentioned earlier in this section.
- 2. If the computer is eligible, remove the rear cover on the iMac G5 so that the main logic board is visible.
- 3. Inspect the capacitors (highlighted below) on the logic board, looking for signs of bulging and/or venting.

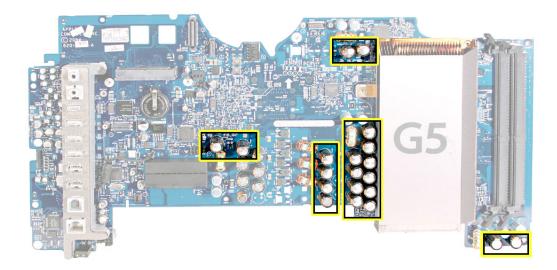

4. Affected capacitors will have a "+" sign stamped into the top of the capacitor. **Note:**Not all capacitors stamped with a "+" sign are faulty, so further inspection is required to determine whether one or more of the capacitors are faulty.

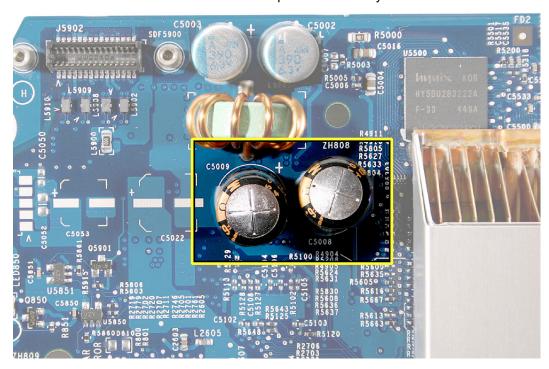

5. Failed capacitors will no longer have a flat top and can be identified by signs of bulging (shown below) and/or venting. The top may bulge upward. In severe cases the top of the capacitor may show signs of electrolyte venting which appears as a small amount of cream-colored paste around the top of the capacitor. One or both of these symptoms indicates that the capacitor has or will likely fail. Warning: Use caution when handling failed electronic components, and be sure to wash your hands afterwards.

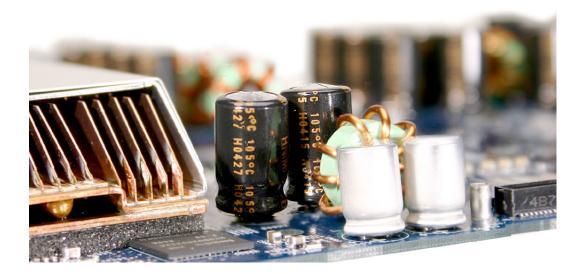

- 6. If the logic board has bulged or vented capacitors, replace the logic board.
- 7. If the logic board has bulged or vented capacitors, remove and inspect the power supply. **Note:** Affected power supplies are rated for 100-127VAC and are known as non-PFC power supplies. These power supplies were placed into iMac G5 systems destined for the US, Canada, and Japan.
- 8. Turn over the power supply to view the label. Affected power supplies have:
  - an Apple part number of 614-0293, 614-0296 (as shown below)
  - an AC Input of 100-127V, 50-60Hz (listed below the 614-xxxx part number)

**Note:** A power supply failure may leave a visible residue on the rear cover, logic board, and the chassis. The residue does not affect the operation of the iMac G5 and can be left in place. If desired, the residue on the rear cover can usually be removed using a lightly dampened disposable cloth. Be sure to thoroughly dry the rear cover before reinstalling it.

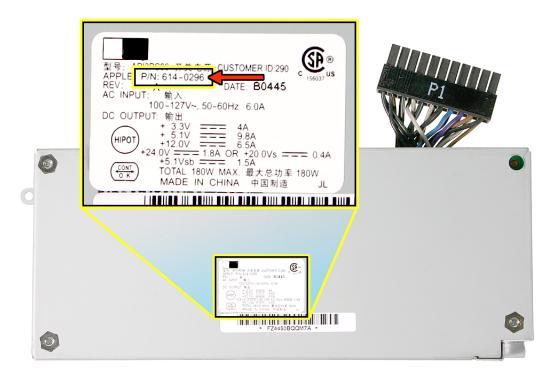

9. If the power supply fits this description, replace the power supply as well. Proceed to the next topic, Special CompTIA Codes, for repair coverage information.

**Note:** Effective today, these power supply replacements will be excluded from Service Excellence measurement (in applicable regions). In addition, all first-generation iMac G5 power supplies are no longer available as Do-It-Yourself (DIY) parts.

**Warning:** Use caution when handling failed electronic components, and make sure to wash your hands afterwards.

## **Special CompTIA Codes**

Apple has created the following two CompTIA Codes to use for repairs on iMac products eligible for coverage under the iMac G5 REP for Video and Power Issues:

- Use CompTIA Code 560: iMac G5 MLB/Power Supply REP when replacing a logic board, whether or not the iMac is covered by warranty or an extended service agreement
- Use CompTIA Code 660: iMac G5 MLB/Power Supply REP when replacing a power supply, whether or not the iMac is covered by warranty or an extended service agreement

If it's necessary to replace both the logic board and power supply, use both CompTIA Codes.

#### **European IMCs**

For repairs covered under the iMac G5 REP for Video and Power Issues, IMCs in Europe must order logic boards as stock parts using the part numbers listed above. To receive credit for the covered logic boards ordered as stock parts, IMCs must request an RMA number from the SPS team and return the defective parts to Apple with the RMA number.

#### Japan

Service providers in Japan who create a Mail-In Repair for iMac products eligible for coverage under the iMac G5 REP for Video and Power Issues should ALWAYS select CompTIA Code 660: iMac G5 MLB/Power Supply REP in GSX, whether the repair is related to the logic board, power supply, or both.

**WARRANTY REPAIRS:** If an iMac product is currently covered by an Apple warranty or extended service agreement, create the Mail-In Repair in the usual manner.

**OUT-OF-WARRANTY REPAIRS:** Until further notice, Apple asks that service providers select the "Mark for Review" checkbox on all out-of-warranty Mail-In repairs created for iMac products eligible for coverage under this repair extension program.

#### **Latin America**

Latin America service providers should order parts for this repair extension program in the usual manner.

More information concerning the iMac G5 REP for Video and Power Issues is available in the Repair Extension Programs section of the Apple Authorized Service Programs Manual (Canada/Europe/US).

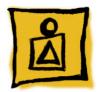

## Troubleshooting Power Issues

## **Power Symptoms**

The affected power supplies are rated for 100VAC-127VAC and were placed in iMac G5 systems destined for the US, Canada, and Japan. Affected power supplies will exhibit one or more of the following:

- No power to the computer
- The computer intermittently shuts down without warning
- The computer makes a popping sound followed by no power. An odor is detectable.

## **Repair Procedure**

1. Verify that the system is eligible for the REP program.

**Note:** iMac G5 first-generation 20-inch iMac G5 models that have previously had a replacement PFC 100-240VAC power supply installed and now experience symptoms covered by the iMac G5 Repair Extension Program for Power Supply Issues may be eligible for a repair extension if the criteria provided in this document are met Refer to the Amendment attached to the REP document at the beginning of this manual.

- 2. Refer to the topic "Eligible Products" mentioned earlier in this section.
- If the computer is eligible, remove the rear cover.
- 4. Affected power supplies are rated for 100-127VAC and are known as non-PFC power supplies. These power supplies were placed into iMac G5 systems destined for the US, Canada, and Japan.
- 5. Proceed to the next step.

- 6. Remove the power supply. Turn over the power supply to view the label. Affected power supplies have:
  - an Apple part number of 614-0293 or 614-0296 (shown below)
  - an AC Input of 100-127V, 50-60Hz (listed below the part number)

**Note:** A power supply failure may leave a visible residue on the rear cover, logic board, and the chassis. The residue does not affect the operation of the iMac G5 and can be left in place. If desired, the residue on the rear cover can usually be removed using a lightly dampened disposable cloth. Be sure to thoroughly dry the rear cover before reinstalling it.

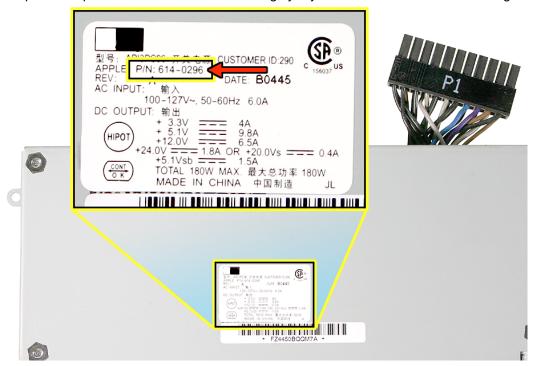

7. Replace the power supply if it meets the criteria mentioned above. Refer to the next topic in this section, Special CompTIA Codes, for repair coverage information.

**Note:** Effective today, these power supply replacements will be excluded from Service Excellence measurement (in applicable regions). In addition, all first-generation iMac G5 power supplies are no longer available as Do-It-Yourself (DIY) parts.

**Warning:** Use caution when handling failed electronic components, and be sure to wash your hands afterwards.

8. While doing the power supply repair, inspect the capacitors (highlighted below) on the logic board, looking for signs of bulging and/or venting.

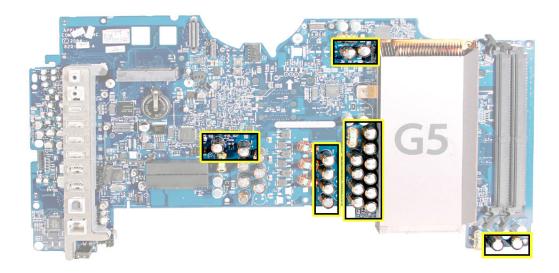

9. Affected capacitors will have a "+" sign stamped into the top of the capacitor. **Note:**Not all capacitors stamped with a "+" sign are faulty, so further inspection is required to determine whether one or more of the capacitors are faulty.

**Warning:** Use caution when handling failed electronic components, and make sure to wash your hands afterwards.

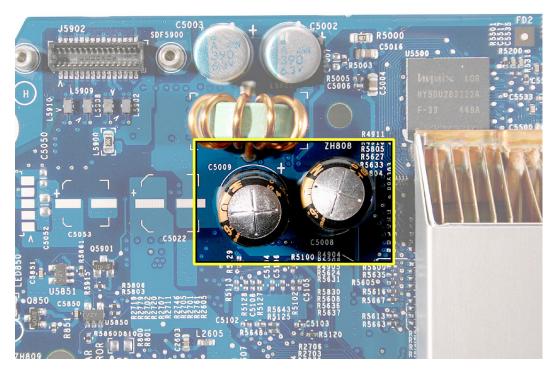

10. Failed capacitors will no longer have a flat top and can be identified by signs of bulging (shown below) and/or venting. The top may bulge upward. In severe cases the top of the capacitor may show signs of electrolyte venting which appears as a small amount of cream-colored paste around the top of the capacitor. One or both of these symptoms indicates that the capacitor has or will likely fail.

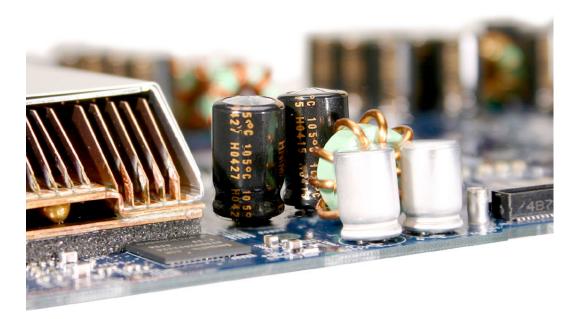

11. If the logic board has bulged or vented capacitors, replace the logic board as well. Refer to the next topic in this section, Special CompTIA Codes, for repair coverage information.

## **Special CompTIA Codes**

Apple has created the following two CompTIA Codes to use for repairs on iMac products eligible for coverage under the iMac G5 REP for Video and Power Issues:

- Use CompTIA Code 560: iMac G5 MLB/Power Supply REP when replacing a logic board, whether or not the iMac is covered by warranty or an extended service agreement
- Use CompTIA Code 660: iMac G5 MLB/Power Supply REP when replacing a power supply, whether or not the iMac is covered by warranty or an extended service agreement

If it's necessary to replace both the logic board and power supply, use both CompTIA Codes.

#### **European IMCs**

For repairs covered under the iMac G5 REP for Video and Power Issues, IMCs in Europe must order logic boards as stock parts using the part numbers listed above. To receive credit for the covered logic boards ordered as stock parts, IMCs must request an RMA number from the SPS team and return the defective parts to Apple with the RMA number.

#### Japan

Service providers in Japan who create a Mail-In Repair for iMac products eligible for coverage under the iMac G5 REP for Video and Power Issues should ALWAYS select CompTIA Code 660: iMac G5 MLB/Power Supply REP in GSX, whether the repair is related to the logic board, power supply, or both.

**WARRANTY REPAIRS:** If an iMac product is currently covered by an Apple warranty or extended service agreement, create the Mail-In Repair in the usual manner.

**OUT-OF-WARRANTY REPAIRS:** Until further notice, Apple asks that service providers select the "Mark for Review" checkbox on all out-of-warranty Mail-In repairs created for iMac products eligible for coverage under this repair extension program.

#### **Latin America**

Latin America service providers should order parts for this repair extension program in the usual manner.

More information concerning the iMac G5 REP for Video and Power Issues is available in the Repair Extension Programs section of the Apple Authorized Service Programs Manual (Canada/Europe/US).

## Serial Number Location

The iMac G5 serial number is located on the bottom of the computer stand (foot). **Note:** If the back cover is replaced, copy the serial number from the original back cover to the blank label that comes with the replacement back cover. Attach the new label to the replacement back cover.

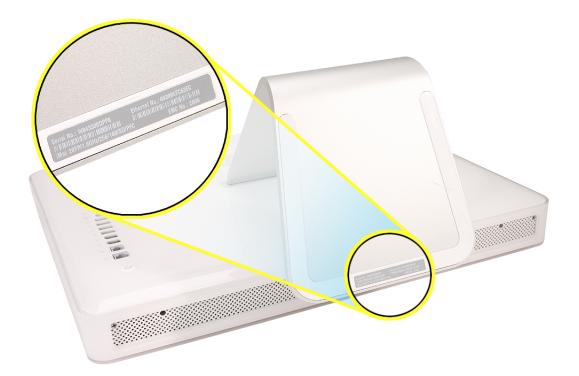

## Diagnostic LEDs

The iMac G5 has built-in diagnostic LEDs (shown below) on the main logic board that can help you to troubleshoot the computer.

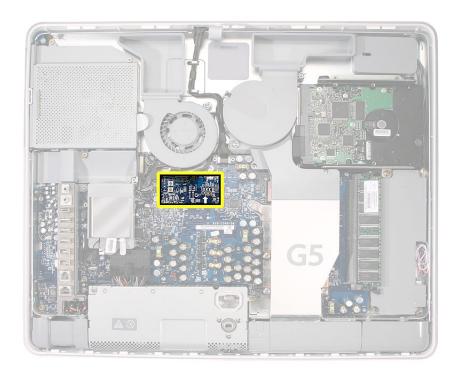

## To access these LEDs, remove the back cover of the computer:

- 1. Turn your computer off (choose Shut Down from the Apple menu). If you can't shut it down that way, you can turn the computer off by pressing the power button for five seconds.
- 2. After the computer is off, disconnect all cables and the power cord from your computer.

3. Place a soft, clean towel or cloth on the desk or surface. Hold the sides of the computer and slowly lay it down so the screen is flat against the surface and the bottom is toward you.

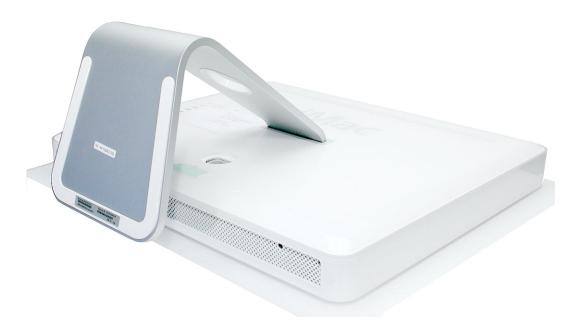

4. Raise the foot and use a Phillips #1 screwdriver to loosen the three screws at the bottom of the computer by turning them completely counterclockwise. These are "captive screws," which means they're not supposed to come all the way out.

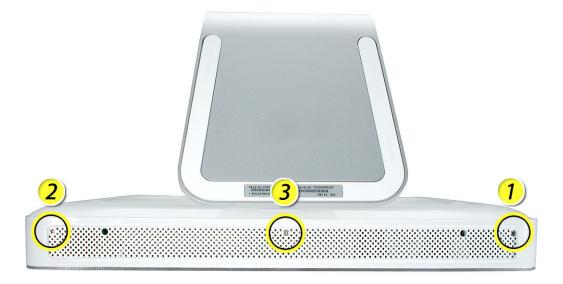

5. As you hold the metal foot, tilt the back cover up and lift it away from the computer. The back cover with the foot attached should come off easily. If it doesn't, make sure the screws are turned completely counter-clockwise, but not too far.

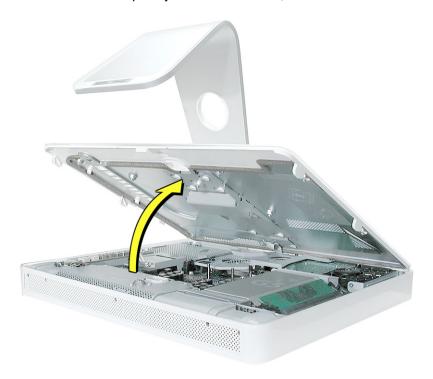

6. To protect the computer from electrostatic discharge, ground yourself by touching a metal surface inside the computer. Warning: Always discharge static electricity before you touch any parts or install any components inside the computer. Don't walk around the room in socks or bare feet, for example, until after you've finished these steps.

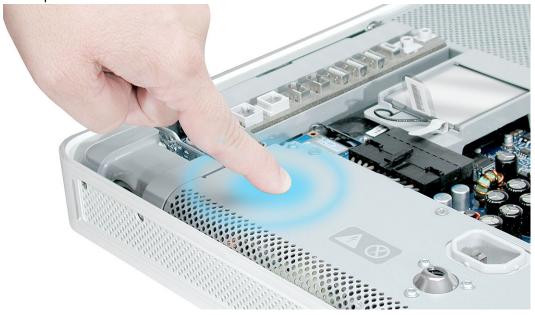

7. Locate the large white arrow in the middle of the board. Above this arrow, you'll see four LEDs (explained below).

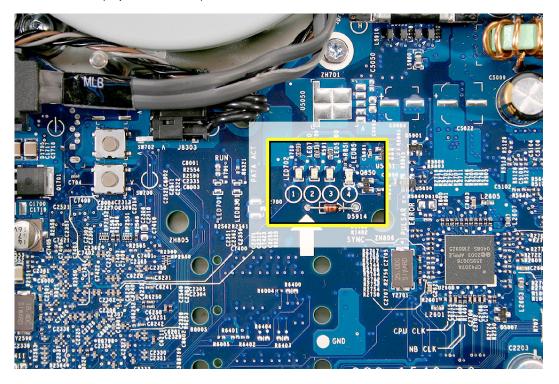

- **LED 1** indicates that the trickle voltage from the power supply has been detected by the main logic board. This LED will remain ON whenever the iMac G5 is connected to a working AC power source. The LED will remain on even when the computer has been shut down or put to sleep. The LED will turn off only if the AC power source is disconnected or the power supply is faulty.
- LED 2 indicates that the main logic board has detected proper power from the power supply when the computer is turned on. This LED will be ON when the computer is turned on and the power supply is working correctly.
- LED 3 indicates that the computer and the LCD display are communicating. This LED will be ON when the computer is turned on and video signal is being generated.
- LED 4 lights only if the computer detects an over-temperature condition. This LED
  will be OFF when the computer is turned on and running at the correct
  temperature.

## **Internal Power Button**

To the left of the diagnostic LEDs are two buttons. The top button is the internal power button. The internal power button gives you the ability to power on the computer with the back cover off the computer.

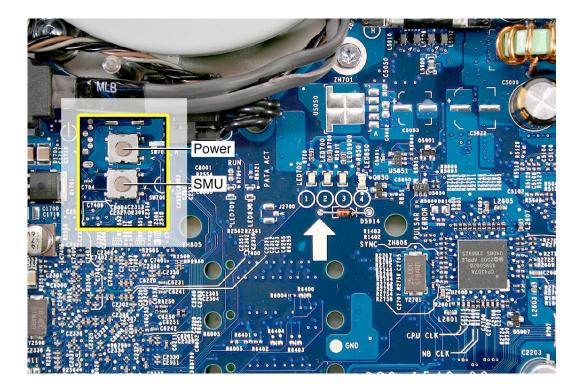

## To power on the computer with the back cover off:

- 1. First remove the back cover.
- 2. Plug in the power cord.

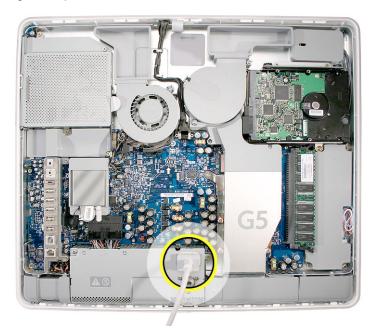

3. Press the power button with your finger or a nylon probe tool. The LEDs will come on indicating the computer status.

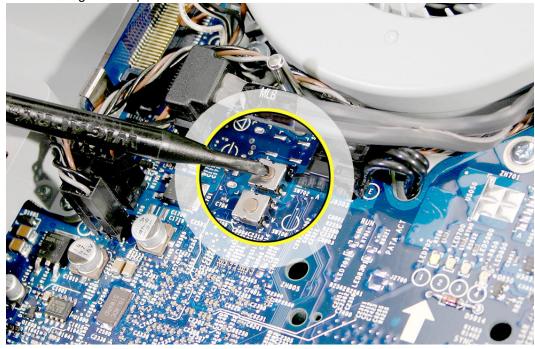

4. To shut the computer off with the back cover off, press and hold the power button for at least five seconds. The green LEDs will go out.

## SMU Button

The iMac G5 uses an advanced system management unit (SMU) to manage the thermal and wattage conditions, while keeping the acoustic noise to a minimum. The SMU controls the fans and regulates the speeds to run each fan.

The SMU reset button (shown below) is similar to the PMU button on previous iMac computers.

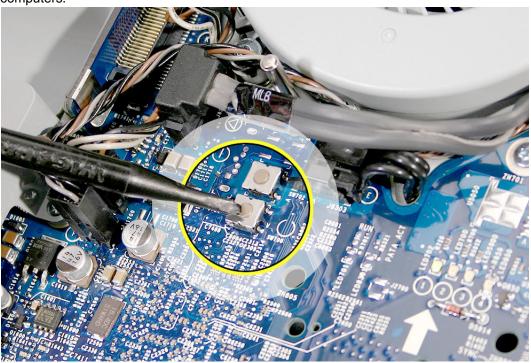

#### The SMU supports the following functions:

- · provides initial configuration of system clocks
- automatically initiates and sequences voltage and frequency slews when the OS requests a transition to a new run level
- handles all power button and environmental user events
- · controls RPM fans
- provides processor Mode Ring and thermal data store
- monitors processor temperature and power consumption
- monitors VRD10-compliant processor power supply digital interface.

The iMac G5 system employs advanced thermal and wattage management to keep acoustic noise to a minimum. The enclosure is divided into discrete zones, each with independently controlled fans bringing in cool air from the front of the enclosure, directing it over system components and exhausting it out the rear. Temperature and power

consumption are monitored by the operating system which communicates with the SMU, which in turn controls and monitors fan operation. If Mac OS X is not booted, thermal management must be provided by the alternate development operating system.

**Note:** If Mac OS X is not booted and the alternate development operating system does not manage the fans, the fans go into an unmanaged state and run at full speed.

The SMU controls the fans and regulates the speeds to run each fan. The SMU derives fan speed from sensors in each thermal zone. Some of these sensors monitor thermal only, while others monitor both thermal and power.

If the SMU does not receive an update from the operating system within two minutes, it begins to ramp up the speed of the fans to full speed.

## **Ports**

The iMac G5 ports are shown below.

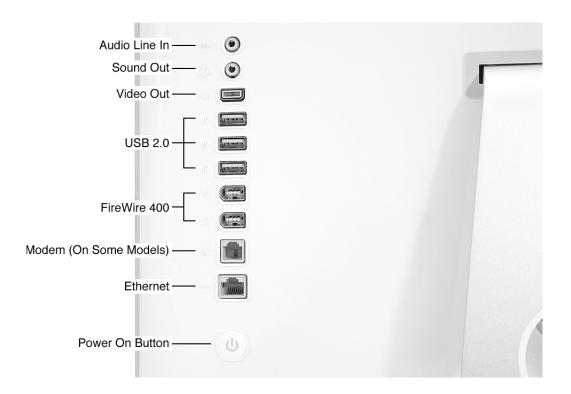

### **DDR Memory**

iMac G5 computers work with memory modules (DIMMs) that meet all of these criteria: PC3200, 2.5V, unbuffered, 8-byte, nonparity, 184-pin, 400Mhz DDR SDRAM.

There are two RAM slots. The maximum amount of RAM you can install is 2 GB. You can use RAM module sizes of 256 MB, 512 MB and 1 GB, in either slot.

DIMMs with any of the following features are not supported in the iMac G5 computer: registers or buffers, PLLs, ECC, parity, or EDO RAM.

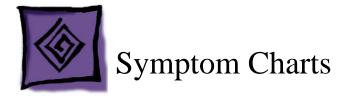

### **How to Use the Symptom Charts**

The Symptom Charts included in this chapter will help you diagnose specific symptoms related to the product. Because cures are listed on the charts in the order of most likely solution, try the cures in the order presented. Verify whether or not the product continues to exhibit the symptom. If the symptom persists, try the next cure.

**Note:** If a cure instructs you to replace a module, reinstall the original module before you proceed to the next cure.

#### **Power Issues**

#### No Power

The iMac G5 will not turn on. The display has no picture or color and no sounds can be heard coming from the fan or hard drive.

- 1. Refer to the iMac G5 Repair Extension Program at the beginning of the troubleshooting chapter.
- 2. Verify power outlet is good. Plug a different device into the socket to ensure there is power, or plug the iMac G5 into another outlet.
- 3. Check the power cord. Use a known good power cord.
- 4. Check the connection of the power cord on both ends. Verify that the plug is securely plugged into both the AC outlet and back of the computer.
- 5. Remove keyboard, mouse, and other peripherals such as speakers.
- 6. Remove the back cover to access the diagnostic LEDs on the main logic board. See "Diagnostic LEDs" in this chapter for complete instructions on this procedure.
- 7. Locate LEDs 1 through 4 above the large white arrow on the main logic board.

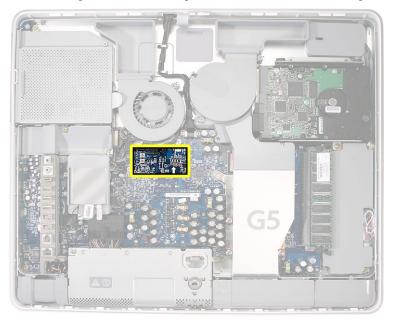

- 8. Plug the power cord into the iMac G5 and into the AC outlet. Check to see if LED #1 is On or Off.
  - **LED #1 is On**: This indicates that the power supply is getting good power from the AC outlet. Go to step 8.
  - **LED #1 is Off**: This indicates that your power supply should be replaced. Order and install the power supply for your computer.
- 9. Turn the computer on by using the internal power button. With your finger, or with the nylon probe tool, press the small, metal button.

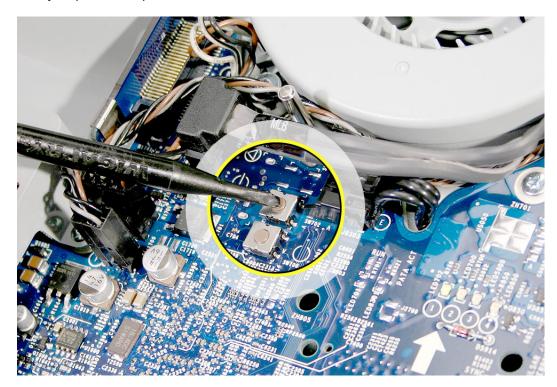

10. Does the computer start up normally after pressing the internal power button?

**Yes**: Press and hold the power button until the computer powers off.

- Unplug the power cord from the iMac, and reinstall the back cover.
- Return the computer to the upright position.
- Plug the computer back in, and press the power button to turn on the computer.
- Make sure the computer is starting up properly. If the computer will ONLY start up
  from the internal power but will not power on from the power button on the back
  cover, the power button on the back cover may be faulty. Go to step 13

**No**: Press the SMU reset button to reset system power management. The SMU is the small metal button (shown below) located below the internal power button.

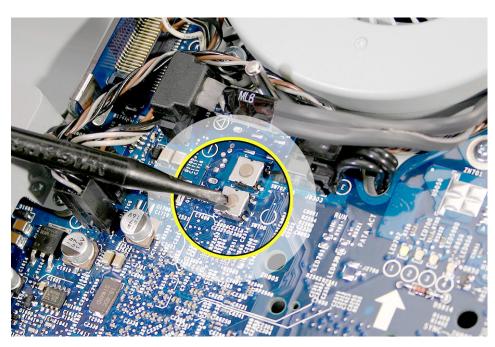

11. After pressing the SMU button, press the internal power button again. Does the computer start up normally now?

**Yes**: Press and hold the power button until the machine powers off.

- Unplug the power cord from the iMac, and replace the back cover.
- Return the computer to the upright position.
- Plug the in the computer, and press the power button to turn on the computer.
- Make sure the computer is starting up properly. If the computer will ONLY start up
  from the internal power but will not power on from the power button on the back
  cover, this may indicate that the power button on the back cover is faulty. Got to
  step 13.

**No**: Go to the next step.

12. Unplug the power from the iMac G5 and remove the internal hard drive and set it aside. Plug in the iMac G5, and using the Internal power button as before, power on the iMac G5. Does the iMac G5 start up now?

**Yes**: The hard drive needs to be replaced.

No: Go to the next step.

13. When pressing the internal power button to power on the computer, does LED #2 come on momentarily, or not at all?

**Momentarily**: The logic board has detected 12v, but the power supply cannot maintain it. Your power supply needs to be replaced.

Not at all: Your logic board needs to be replaced.

14. If the computer will ONLY start up from the internal power but will not power on from the power button on the back cover, the back cover may need to be replaced. Unplug the computer and remove the back cover. With the back cover removed, plug the power cord back in. Touch and hold an insulated screwdriver to the two contact points shown below:

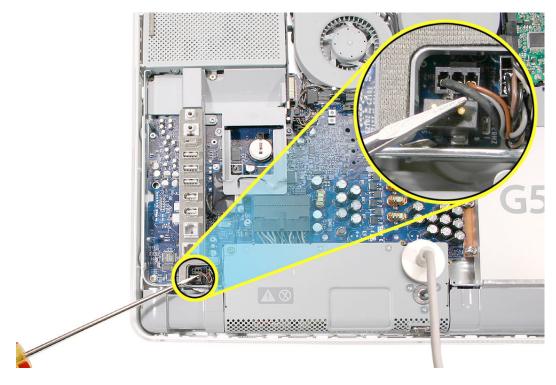

Does your computer start up when holding your screwdriver to these two contact points?

**Yes**: This shows that the power button switch is working correctly. The back cover should be replaced.

**No**: This indicates that the power button switch is not working correctly. The logic board should be replaced.

#### No Video

The computer will turn on, but the display has no picture or color. The boot chime can be heard, and the fan and/or hard drive activity can be heard.

- 1. Refer to the iMac G5 Repair Extension Program at the beginning of the troubleshooting chapter.
- 2. Check if the computer is sleeping. Press the space bar to wake the computer from sleep mode.
- 3. Did the computer wake from sleep?

**Yes**: Put the computer to sleep from the Apple menu and wake the computer again to test the settings. Check Energy Saver setting to see when the computer has been designated to sleep.

**No**: Continue to the next step.

- 4. Reset your computer's PRAM (Parameter RAM).
  - If your iMac is on, turn it off by pressing the power button in until the computer powers off. You should hear the drives and fans go quiet.
  - · Wait for a few seconds.
  - While the computer is off, with your left hand, hold down the Apple key, the option key next to it, and the letter R. When you have them all pressed push the power button with your right hand and then quickly move that hand to hold down the letter P. Keep the four keys pressed while the computer starts up.
  - Make sure you hold down the four keys (P-R-Command-Option) while the computer starts up. When you keep all the keys held down, you will hear the startup chime over and over again (about every ten seconds) until you let go. After you hear the second chime, you can let go of the keys.
  - If you didn't hear at least two startup chimes, go to step one on this page and try
    again. It's important that you two startup chimes when performing this procedure.
    This indicates that you have successfully reset the computer's PRAM (Parameter
    RAM).
- 5. Does the computer display video after successfully resetting the computer's PRAM?

**Yes**: Problem resolved. Restart the computer from the Apple menu and make sure the computer is starting up properly.

**No**: Continue to the next step.

- 6. Remove the back cover to access the diagnostic LEDs on the main logic board.
- 7. With the back cover removed, locate the diagnostic LEDs 1 through 4 above the large white arrow on the logic board.

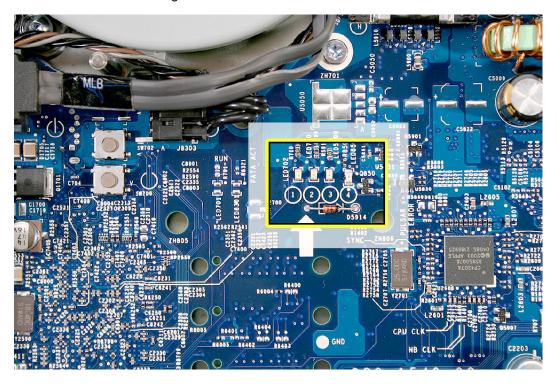

- 8. Plug the power cord into the iMac G5 and into a known good AC outlet. LED #1 should come on if your computer has been starting up properly. If LED #1 is off, see iMac G5: Troubleshooting: No Power for further troubleshooting information.
- 9. Turn the computer on by pressing the internal power button. Press the small, metal button under the fan cover as shown.

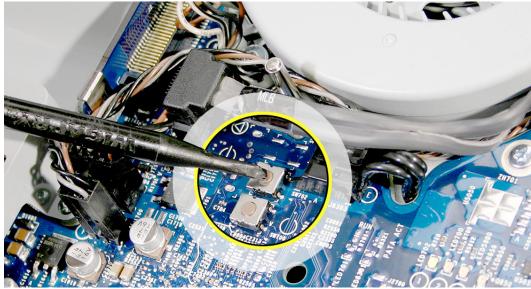

- 10. When the computer starts up, LED #2 will light after you hear the boot chime indicating the logic board is processing power correctly. If LED #2 does not light, go to step 11 for instructions on resetting the SMU. If LED #2 remains off after resetting the SMU, your logic board needs to be replaced. Order and install the logic board for your computer.
- 11. LED # 3 will light last indicating that the logic board and LCD assembly have communicated and the LCD is ready to receive video. Does LED #3 come on?

**Yes**: This indicates that your logic board is working correctly to produce video. Continue to step 12.

**No**: Continue to step 11 to reset system power management.

12. Press the SMU reset button to reset system and power management. This is the small metal button below the internal power button as shown.

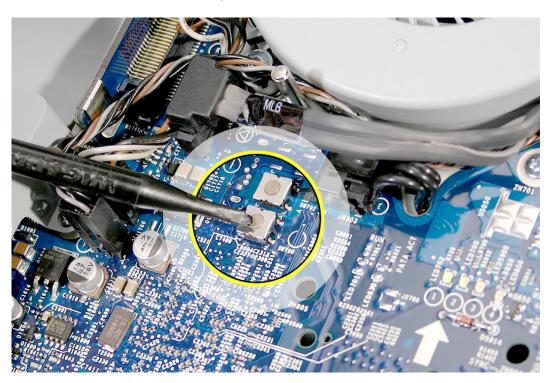

After pressing the SMU button, press the internal power button to start up the computer. Does LED #3 light now?

**Yes**: Press and hold the power button until the computer powers off. Start the computer again and confirm that LED #3 is reliably lighting. Continue to step 14.

**No**: Go to the next step.

13. Unplug the iMac G5 and remove the SDRAM. Replace with known good SDRAM. Plug the iMac G5 back in and start the unit by pressing the two internal power pins. Does LED #3 light now?

**Yes**: Replace the original SDRAM and test again. If LED #3 does not light with the original SDRAM, replace the SDRAM.

No: Continue to next step.

- 14. Unplug the iMac G5 and remove the optical drive. Plug the iMac G5 back in and start the unit up from the internal power button. Does LED #3 light now?
  - **Yes**: This indicates the optical drive has failed. Replace the optical drive.
  - No: Replace the logic board.
- 15. With LED #3 on, turn the machine off by holding the internal power button until the unit powers off. Unplug the computer and reinstall the back cover. Return the computer to the upright position. Plug in the computer again and power on the computer. Does the computer have video now?
  - Yes: Restart the computer and make sure that the computer is operating properly.
  - **No**: Continue to the next step.
- 16. Turn the display at an angle to you and look closely at the display. Is the display completely black or can you see a dim light or glow to the display?
  - Completely black: Replace the inverter.
  - DIm or light glow: Replace the LCD panel.

#### Scrambled or distorted video

Refer to the iMac G5 Repair Extension Program information at the beginning of the Troubleshooting chapter.

#### Display is tinted another color

- Reset the parameter RAM. Press Command-Option-P-R keys. When you keep all the keys held down, you will hear the startup chime over and over again (about every ten seconds) until you let go. After you hear the second chime, you can let go of the keys.
- 2. Does the computer display video after successfully resetting the computer's PRAM?

**Yes**: Problem resolved. Restart the computer from the Apple menu and make sure the computer is starting up properly.

No: Continue to the next step.

3. Check for external video. Connect an external monitor to the mini-VGA port. Do you have external video now?

**Yes**: Replace the display/panel and then go on to step 4.

No: Replace the logic board.

4. After replacing the display/panel, do you have video now?

Yes: Problem solved.

No: Replace the logic board.

# When displaying a single color over the screen area, the LCD panel shows one or more pixels that are not properly lit

Active-matrix LCD technology uses rows and columns of addressable locations (pixels) that render text and images on screen. Each pixel location has three separate subpixels (red, green, and blue) that allow the image to be rendered in full color. Each subpixel has a corresponding transistor responsible for turning the subpixel on or off.

There are typically millions of these subpixels on an LCD display. For example, the LCD panel used in the Apple Cinema HD display is made up of 2.3 million pixels and 6.9 million red, green, and blue subpixels. Occasionally, a transistor does not work perfectly, which may result in the affected subpixel being turned on (bright) or turned off (dark). With the millions of subpixels on a display, it is quite possible to have a low number of faulty transistors on an LCD. Therefore, a certain number of subpixel anomalies is considered acceptable. Rejecting all but perfect LCD panels would significantly increase the retail price for products using LCD displays. These factors apply to all manufacturers using LCD technology—not just Apple products.

To determine whether or not the display has an acceptable number of pixel anomalies, follow the steps below:

- 1. Set the display image to one of the following colors: all-white display, all-red display, all-green display, or all-blue display.
- 2. Using a jeweler's loupe, pocket microscope, or other magnifying device, identify and count each subpixel anomaly:
  - Bright subpixel anomaly = subpixel that is always on
  - Dark subpixel anomaly = subpixel that is always off
- 3. **Important:** Check the number of subpixel anomalies with the following chart:

| LCD Size (inches) | Acceptable Number of Subpixel Anomalies |         |             | Replace the LCD Panel |           |             |
|-------------------|-----------------------------------------|---------|-------------|-----------------------|-----------|-------------|
|                   | Bright                                  | Dark    | Combination | Bright                | Dark      | Combination |
| 17 to 20          | up to 4                                 | up to 6 | up to 8     | 5 or more             | 7 or more | 9 or more   |

- 4. If the number of subpixel anomalies exceeds the acceptable number listed in the chart, replace the LCD panel.
- 5. If the number of subpixel anomalies is acceptable, explain to the customer that the pixel anomalies are within specifications, and no repair is necessary.

**Important:** Do not release the specifications to customers. Instead, inform them that a certain number of subpixel anomalies is considered acceptable, and these factors apply to all manufacturers using LCD technology—not just Apple products.

#### **Hard Drive**

In a hard drive failure, the computer fails to boot to the desktop and may display a flashing question mark, or an alternating question mark and Mac OS (face o a folder)

- 1. Restart the computer with the Apple Hardware Test (AHT) disc that came with the computer. Run the Quick/Extended test.
- 2. Does the Apple Hardware Test test pass?

Yes: Run Disk repair from the Install CD that came with the computer.

**No**: Replace the component indicated by Apple Hardware Test, go on to the next step.

3. Does the computer start up properly now?

Yes: Problem resolved.

No: Reinstall system software. Go on to the next step.

4. Does the computer start up properly now?

Yes: Problem resolved.

No: Replace the hard drive. Does the computer work now?

- Yes: Problem resolved.

No: Replace the logic board.

#### System hangs during normal startup process

- 1. Boot from the system CD that came with the computer and see if the hard drive mounts on the desktop.
- 2. Using Drive Setup, reinstall the system software drivers for the hard drive.
- Check all cable connections to and from the hard drive.
- 4. Replace the hard drive.
- 5. Replace the logic board.

#### Flashing question mark appears on the screen

- 1. Boot from the system CD that came with the computer and see if the hard drive mounts on the desktop.
- 2. Launch Drive Setup. Reinstall the system software drivers for the hard drive.
- 3. If no hard drive is found in Drive Setup, verify the hard drive cable connections.
- 4. Reinstall system software. Backup the data first.
- 5. Reinitialize the hard drive. Replace the hard drive.
- 6. Replace the logic board.

### **Optical Drive**

#### CDs or DVDs don't show up on my desktop.

1. The first thing we should check is whether your drive can read discs normally. Try inserting an audio CD and check whether it shows up on your desktop or launches iTunes. Then eject it and insert the iMac Software Install and Restore disc that came with your computer. Are either of these discs recognized by the computer?

**Yes**: It seems that some discs will show up on your Desktop, so the drive is OK - the problem is the individual discs that don't appear. Try cleaning these discs, and make sure they're in a format that can be read by your computer.

**No**: So no disc will show up on your desktop. Go ahead and leave the iMac Software Install and Restore disc in your drive, and we're going to try a process that involves restarting your computer. Follow the instructions, below.

- 1. Leave the iMac Install and Restore disc in the drive.
- 2. Go to the Apple menu and choose Shut Down.
- 3. Once the computer has shut down, hold down the OPTION button and press the power button to start the computer up again.
- 4. You will see a blue background, a curly arrow and a right arrow, and between them is a button with the name of your hard drive. Wait about thirty seconds to see if another button comes up with the name iMac Software Install and Restore.
- 5. After waiting about thirty seconds, choose the button with your hard drive's name, and click the right arrow button.
- 6. The computer will start up normally. Open your browser and go back to the Apple support page at: www.apple.com/support"
- 2. When you were looking at the button with your hard drive's name on it, did a button with the iMac Software Install and Restore ever appear?

**Yes**: The fact that the disc appeared there means your drive does know that a disc is in it. Let's check some system settings to see if they're the reason the discs don't appear.

**No:** The next thing to check to make sure the computer realizes the drive is there.

From the Apple menu, choose About This Mac. From the window that pops up, click on More Info. An application called System Profiler should open.

In System Profiler, in the column on the left, look under Hardware for a line called S-ATA.

In the section on the right, you should see a header saying "S-ATA" and below it, two items. The first is your hard drive. The second is your optical drive. Do you see two items here?

- Yes: Even after checking for the drive in the startup manager, discs won't show up. This indicates that your optical drive needs to be replaced.
- No: Reseat the optical drive and check System Profiler again. Does the optical
  drive appear this time? If no, go on to the next step. If yes, it looks like the drive
  connection may not have been too great, but you've got it plugged in properly
  now.
- 3. Replace the optical drive.
- 4. Replace the logic board.

#### The computer won't burn discs.

1. The first thing we should check is whether your drive can read discs normally. Try inserting an audio CD and check whether it shows up on your desktop or launches iTunes. Then eject it and insert the iMac Software Install and Restore disc that came with your computer. Are either of these discs recognized by the computer?

**Yes**: This is a good sign. So do you get a specific error message or error code when you try to burn a disc? Go on to step 2.

**No**: So no disc will show up on your desktop. Go ahead and leave the iMac Software Install and Restore disc in your drive, and we're going to try a process that involves restarting your computer. Follow the instructions, below.

- 1. Leave the iMac Install and Restore disc in the drive.
- 2. Go to the Apple menu and choose Shut Down.
- 3. Once the computer has shut down, hold down the OPTION button and press the power button to start the computer up again.
- 4. You will see a blue background, a curly arrow and a right arrow, and between them is a button with the name of your hard drive. Wait about thirty seconds to see if another button comes up with the name iMac Software Install and Restore.
- 5. After waiting about thirty seconds, choose the button with your hard drive's name, and click the right arrow button.
- 6. The computer will start up normally. Open your browser and go back to the Apple support page at: www.apple.com/support"
- 2. Which of these error messages do you see?
  - Unknown Error -2147352480: See Knowledge Base article 25480 and 25750 for more information.
  - **Buffer underrun error**: See Knowledge Base article 25480 and 25750 for more information.

- **Unknown Error**: If you see "Unknown Error", without "-2147352480", you will want to see Knowledge Base article 152224 for more information.
- None of these alert messages: Is your disc drive the one inside the iMac, or is it attached to the iMac by a USB or FireWire cable?
  - Inside the Mac: Go on to step 3.
  - Attached by a cable: Go on to step 4.
- 3. So you can see other discs, it's just that they don't burn. Have you tried discs of other brands? Sometimes certain discs won't burn, either because of quality or because they're damaged or old. Try purchasing a different brand of discs and test to see whether these discs will burn. Do the new discs burn correctly?

**Yes**: Great! It looks like the issue can be isolated to the old discs you were using. For whatever reason, they don't seem to be working, so you'll want to use the new discs from now on.

**No**: So your new discs didn't work either. What sort of disc are you trying to burn - is it a CD or a DVD?

- CD: You said you're having problems burning CDs. Let's try an easy question first.
   In your Finder, open a window and select your hard drive. At the bottom of the window, does it say you have at least a gigabyte (1 GB) free? If no, go to step 5.
- DVD: The first thing we should check is whether your drive can read DVDs normally. Try inserting the iMac Software Install and Restore disc that came with your computer. If you still have problems, go to step 6.
- 4. We don't have the capacity to troubleshoot an external drive if you are having problems with a drive other than the internal one, you will need to talk to the manufacturer of that drive.
- 5. When the computer burns a CD, it needs some free space on the hard drive for it to do what it needs to do when it burns a disc. Try freeing up some space on the computer by emptying trash and deleting unneeded items. Once you have at least one gigabyte free and you've emptied the trash, try burning a disc again. Does it burn correctly now?

Yes: Problem solved.

**No**: When you try to burn a CD, are you burning a disc from the Finder, from iTunes, or from a different application? Refer to Knowledge Base articles 151904, 150293,151701, and 153426 for disc burning issues. Does it burn a disc now?

- Yes: Problem solved.
- No: Go on to the next step.
- Reinstall the system software. Print Knowledge Base article 151641 and follow the steps. Try burning a disc again. Did the disc burn correctly?

Yes: Problem solved.

No: Replace the optical drive. Does it burn correctly now?

- Yes: Problem solved.
- No: Replace the logic board.

#### **Inserting Discs Issue**

- 1. Is there a disc already in the drive? Refer to Knowledge Base article 106752, "Macintosh: How to Eject a Disc When Other Options Do Not Work".
- Check System Profiler. In System Profiler, in the column on the left, look under Hardware for a line called S-ATA.

In the section on the right, you should see a header saying "S-ATA" and below it, two items. The first is your hard drive. The second is your optical drive. Do you see two items here?

Yes: Problem solved. Run diagnostics and trying inserting a disc again.

No: Remove the back cover and reseat the optical drive. Can you insert a disc now?

- Yes: Problem solved.
- No: Replace the optical drive. If this doesn't solve the problem, go on to the next step.
- 3. Replace the logic board.

#### **Optical disc constantly ejects**

- 1. Disconnect all peripheral devices, especially the mouse in cases where the disc is constantly ejecting.
- 2. Try cleaning the disc. If it is dirty or scratched, it may not mount.
- 3. Try a different disc.
- 4. Boot from Apple Hardware Test (hold down the "C" key at startup) or boot from the system install CD (use Startup Manager, hold down the Option key at startup).
- 5. Perform a clean install with the CD that came with the computer.
- 6. Reseat the optical drive.
- 7. Replace the optical drive.
- 8. Replace the miplane assembly.

#### Optical media ejects to the desktop

- 1. Try cleaning the disc. If it is dirty or scratched, it may not mount.
- 2. Try a different disc.
- 3. Install the microfoam shim (922-7671) on the inside of the front bezel. Refer to Take Apart/Optical Drive/Front Bezel/ or Microfoam Shim sections for complete instructions.

#### Fan Sound

#### Loud fan noise coming from inside the computer

The grill on the bottom of the iMac G5 lets a trio of fans draw cool air into the system. Advanced thermal software spins the fans fast or slow as needed, passing the heated air through a slit on the back cover. As the system usage increases, the fans will adjust their speed using advanced thermal software to meet the cooling needs of the system.

Under normal conditions, rotating fans will make a slight hum that varies in relationship with their rotational speed and the amount of air that they are moving. In addition, the normal functioning of the hard drive and optical drive will generate additional whirring and scratching sounds that may be audible. All of these sounds are normal and do not indicate a failure with your computer.

To begin troubleshooting a possible fan issue, we need to qualify the sound that you're experiencing.

1. Does the sound occur only under specific light/heavy usage conditions?

**Yes**: CPU intensive applications such as iTunes, Garage Band, DVD Player, etc., or two or more applications open at once will cause the fans to run at an increased rate making them more noticeable. If the sound only occurs when one or more of these applications is running, this is normal.

**No**: If the sound isn't affected by CPU intensive application it may be due to other factors. Go on to the next step.

2. Is the sound always present, or does the sound vary?

**The sound is always present**: The normal functioning of the hard drive and optical drive will generate additional whirring and scratching noises that may be audible. Let's see if this sound is related to one of the components. Go to step 4.

**The sound varies**: Under normal conditions rotating blowers will make a slight hum that varies in relationship with their rotational speed and the amount of air that they are moving. Let's see if this is indeed the case. Go to Next Step.

Are the fans making a normal humming sound that increases/decreases in relation to processor usage? As the fans increase their speed to cool the system the sound level will increase.

Launch the Activity Monitor application included with Mac OS X in the Utilities folder to determine whether the noise corresponds with heavy usage of the CPU. Does fan activity increase / decrease with the CPU Usage graph in Activity Monitor?

**Yes**: As the system CPU usage increases, the fans will adjust their speed using advanced thermal software to meet the cooling needs of the system. As the fans increase their speed to cool the system the sound level will increase. This is normal operation and none of your fans require replacement.

**No**: If the fan activity does not coincide with CPU usage, the sound you're hearing may not be fan activity. Go to the Next Step.

- 4. The normal functioning of the hard drive and optical drive will generate additional whirring and scratching noises that may be audible. We can isolate these noises by booting the computer to the iMac G5 Install Mac OS X Install Disc 1.
  - Place the disc in the drive, and restart your machine, holding down the "C" key as the machine starts up.
  - Once at the Installer window, choose Open Disk Utility from the Installer Menu.
  - Once Disk Utility is open, select your Macintosh HD and on the toolbar choose Unmount. Note: if you have multiple partitions, you should unmount each of these partitions.

This will spin down the hard drive. The optical drive will also be busy at this time; wait a moment for the optical drive to spin down also and then listen to the machine.

Is the sound that you've been experiencing still present?

**Yes**: With the hard drive and optical drive inactive, all you should be hearing are the fans in the machine. While booted to the CD, these fans should be running at a lower level since the CPU is under very little task with both drives inactive. Fan sound that includes objectionable ticking, whistling, or squealing may require further investigation and/or replacement of the particular fan. Go on to the Next Step.

**No**: The normal functioning of the hard drive and optical drive will generate additional whirring and scratching sounds that may be audible. All of these sounds are normal and do not indicate a failure with your machine. If you wish to check the health of your hard drive, see article 152349 - Replacing a disk before it fails.

5. Power off your computer, remove the power cord and any other cables that are connected to your computer and remove the back cover.

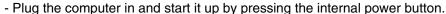

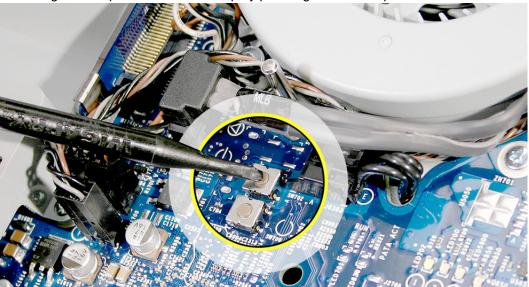

- As the machine starts up, listen carefully to each of the fans, and see if you can locate one of the three fans of which the objectionable ticking, whistling, or squealing sound is coming from.

Can you pinpoint the fan making the sound?

**Yes**: If the sound is coming from one of the fans near the hard drive, you can order and install the Upper Fan kit for the computer.

If the sound is coming from the fan near the power supply of your computer, you should order the lower fan.

**No**: If you can hear an objectionable ticking, whistling, or squealing sound, but you cannot identify the source of the sound, contact Apple Technical Support.

#### Fans are running at a constant high speed

If the fans on the system are running at a constant high speed, or ramp very quickly to high speed and do not vary this speed once reached, the fans are most likely receiving incorrect thermal input. In these cases you should use the following steps to resolve:

- 1. Reset the SMU (refer to "Resetting the SMU" mentioned earlier in this chapter) and then test to see if the fans still exhibit the issue.
- Boot from the iMac G5 Install DVD or another iMac G5 of the same type in FireWire
  Target disc mode and see if the issue persists. If the fans run normally here, reinstall
  the system software. Be sure to give the system enough time to recreate the issue
  when booted to these other volumes.
- Verify that the hard drive sensor cable is plugged in correctly. If necessary, replace the hard drive sensor cable.
- 4. Replace the hard drive (the hard drive includes the sensor on the hard drive carrier.
- 5. Replace the main logic board.

#### **AirPort**

#### Not able to connect wirelessly with AirPort

- 1. From the Apple menu, choose About this Mac.
- 2. Click on More Info. System Profiler should open.
- 3. In System Profiler, in the column on the left, look under Hardware for a line called "AirPort Card". Select that line.
- 4. Does the section to the right say "No Information Found"?

**Yes**: It looks like your computer doesn't realize it has an AirPort card installed. Go on to step. 5

**No**: It looks like your iMac recognizes that it has an AirPort Card installed. Go on to step 6.

5. Remove the back cover and reseat the AirPort Extreme card. Check System Profiler again to see if the computer sees the AirPort card. Does it recognize the card now?

Yes: Problem solved.

No: Replace the AirPort Extreme card.

- 6. Now that we know your iMac recognizes your AirPort card, check your antenna. If the AirPort antenna is not plugged in all the way, you may have very short AirPort range.
- Remove the back cover. Reconnect the antenna cable to the AirPort card. Press the
  antenna connector firmly, to make sure it's fully connected to the iMac. You should be
  ready to go wireless now.

- 8. If your antenna is plugged in properly and your AirPort card is recognized there are a number of other things that could cause issues with wireless networking. Refer to Knowledge Base document 106858 for more networking information.
- 9. Replace the AirPort card/
- 10. Replace the logic board.

#### My AirPort signal seems to be very week

- 1. Check your antenna. If the AirPort antenna is not plugged in all the way, you may have very short AirPort range.
- Remove the back cover. Reconnect the antenna cable to the AirPort card. Press the antenna connector firmly, to make sure it's fully connected to the iMac. Replace the cover and reconnect the power cord.
- 3. Try connecting to your wireless access point now. Did your reception improve?

**Yes**: It looks like the AirPort antenna had not been plugged in all the way. You should be ready to go wireless now.

**No**: It continues like your antenna is plugged in properly and your AirPort card is recognized. However, there are a number of other things that could cause issues with wireless networking. Refer to Knowledge Base document 106858 for more networking information.

- 4. Replace the AirPort card.
- 5. Replace the logic board.

### **Speakers**

#### I don't hear sound from the speakers.

 Press the F5 button on your keyboard. It has a sound icon on it. Do you hear sound now?

**Yes**: It looks like your volume was muted. When this happens again, just press the F4 and F5 keys to regulate your volume.

**No**: Are there any external microphones, speakers or headphones plugged into the iMac? If yes, go on to step 2. If no, go on to step 3.

2. Disconnect your external microphones, speakers, or headphones. Do you hear sound now?

**Yes**: It looks like the built-in speakers are working properly. Now try plugging in a different set of speakers or headphones. Go on to step 4.

**No**: Unplug any USB devices you have plugged into your iMac except the mouse and keyboard. Do you hear sound now? Go on to step 3.

3. Unplug any USB devices you have plugged into your iMac except the mouse and keyboard. Do you hear sound now?

**Yes**: It sounds like you may have a USB Audio device plugged into your iMac such as a USB microphone adapter or USB speakers. Please work with the manufacturer to troubleshoot this issue.

**No**: Reset your computer's PRAM (Parameter RAM), which stores settings for sound and go to step 5.

4. With new speakers or headphones plugged in, do you have audio?

**Yes**: It appears that the issue may be with the external microphone, speakers or headphones that were plugged into your iMac originally. Work with the manufacturer to troubleshoot the speakers or headphones

**No**: It looks like there may be something wrong with the audio output port on your iMac. Replace the logic board.

5. After resetting the PRAM, do you hear sound now?

**Yes**: Test the audio again. Open System Preferences and check the Sound icon. Make sure the preferences are set correctly. Problem resolved.

No: Replace the speakers.

6. After replacing the speakers, do you have sound now?

Yes: Problem resolved.

No: Replace the logic board.

#### I hear sound out of only one speaker.

1. Are there any external microphones, speakers or headphones plugged into the iMac?

**Yes**: Disconnect any external microphones, speakers, or headphones. Do you hear audio from both of the built in speakers on your iMac?

- Yes: Good. It looks like the built-in speakers are working properly. This may be an issue with the microphone, speakers or headphones that were plugged into your iMac. Please work with the manufacturer to troubleshoot this issue.
- No: Go to step 2.

**No**: Check your speaker balance. If your balance setting was set to the left or right speaker, you would only hear sound from one speaker. Go to step 2.

- 2. Open System Preferences. (System Preferences can be found under the Apple menu.)
- 3. Click once on the sound icon.
- 4. Click once on the Output tab.
- 5. Make sure your balance setting is in the middle. After adjusting the audio balance, do you have audio from both speakers now?

Yes: It looks like the issue was the balance was not set properly.

No: Replace the speakers.

6. If the speakers did not solve the problem, replace the logic board.

#### Mouse

#### My mouse doesn't work at all.

- 1. Try using the mouse on another surface. Non-reflective, opaque surfaces without repetitive patterns work best. The surface should be clean, but not shiny.
- 2. Unplug any USB devices plugged into your computer, other than the Apple Mouse and Apple Keyboard.
- 3. Try another known good USB mouse.
- 4. Replace the mouse.
- 5. Replace the logic board.

### My mouse works intermittently (the cursor freezes randomly).

- Unplug any USB devices plugged into your computer, other than the Apple Mouse and Apple Keyboard.
- Reconnect the USB devices one by one and test your mouse after each to figure out which device is causing the issue. Once you have isolated the "problem child" that isn't playing well with others, you will want to contact the manufacturer of that device to see

if they have any suggestions or assistance.

- 3. Try a known good USB mouse.
- 4. Replace the mouse.
- 5. Replace the logic board.

#### The mouse is slow to respond.

- 1. Try putting the mouse on a different surface an opaque surface with no patterns is best.
- 2. Adjust the settings on the mouse.
  - Choose Apple menu > System Preferences and click Keyboard & Mouse.
  - Click Mouse.
  - Drag the Tracking Speed slider to select how fast the pointer moves. Drag the Double-Click Speed slider to set how fast you have to double-click.
- 3. If the mouse still doesn't work, insert the iMac Software Install and Restore disc that came with your computer. Shut the computer down and then start it up while holding down the letter "c" on the keyboard. Does the mouse work when the computer is started up from this disc?
- 4. Try a known good USB mouse.
- 5. Replace the mouse.
- 6. Replace the logic board.

### **Keyboard**

#### None of the keys on my keyboard work.

- Unplug all devices from your computer, including your mouse and keyboard as well as
  printer, scanner, external hard drives, and hubs. (Warning: Some devices may require
  you to perform steps before it is safe to unplug them, e.g, external storage devices.)
  Be sure to unplug your hub, if you have one.
- Plug your keyboard into the back of your computer firmly and securely. Plug your
  mouse into the back of your computer firmly and securely. Take special care to make
  sure the connector is completely in the socket. Go on to step 3.
- 3. Does your keyboard work now?

Yes: Problem solved.

**No**: Unplug your keyboard and plug it into another USB slot on the back of your iMac Does it work now?

- Yes: Replace the logic board.
- No: Unplug your keyboard and plug your mouse into the port the keyboard just occupied. Go on to step 4.
- 4. Does your mouse work now?

Yes: Replace the keyboard.

No: Replace the logic board.

#### Certain keys don't work.

Unplug all devices from your computer, including your mouse and keyboard as well as
printer, scanner, external hard drives, and hubs. (Warning: Some devices may require
you to perform steps before it is safe to unplug them, e.g, external storage devices.)
Be sure to unplug your hub, if you have one.

- Plug your keyboard into the back of your computer firmly and securely. Plug your
  mouse into the back of your computer firmly and securely. Take special care to make
  sure the connector is completely in the socket. (Note that USB plugs can only work
  one way up, and if you try them upside-down they won't slide together properly.) Go on
  to the next step.
- 3. Does your keyboard work now?

Yes: Problem solved.

**No**: Unplug your keyboard and plug it into another USB slot on the back of your iMac Does it work now?

- Yes: Replace the logic board.
- No: Unplug your keyboard and plug your mouse into the port the keyboard just occupied. Go on to step 4.
- 4. Does your mouse work now?

**Yes**: Replace the keyboard.

No: Replace the logic board.

#### My keys are sticky or slow to respond.

- 1. Try a known good keyboard.
- 2. Open System Preferences. Click on the keyboard and mouse icon. Adjust the "key repeat speed and delay until repeat" rate.
- 3. Replace the keyboard.

#### When I type, strange characters appear on the screen.

- Depending on your iMac's settings, a simple keystroke can change your keyboard from English to Japanese. This can result in some pretty funny characters showing up when you type. To switch to the US keyboard,
- 2. Open System Preferences.
- 3. Click on the International icon.
- 4. Click on the Input Menu near the top of the screen.
- 5. Scroll down the list and uncheck any non-US keyboard layouts.
- 6. Close the System Preferences. Try typing a few characters. Did is solve the problem?

Yes: Problem solved.

No: Replace the keyboard.

#### The USB port on my keyboard doesn't work.

- 1. Unplug all devises from your keyboard.
- 2. Plug your Apple mouse into the left USB port on your keyboard. Does your mouse work when it's plugged into this port?

Yes: Now plug the mouse into the right port. Does it work?

- Yes: Try a known good keyboard.
- No: Try a known good mouse to rule out the mouse. Then go to step 3.

No: Try a different mouse or keyboard.

3. Now unplug the keyboard from the USB port on the back of the iMac, and plug the mouse into the port the keyboard had been in. Does the mouse work now?

**Yes**: Replace the keyboard?

**No**: It appears that your USB port isn't functioning properly. Go on to step 4.

4. Replace the logic board.

### Error Beep(s)

#### Computer beeps at startup.

- Check that the memory DIMMs are iMac G5 compliant. iMac G5 computers work with memory modules (DIMMs) that meet all of these criteria: PC3200, 2.5V, unbuffered, 8byte, nonparity, 184-pin, 400Mhz DDR SDRAM.
  - There are two RAM slots. The maximum amount of RAM you can install is 2 GB. You can use RAM module sizes of 256 MB, 512 MB and 1 GB, in either slot.
  - DIMMs with any of the following features are not supported in the iMac G5 computer: registers or buffers, PLLs, ECC, parity, or EDO RAM.
- 2. Reseat the memory into the slot.
- 3. Replace the memory.
- 4. Replace the logic board.

#### **USB**

#### A USB device doesn't work

- Please unplug all of your USB devices from your iMac except your Apple Keyboard and Apple mouse.
- 2. Now plug your device directly into the back of your iMac. Does it work as expected now?

**Yes**: Your device works when plugged directly into the computer. This indicates a conflict with one of the other USB devices. You can test by gradually adding your devices back and seeing where the issue occurs, then contacting the manufacturer of the device(s) for assistance.

**No**: Unplug your device from the iMac and plug the keyboard into the port your device just occupied. Is your keyboard still working?

- Yes: Your Apple Keyboard works when plugged into the USB port your device was plugged into. This points to an issue with your device. Please review the documentation that came with your device. Install any necessary drivers and contact the manufacturer of your device for assistance.
- No: Replace the logic board

#### I see a message saying not enough power to function.

It appears that this device needs to be plugged into the computer's USB port, rather than the keyboard USB port. Any USB device connected to the keyboard needs to be either a self-powered device (a USB device with its own AC power supply), or a low-power device (a device that does not need a large amount of voltage to operate). Your device may draw more power than the keyboard can provide.

# **★**Service Source

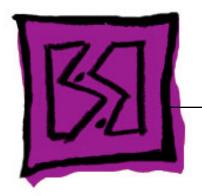

Views

iMac G5, 20-inch

### iMac G5, 20-inch

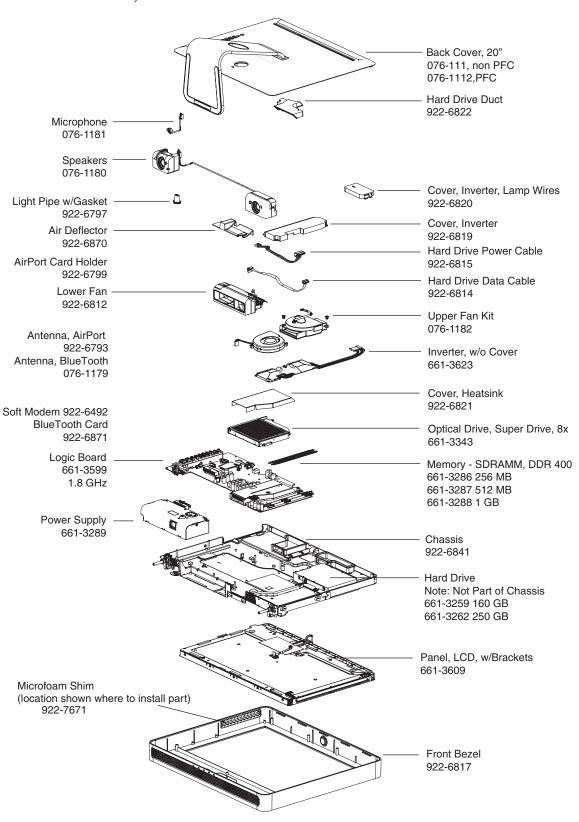

# Screw Matrix for 20-inch

**Note:** These are not to scale.

| • 922-6856                                                                                                    | 922-6663                                                                                                    | 922- 6664                          |
|----------------------------------------------------------------------------------------------------|----------------------------------------------------------------------------------------------------|------------------------------------|
|                                                                                                    |                                                                                                    |                                    |
|                                                                                                    | Power supply to midplane (1)                                                                                    | Midplane to front bezel     (4)    |
| 922-6665                                                                                                    | 922-6667                                                                                                    | 922-6680                           |
| <ul> <li>Hard drive upper bracket to midplane (2)</li> <li>Inverter to midplane (2)</li> <li>Optical drive to midplane (4)</li> </ul> | <ul> <li>Logic board to midplane to front bezel (3)</li> <li>Inverter to midplane to front bezel (1)</li> </ul> | Hard drive bracket to midplane (1) |
| 922-6659                                                                                                    |                                                                                                    |                                    |
| Video cable (TMDS) to<br>midplane (2)                                                                                                 |                                                                                                    |                                    |

# **Screw Locators**

# **To Access the Optical Drive**

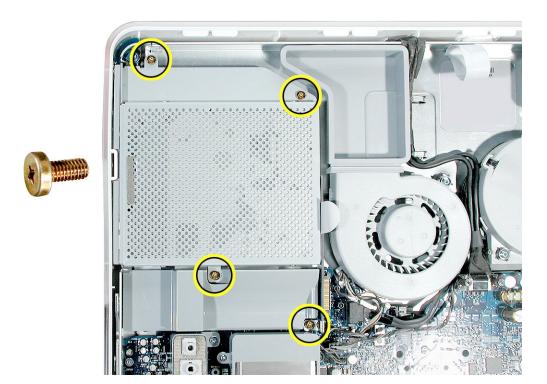

# **To Access the Inverter**

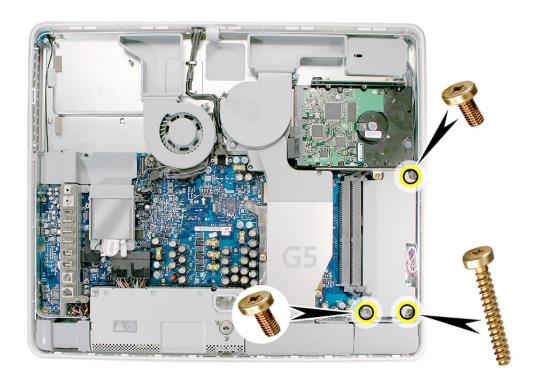

### **To Access the Hard Drive**

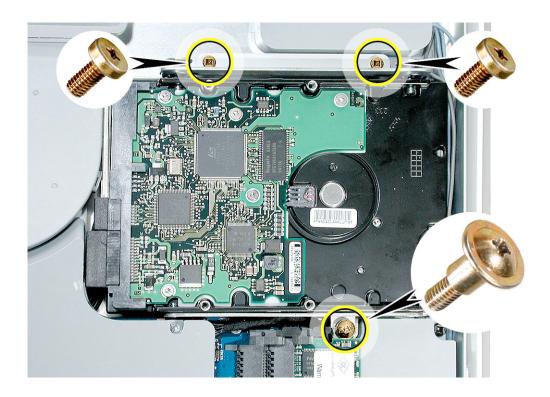

# **To Access the Display/Bezel-Part 1**

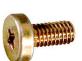

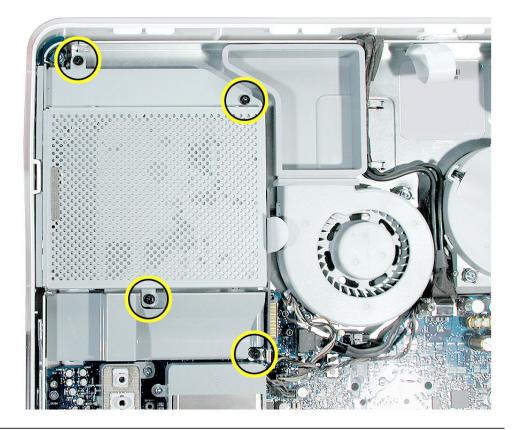

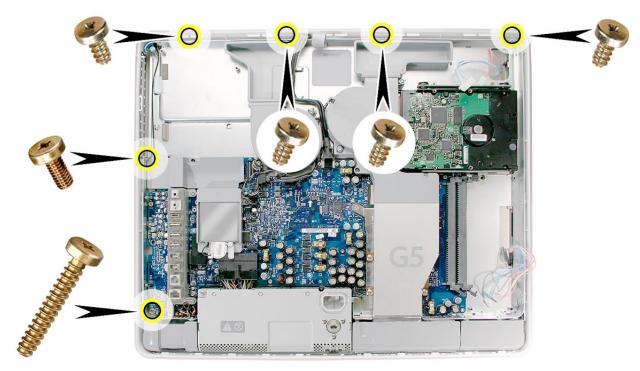

# To Access the Display/Bezel-Part 2

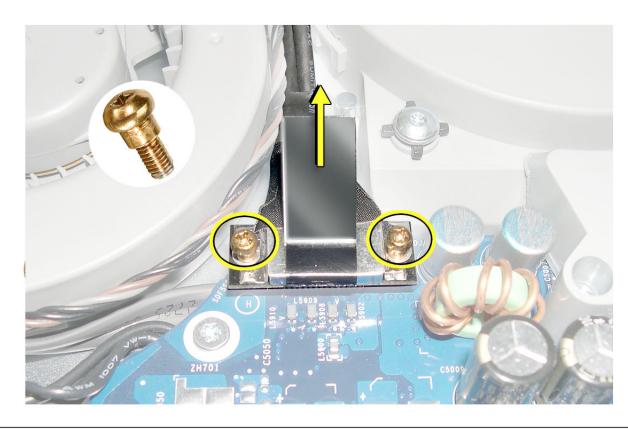

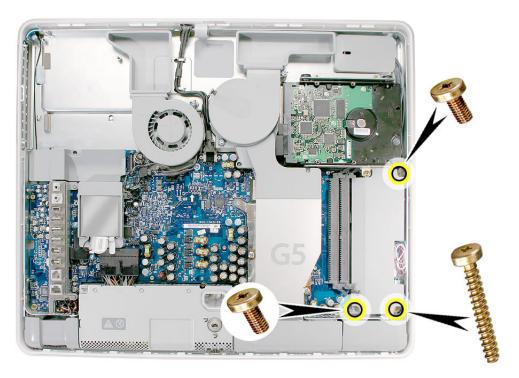

# To Access the Display/Bezel-Part ${\bf 3}$

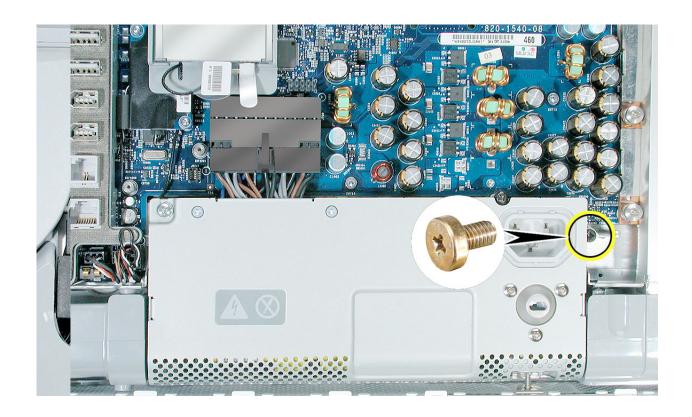

# **To Access the Midplane Assembly-Part 1**

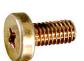

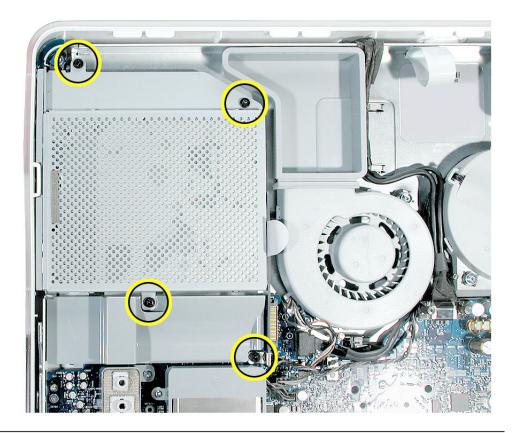

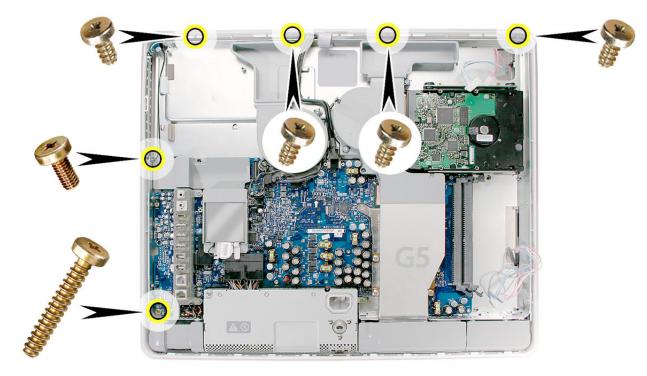

# **To Access the Midplane Assembly-Part 2**

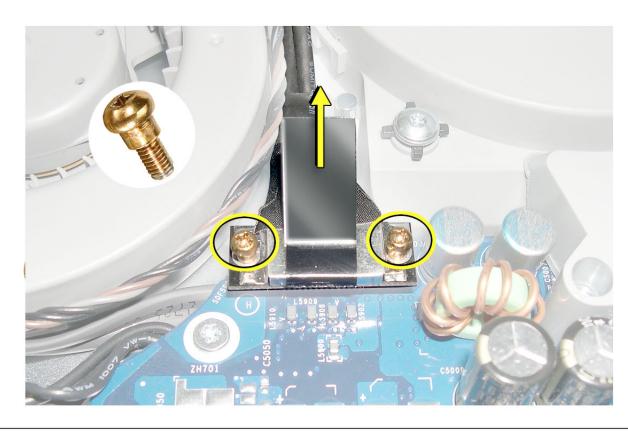

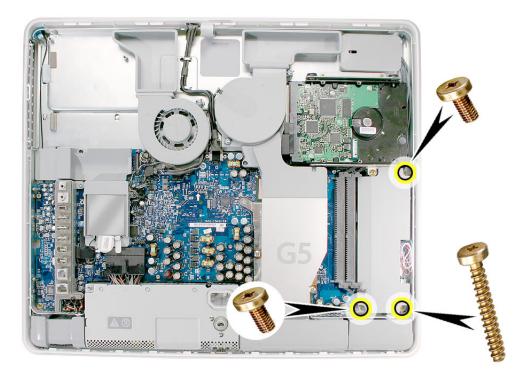

# To Access the Midplane Assembly-Part 3

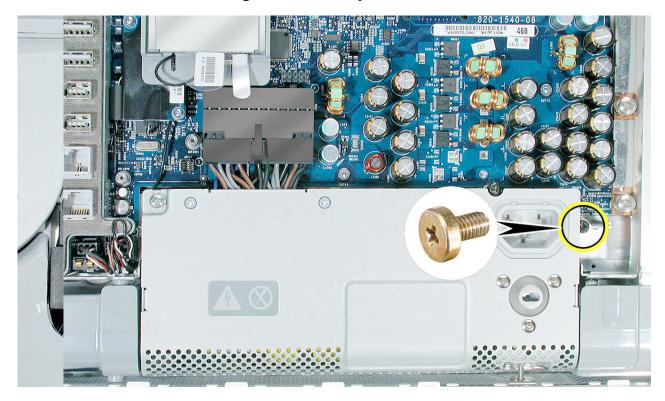